**ESCUELA SUPERIOR POLITÉCNICA DEL LITORAL** 

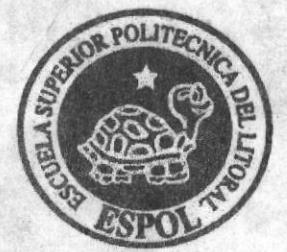

# ESCUELA DE DISEÑO Y COMUNICACIÓN VISUAL

## TÓPICO DE GRADUACIÓN

## PREVIO A LA OBTENCIÓN DEL TÍTULO DE:

## PROGRAMADOR DE SISTEMAS **ANALISTA DE SOPORTE DE MICROCOMPUTADORES**

#### TEMA:

PÁGINA WEB "CRUZ AZUL"

**MANUAL DE USUARIO** 

#### **AUTORES:**

**FLORES GÓMEZ ELVIS DAVID** REYES SANCÁN DANNY JAVIER PITA PITA INGRID ELIZABETH

> **DIRECTOR** LSI. JOSÉ LUIS RAMÍREZ

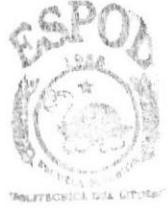

**BIBLIOTECA CAMPUS** PENAS

AÑO 2007 ESCUELA SUPERIOR POLITÉCNICA DEL LITORAL

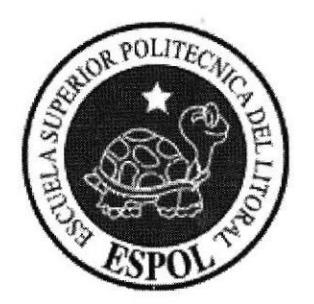

# ESCUELA DE DISEÑO Y COMUNICACIÓN VISUAL

## **TÓPICO DE GRADUACIÓN**

# PREVIO A LA OBTENCIÓN DEL TÍTULO DE:

## PROGRAMADOR DE SISTEMAS **ANALISTA DE SOPORTE DE MICROCOMPUTADORES**

## **TEMA:** PÁGINA WEB "CRUZAZUL"

#### **MANUAL DE USUARIO**

## **AUTORES: FLORES GÓMEZ ELVIS DAVID REYES SANCÁN DANNY JAVIER** PITA PITA INGRID ELIZABETH

**DIRECTOR LSI. JOSÉ LUIS RAMÍREZ** 

AÑO 2007

# AGRADECIMIENTO

Mis agradecimientos a: Dios por darme la oportunidad, capacidad, fierza y paciencia para lograr mis propósitos; a mis padres por sus consejos, apoyo, tiempo brindado y porque son mi ejemplo a segür; a mis hermanas por su paciencia y apoyo; a esta prestigiosa Institución; a mis maestros por impartirme sus conocimientos, y en general a todas las personas que hicieron posible este logro.

Elvis David Flores Gómez-

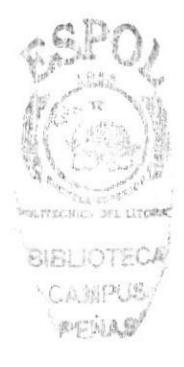

# AGRADECIMIENTO

Mis agradecimientos a: Dios por darme la oportunidad, capacidad, fuerza y paciencia para lograr mis propósitos; a mis padres por su apoyo incondicional y tiempo brindado; a esta prestigiosa Institución; a mis maestros por impartirme sus conocimientos, y en general a todas las personas que hicieron posible este logro.

Danny Javier Reyes Sancán.

# AGRADECIMIENTO

Agradezco principalmente a Dios ya que él ha sido la fuerza y guía diaria en todo mi camino, a mi familia por la comprensión y la ayuda necesaria que me ha servido para lograr culminar con éxito todo el trabajo realizzdo para la obtención del título de Analista de Soporte de Microcomputadores, ya que por ellos he logrado hacer posible que este trabajo se haga realidad de la mejor manera

Ingrid Elizabeth Pita Pita

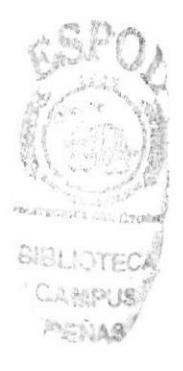

# DEDICATORIA

A Dios por darme mucha fuerza, paciencia y voluntad para alcanzar mis metas; a mis padres por darme su amor, su apoyo incondicional y por ser lo más importante en mi vida; a mis hermanas por estar siempre a mi lado, porque se que ellos se sentirán orgullosos de que haya obtenido mi título profesional.

Elvis David Flores Gómez.

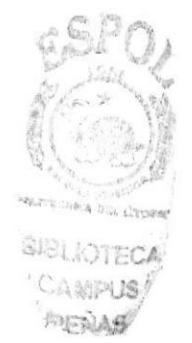

# **DEDICATORIA**

Dedico este Tópico de Graduación a Dios; a mi hijo que es mi razón y mi fuerza; a mi esposa, mi hermano quien ha sabido estar conmigo en las buenas y en las malas, y de manera muy especial a mis padres por brindarme siempre su apoyo, quienes fueron los responsables en parte de que este proyecto se haga realidad.

Danny Javier Reyes Sancán.

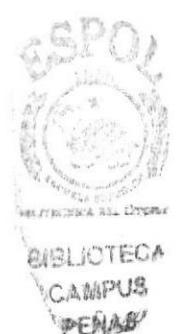

# DEDICATORIA

Este trabajo es dedicado a Dios, a mis padres, por su apoyo incondicional en todas las etapas de mi vida, por sus consejos y por dedicación, por saberme guiar y comprender, también por la confianza que me dieron la misma que me permitió continuar adelante en todos los proyectos que me he trazado y que he cumplido gracias a Dios y a ellos. Así mismo le dedico a mi director de Tópico de Graduación y a mis compañeros que por su comprensión y colaboración hicieron que este trabajo culminará con éxito.

Ingrid Elizabeth Pita Pita

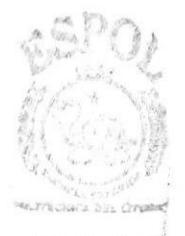

**KOTEC** 法公司直身

# DECLARACIÓN EXPRESA

La responsabilidad por los hechos, ideas y doctrinas expuestas en este tópico de graduación nos corresponde exclusivamente; y el patrimonio intelectual de la misma, al EDCOM (Escuela de Diseño y Comunicación Visual) de la ESPOL (Escuela Superior Politécnica del Litoral).

(Reglamento de exámenes y títulos profesionales de la ESPOL.)

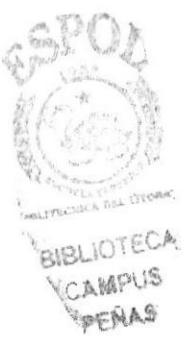

# FIRMA DEL DIRECTOR DEL TÓPICO DE GRADUACIÓN

Lsi. José Luis Ramírez

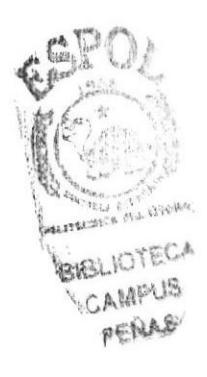

# FIRMA DE LOS AUTORES DEL TÓPICO DE **GRADUACIÓN**

Ellen Flowse TOin

Danny Reyes Sancán

**Pngrid Pita Pita** 

 $\alpha$ 

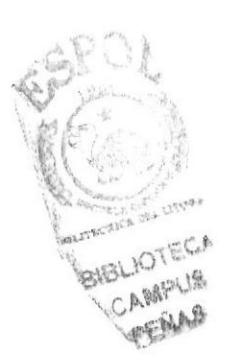

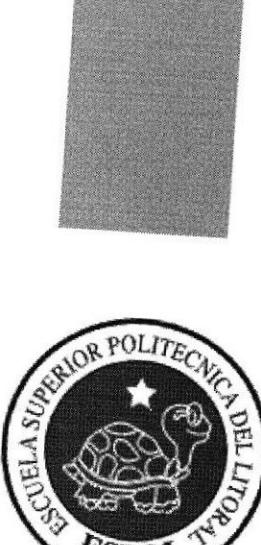

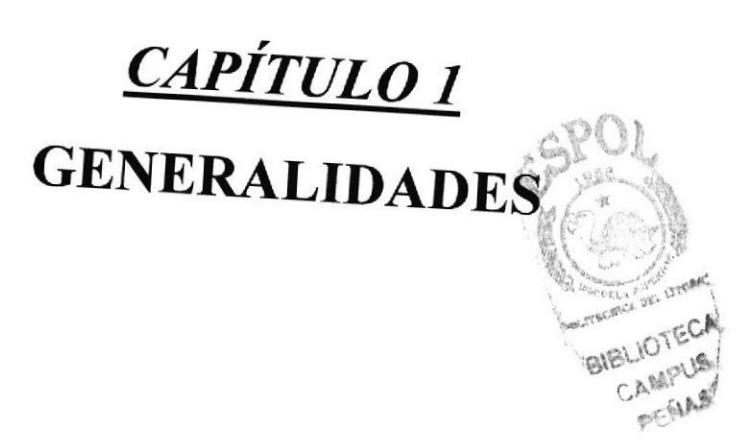

# 1. GENERALIDADE§

## I.I. INTRODUCCTÓN

Este Manual es una guía de consulta para un usuario de cualquier nivel, ya que consta de distintos capítulos que contienen información clara y concisa acerca de cómo operar el Web Site Farmacias Cruz Azul

Es de mucha importancia consultar este manual antes y/o durante la utilización del Web Site para facilitar paso a paso el manejo de todas las funciones presentes en este.

## 1.2. OBJETIVO DE ESTE MANUAL

El objetivo de este manual es guiar al usuario con el manejo del Web Site y comprende:

- Guía para conocer el entorno de Windows.
- . Como navegar en el Web Site de Farmacias Cruz Azul S.A.
- r Conocer el alcance de todo el Web Site por medio de ura explicación detallada <sup>e</sup> ilustrada de cada una de las opciones que lo forman.

## 1.3. A QUIÉN VA DIRIGIDO E§TE MANUAL

Este manual está orientado a los Usuarios que navegan en el Web Site.

## 1.4. LO QUE DEBE CONOCER

Los conocimientos mínimos que deben tener las personas que operarán el Web Site y deberán utilizar este manual son:

- 1. Conocimientos biásicos de computación.
- 2. Conocimientos básicos de Internet.

# 1.5. ORGANIZACIÓN DE ESTE MANUAL

Este manual está organizado en cuatro partes principales:

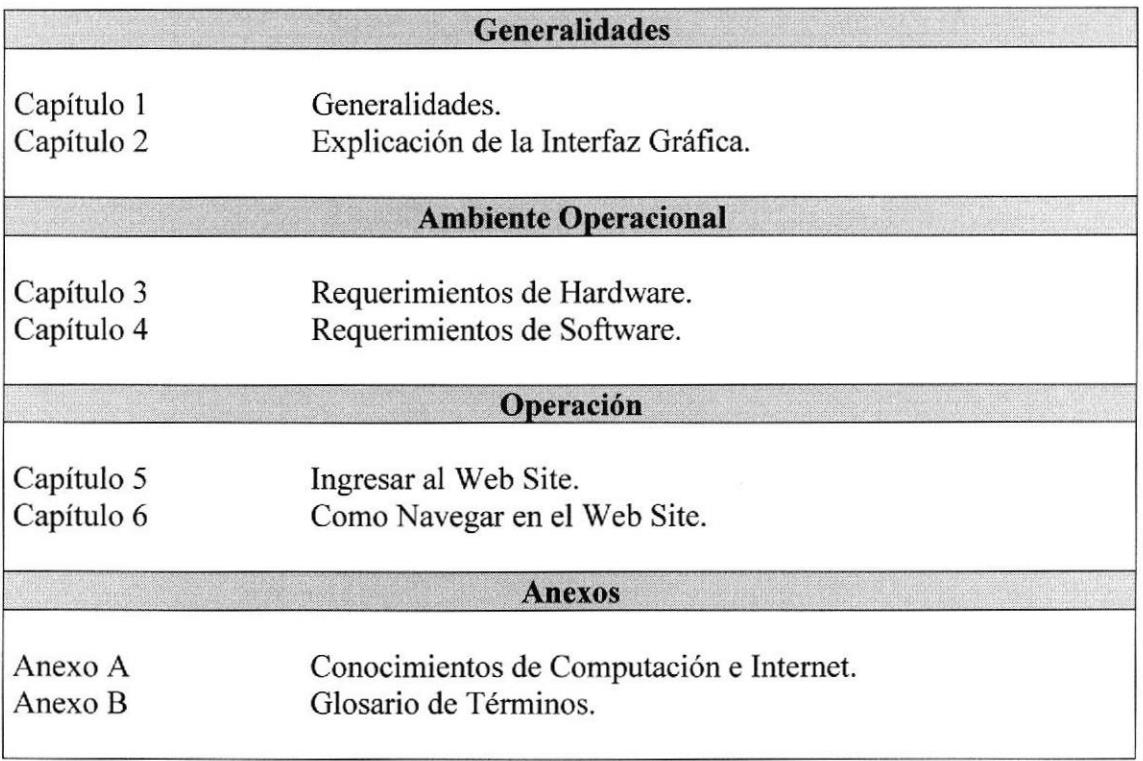

Tabla 1.1 Numeración de capítulos

## **1.6. ACERCA DE ESTE MANUAL**

Este Manual contiene diversas ilustraciones e instrucciones que debe seguir el Usuario paso a paso para manejar el Web Site. Además incluye información que ayudará en el uso de su computadora.

## 1.7. CONVENCIONES TIPOGRÁFICAS

Antes de comenzar a utilizar el Web Site, es importante que entienda las convenciones tipográficas y los términos utilizados en el mismo.

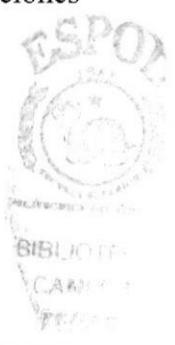

### 1.7.1. Convenciones de Formatos de Texto.

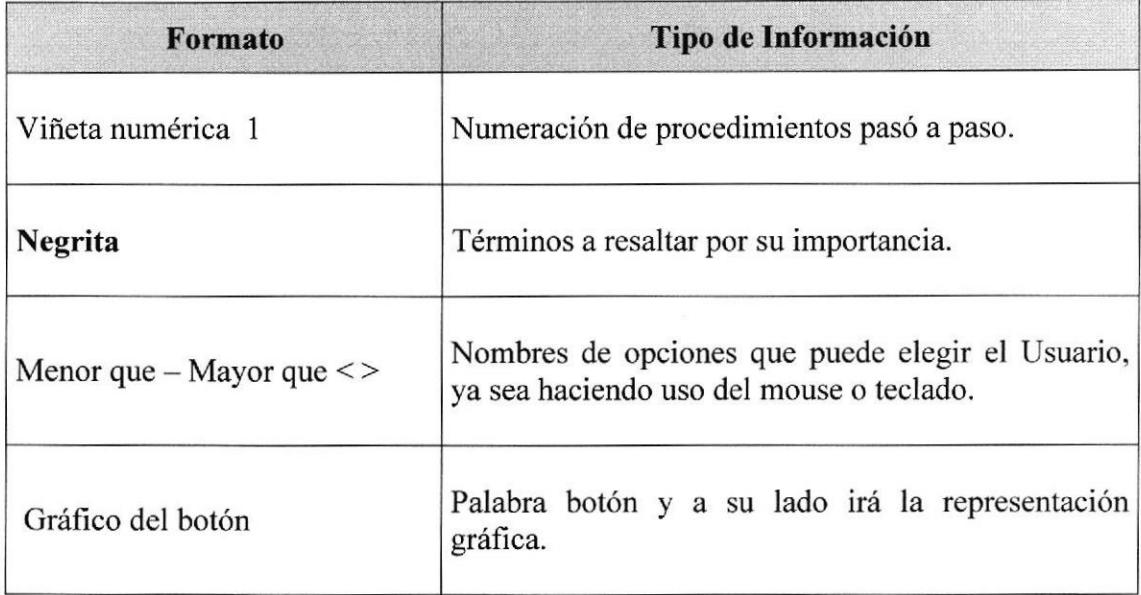

#### Tabla 1.2 Formato de letras y figuras

### 1.7.2, Convenciones del Mouse

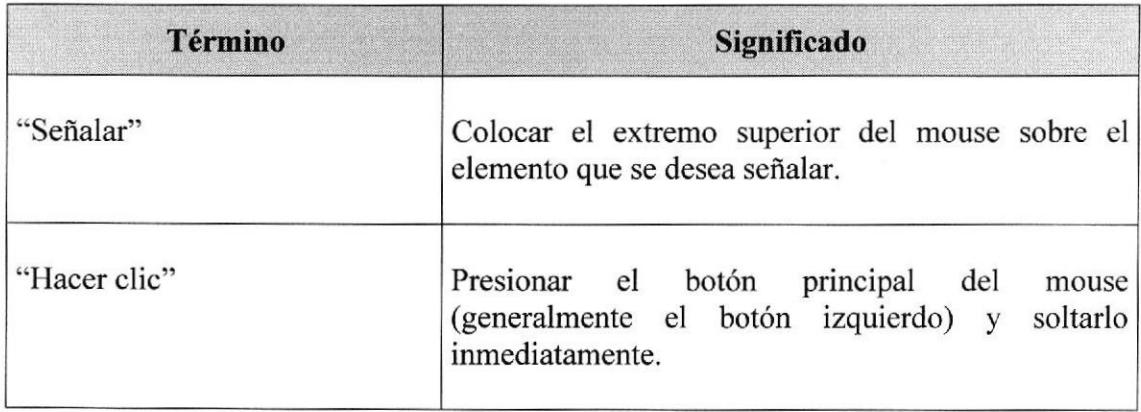

#### Tabla 1,3 Descripción de términos

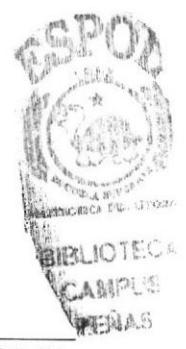

## 1.7.3. Conveneiones del Teclado

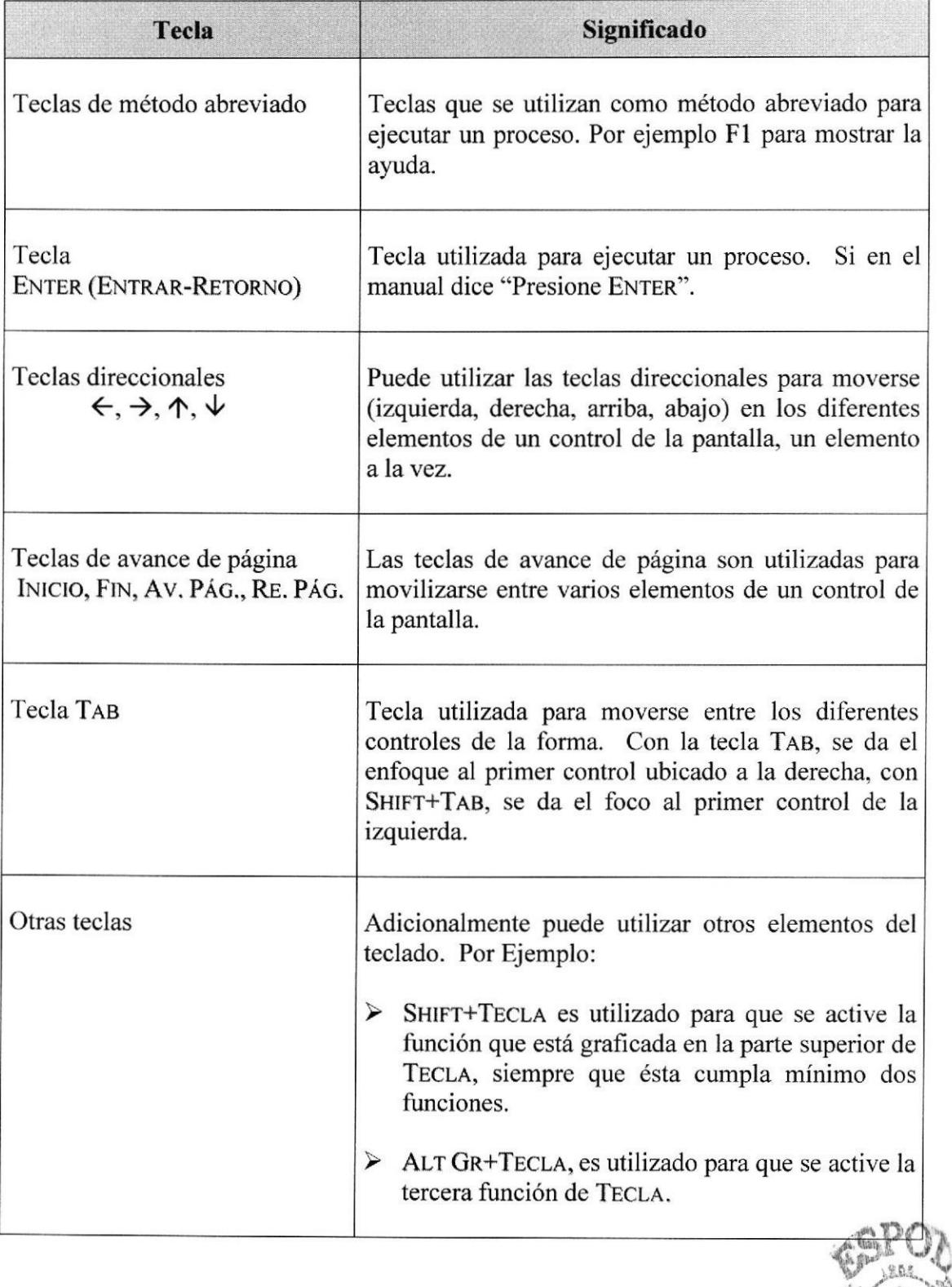

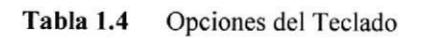

**ESPOL** 

BIBLIOTECA

.:

## **1.8. CONVENCIONES DE MENSAJES DE INFORMACIÓN**

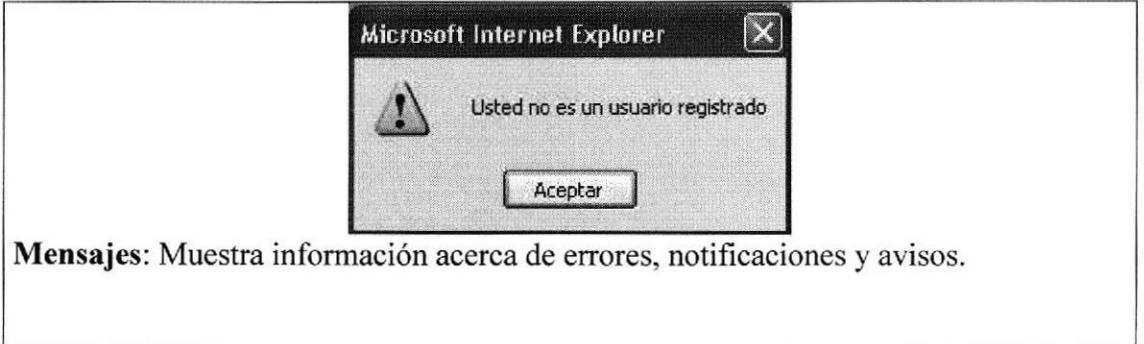

# **1.9. SOPORTE TÉCNICO**

Si tiene alguna duda acerca del funcionamiento del Web Site, revise el Manual de Usuario.

Si no encuentra respuesta a su interrogante, desea más información al respecto o desea una consulta más exhaustiva sobre el Sitio, contáctese con el Departamento de Sistemas de Edcom Espol.

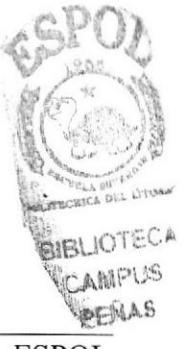

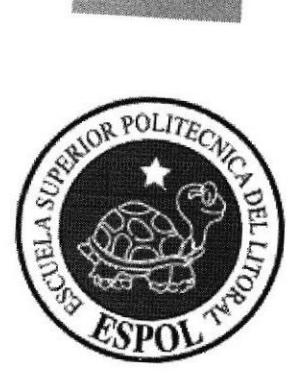

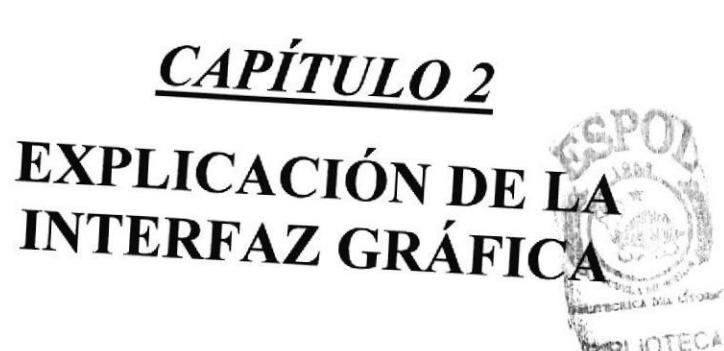

**BIBLIOTECA** CAMPUS PENAS

#### **EXPLICACIÓN DE LA INTERFAZ GRAFICA**  $2.$

## **2.1. INTRODUCCIÓN AL AMBIENTE WINDOWS**

En esta sección le presenta el Ambiente Windows y le permitirá poner manos a la obra rápidamente. Aquí aprenderá cómo realizar las tareas más comunes incluidas en Windows.

Si desea explorar Windows con mayor profundidad o aprender algunos de sus aspectos más técnicos, puede consultar la Ayuda de Windows. Podrá encontrar tareas comunes en Contenido y en Índice, y buscar un texto determinado mediante la ficha buscar.

Para iniciar la ayuda haga clic en el botón  $\mathbb{F}$  inicio  $\mathbb{F}_y$ , a continuación en Ayuda  $\bigcirc$ .

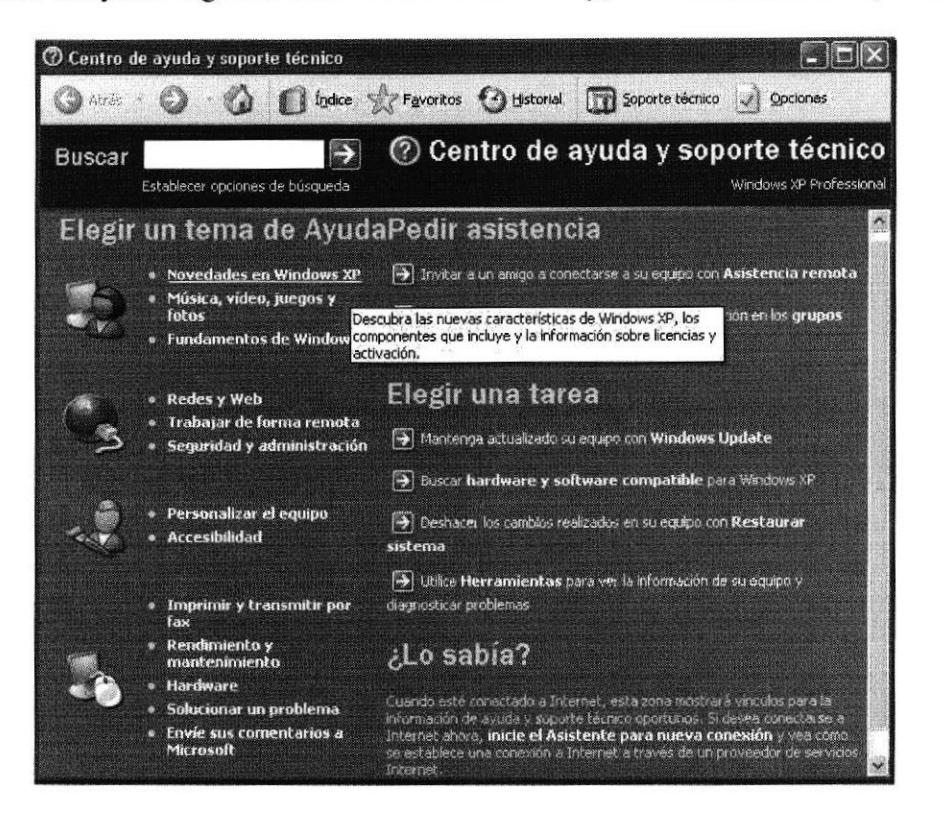

Figura 2.1 Pantalla de ayuda de Windows

Nota: Algunos Temas de Ayuda contienen texto verde subrayado. Al hacer clic en el texto verde verá una definición del término. Sugerencia: Para desplazarse dentro del Índice de Ayuda, escriba las primerasiones

letras del término que desee buscar. El índice está organizado como el de Gm PENAS libro. Si no encuentra la entrada que desea inténtelo con otra.

## 2.2. QUE HAY EN LA PANTALLA DE WINDOWS

Dependiendo de la instalación de su PC, al iniciar Windows aparecerán determinados íconos en su escritorio en la siguiente ilustración verá los más importantes.

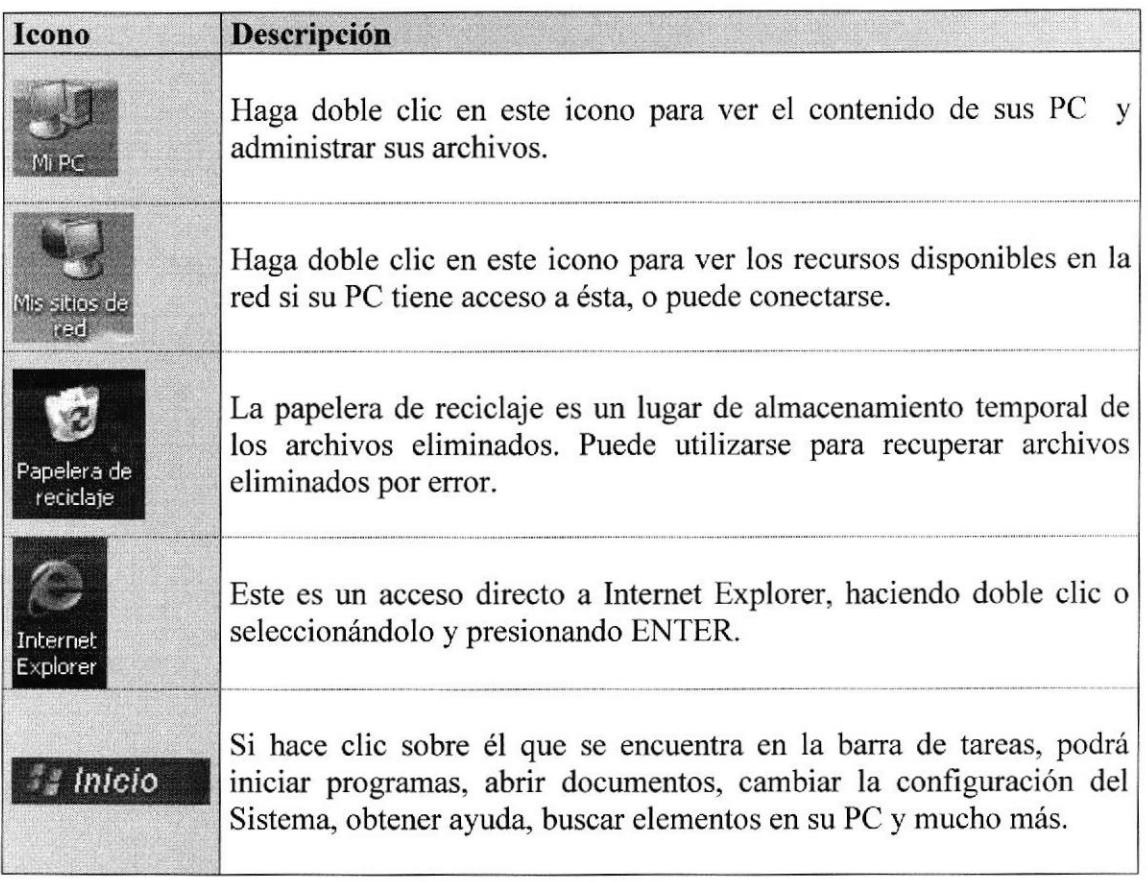

Iconos principales del escritorio de Windows Tabla 2.1

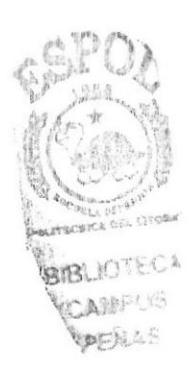

#### 2.2.L, El botón inicio y la barra de tareas

La primera vez que inicie Windows encontrará el botón **en la la la la barra** de tareas de la parte inferior de la pantalla. Está predeterminado que siempre estén visibles cuando Windows este en ejecución.  $\mathcal{I}_s$  inicio

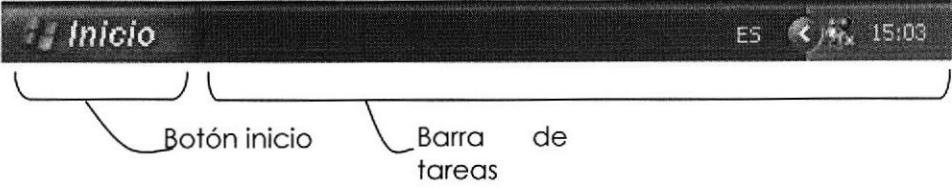

Figura 2.2 Botón inicio y barra de tareas

#### 2.2.2. Iniciar el trabajo con el menú inicio

Al hacer clic en el botón **verá un** verá un menú que contiene todo lo necesario para comenzar a utilizar Windows.

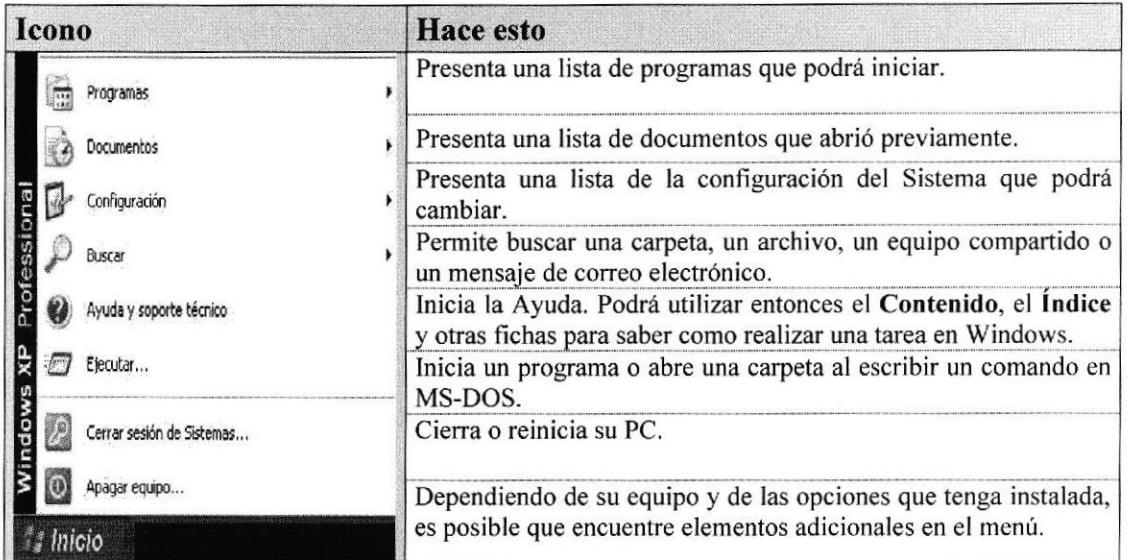

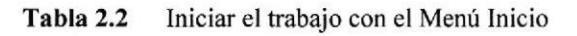

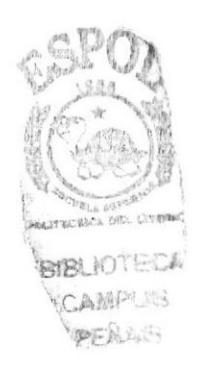

### 2.3. VER EL CONTENIDO DE SU PC

En Windows, el trabajo se almacena en carpetas, tal como lo haría en su oficina o en casa. Puede examinar sus archivos y carpetas haciendo clic en Mi PC. Dentro de Mi PC, puede ver una lista de todas las unidades de disco existentes en su equipo.

Sólo tiene que hacer doble clic en cualquier icono para ver su contenido. Si abre una unidad de disco, podrá ver los archivos y carpetas que contiene. Las carpetas a su vez, pueden contener archivos, programas y otras carpetas.

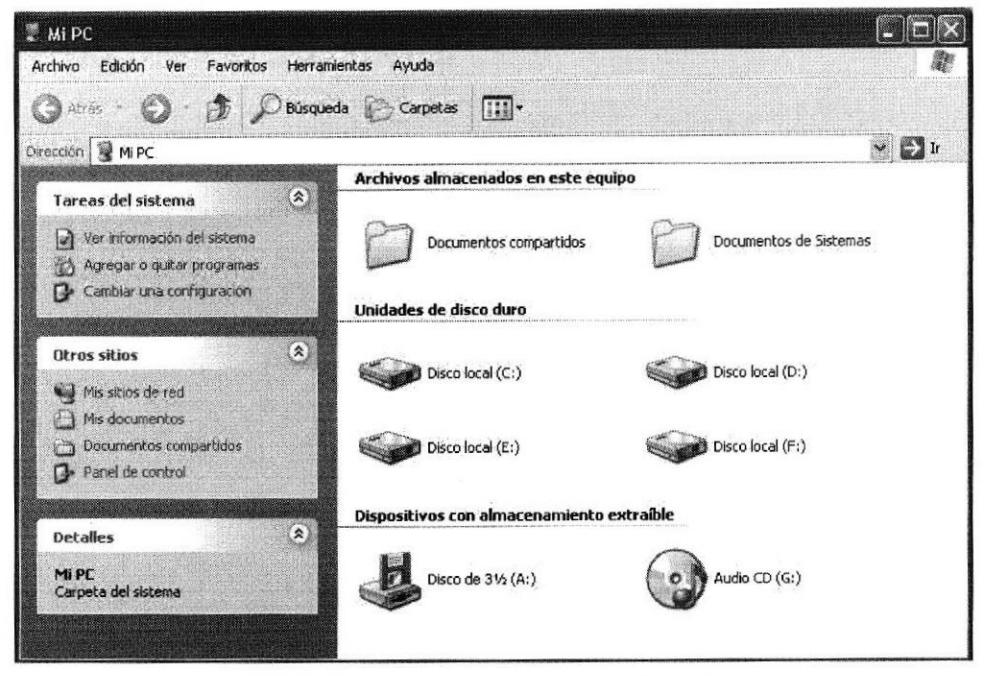

Figura 2.3 Viendo el contenido de su PC

Sugerencia: Para volver a la carpeta anterior, haga clic en la de la barra de herramientas, o bien presione la tecla RETROCESO. Si la barra de herramientas no está visible, haga clic en el menú Ver y a continuación en la barra de herramientas.

| Presionar   | Para                                 |
|-------------|--------------------------------------|
| $ CTRL + A$ | Seleccionar todo.                    |
|             | Actualizar una ventana.              |
| RETROCESO   | Ver el nivel superior de la carpeta. |

Teclas de acceso directo para Mi PC y el Explorador Tabla 2.3

Sugerencia: Para ver la jerarquía de todas las carpetas de su PC, podrá utilizar el Explorador de Windows. Haga clic en el menú Inicio, elija Programas y continuación, haga clic en Explorador de Windows.

伊圧がん

## 2.4. BUSCAR RÁPIDAMENTE UN ARCHIVO O CARPETA

Resulta fácil localizar archivos y carpetas en su PC. Siempre puede examinar las carpetas en Mi PC, pero si desea encontrar algo rápidamente, puede utilizar el comando Buscar del menú Inicio.

En el cuadro de diálogo Buscar, sólo tiene que escribir el nombre del archivo o de la carpeta que esté buscando y, después, hacer clic en "Buscar ahora".

Para acelerar la búsqueda, puede escribir el nombre de la carpeta principal (de alto nivel), si lo conoce. Por ejemplo, si sabe que el archivo se encuentra en algún lugar de la carpeta Windows en la unidad C, escriba C:\Windows.

#### Sugerencia: Una vez que haya hecho doble clic en el icono de resultados de la búsqueda, podrá reiniciar la búsqueda o actualizar los resultados de la búsqueda haciendo clic en "Buscar ahora".

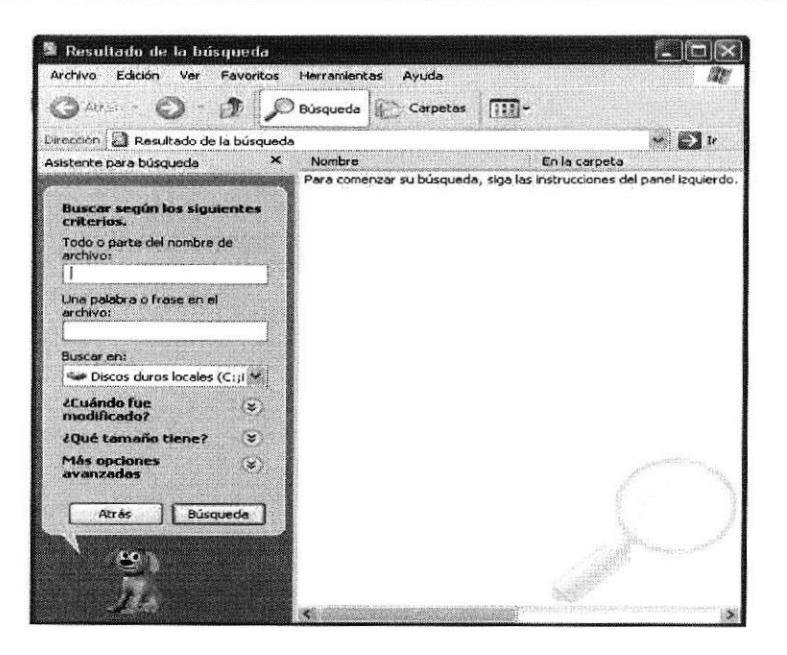

Figura 2.4 Buscando archivos o carpetas

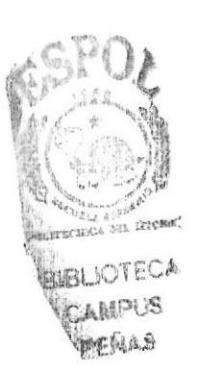

# 2.5. EXAMINAR CON EL EXPLORADOR DE WINDOW§

Puede utilizar el Explorador de Windows para ver todas las carpetas y archivos existentes en su PC. En el menú Inicio elija Programas y, a continuación, haga clic en Explorador de Windows. En la parte derecha del Explorador de Windows aparece el contenido de la unidad o de la carpeta que se elija en la izquierda.

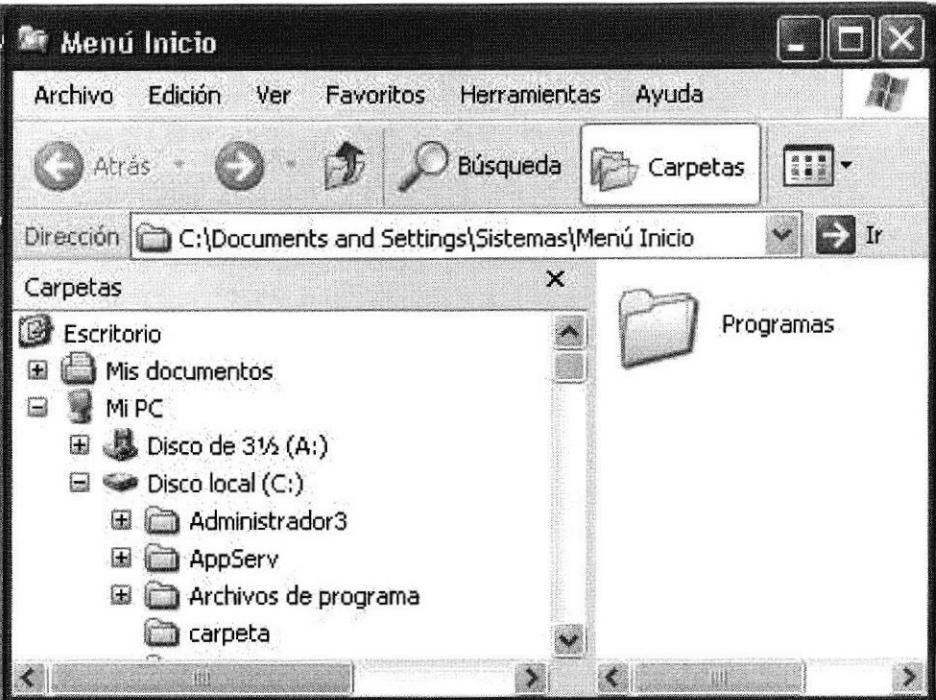

Figura 2.5 Explorando su PC

| Presionar      | Para                                                         |
|----------------|--------------------------------------------------------------|
| $ CTRL + G$    | Ir a.                                                        |
| F <sub>6</sub> | Cambiar entre el panel izquierdo y derecho.                  |
| $BLOQ NUM + *$ | Expandir todas las subcarpetas bajo la carpeta seleccionada. |
| $BLOQ NUM++$   | Expandir la carpeta selecciona.                              |
| $BLOQ NUM + -$ | Expandir la selección actual si esta contraída.              |

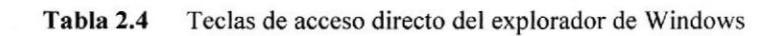

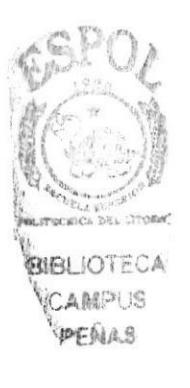

### 2.6. NIANTENIMIENTO DE SU PC

#### 2.6.1. Utilizar Backup para hacer copias de seguridad de los archivos

Puede utilizar Backup para hacer copias de seguridad de archivos en su disco duro, para proteger sus archivos contra pérdidas en caso del fallo de su disco duro o de sobrescritura o eliminación accidental de datos.

Puede hacer copias de seguridad en discos, en una unidad de cinta o en otro equipo de su red. Las copias de seguridad pueden utilizarse para restaurar los archivos originales, cuando éstos se dañen o se pierdan.

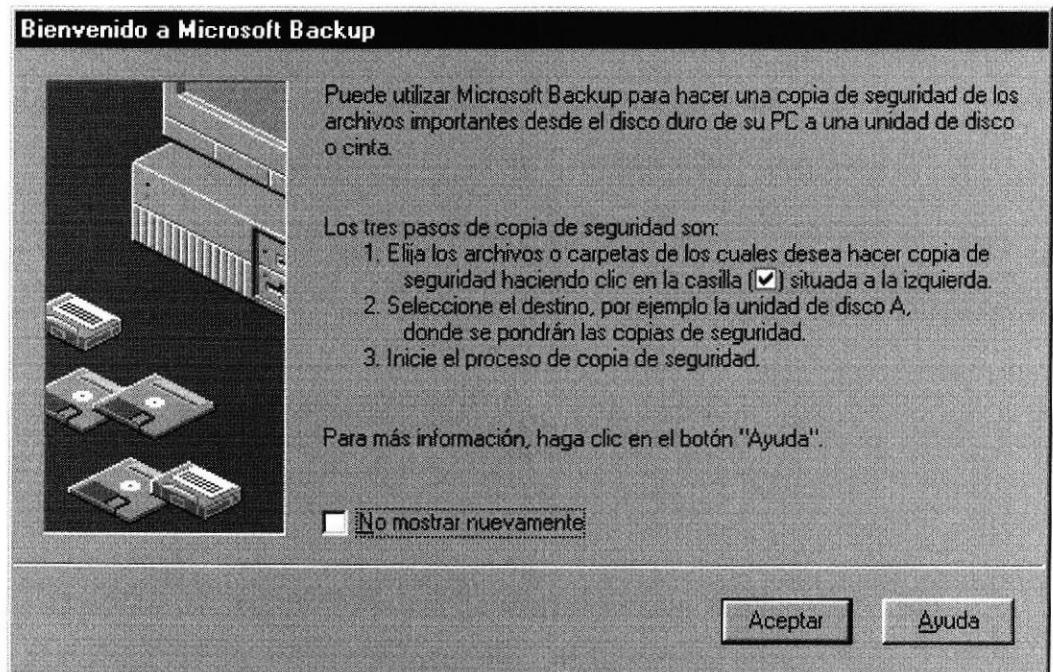

Figura 2.6 Pasos para realizar un respaldo en Windows

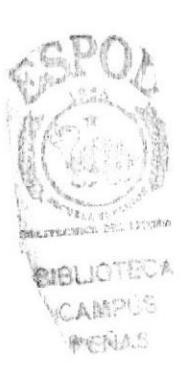

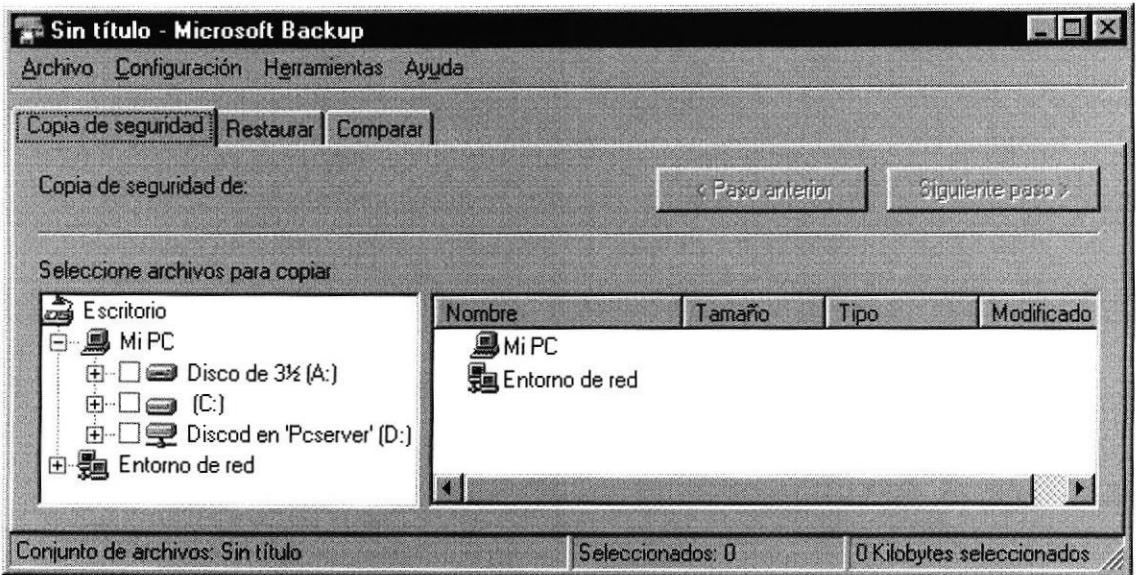

Figura 2.7 Respaldo de archivos

#### 2.6.2. Detectando y reparando errores de disco con ScanDisk

Puede utilizar ScanDisk para detectar errores lógicos y físicos en su disco duro, y para reparar las áreas dañadas.

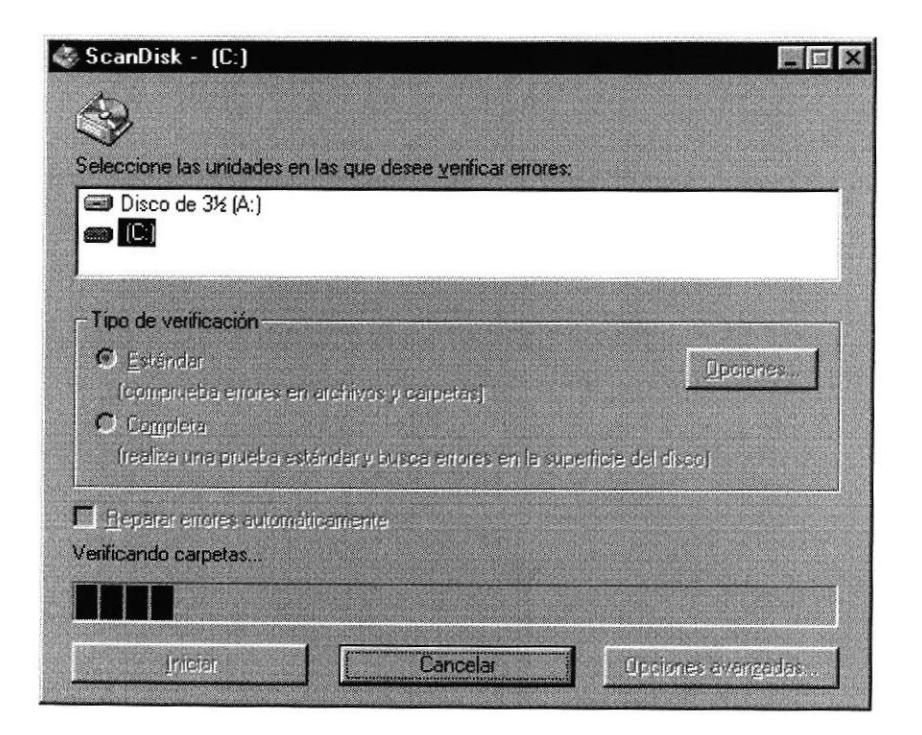

Figura 2.8 Verificando errores del disco con Scandisk

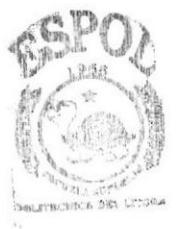

BIBLIOTECA CAMPUS PEHAS

Sugerencia: Si desea especificar cómo debe reparar ScanDisk cualquier error que detecte, asegúrese de que la casilla de verificación "Reparar errores automáticamente" no esté activada.

Sugerencia: Para obtener Ayuda acerca de un elemento de la pantalla principal de ScanDisk, con el botón secundario del mouse haga clic en dicho elemento y a continuación, haga clic en el comando ¿Qué es esto?

#### 2.6.3. Utilizar el Desfragmentador de disco para acelerar el disco duro

Con el paso del tiempo, los archivos pueden quedar divididos en fragmentos almacenados en diferentes lugares del disco duro. Estos archivos aparecen enteros al abrirlos pero su PC tarda más tiempo en leerlos y escribir en ellos.

Puede utilizar el Desfragmentador de disco para reorganizar archivos y espacio no usado de su disco duro, con el fin de que los programas se ejecuten más rápidamente.

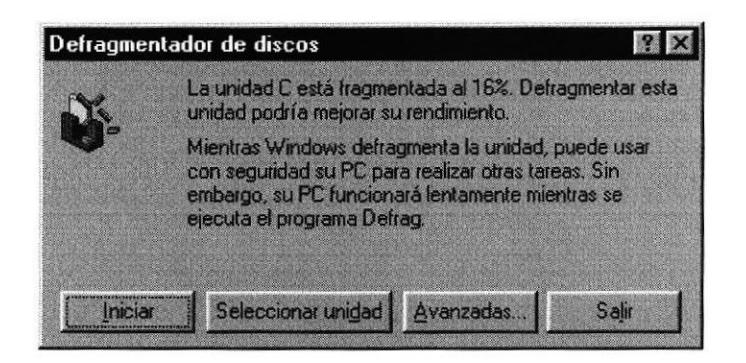

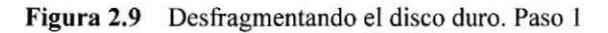

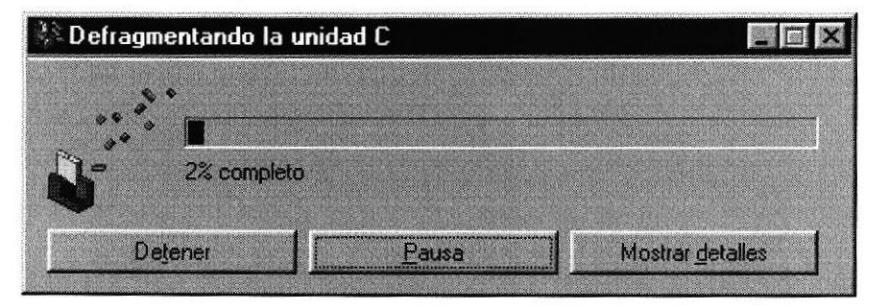

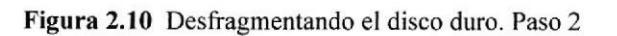

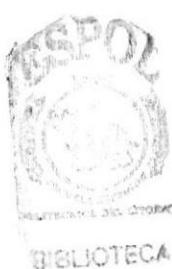

#### 2.6.4. Vaciar la papelera de reciclaje

Cada cierto tiempo debe depurar los archivos eliminados, almacenados en la papelera de reciclaje para liberar el espacio ocupado por ellos y aumentar el espacio en su disco duro.

Para vaciar la papelera de reciclaje siga los siguientes pasos:

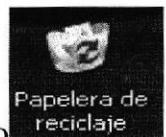

- 1. Haga doble clic en el icono
- 2. En el menú Archivo, haga clic en Vaciar Papelera de reciclaje.

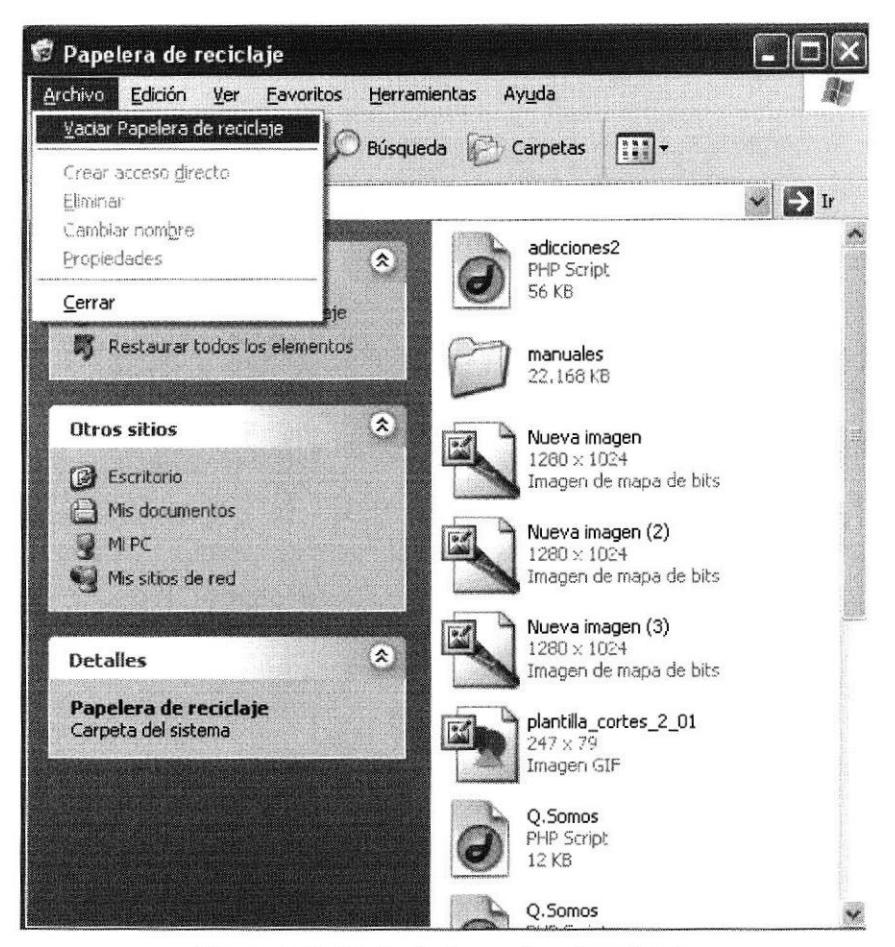

Figura 2.11 Vaciando la papelera de reciclaje

Sugerencia: Si desea quitar sólo algunos elementos de la papelera de reciclaje. mantenga presionada la tecla CTRL mientras hace clic en cada elemento. Haga clic en el menú Archivo y a continuación en Eliminar.

> BIBLIOTECA CAMPUS PENAS"

### 2.7. FUNDAMENTOS DE INTERNET EXPLORER

#### 2.7.1. Fundamentos de Internet Explorer

Botón Atrás: haga clic aquí para volver a la página anterior.

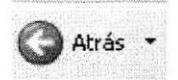

Botón Adelante: haga clic aquí para ir a la página siguiente de una serie de páginas que ya ha visitado.

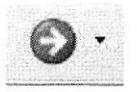

Botón Actualizar: haga clic para actualizar la página actual si no aparece la información última o la que esperaba. Esto es útil si ve información antigua en una página que se actualiza con frecuencia o si los gráficos no aparecen correctamente.

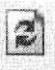

Botón Inicio: haga clic aquí para ir a su página de inicio (la primera que ve cuando abre el explorador).

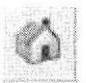

Botón Búsqueda: haga clic aquí para abrir la barra de Búsqueda, donde puede elegir un servicio de búsqueda y buscar en Intemet.

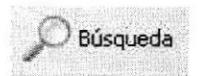

Botón Favorito: haga clic aquí para abrir la barra de Favoritos, donde puede almacenar vínculos (accesos directos) a los sitios Web o documentos que visita con más frecuencia.

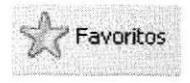

Barra de direcciones: escriba aquí las direcciones de las páginas Web (direcciones URL), o rutas de acceso a documentos en su PC.

Dirección & http://localhost/mega/foro/index.php

**RIBLIOTECA** 

Barra de estado: observe la parte izquierda de la barra para ver el proceso de carga de la página Web. La parte derecha le indica en qué zona de seguridad esta la página actual y muestra un icono de candado si está en un sitio seguro.

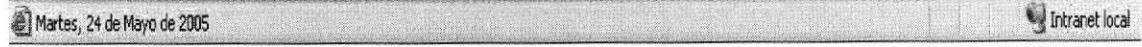

#### 2.7.2. Buscar información

Con la característica Búsqueda, la búsqueda de información en Intemet resulta extremadamente sencilla.

Si hace clic en el botón Búsqueda de la barra de herramientas del explorador. se abrirá la barra de búsqueda, un panel independiente ubicado a la izquierda de la ventana. (Nota: en Mi PC, haga clic en el menú Ver, seleccione Barra del explorador y haga clic en Búsqueda.)

El Ayudante de búsqueda le ayudará a definir la búsqueda. Elija el tipo de información que desea encontrar (como una página Web, una empresa o la dirección electrónica de una persona) y el Ayudante de búsqueda elegirá el servicio de búsqueda especializado en esa área.

Cuando escribe la solicitud de búsqueda, aparece en la barra de búsqueda una lista con los resultados obtenidos. Conforme haga clic en los elementos de esta lista, las páginas actuales aparecerán a la derecha de la ventana del explorador. Haga clic en x en la parte superior de la barra de búsqueda para cerrarla.

Nota: lo que vea pucde ser diferente de esta ilustración.

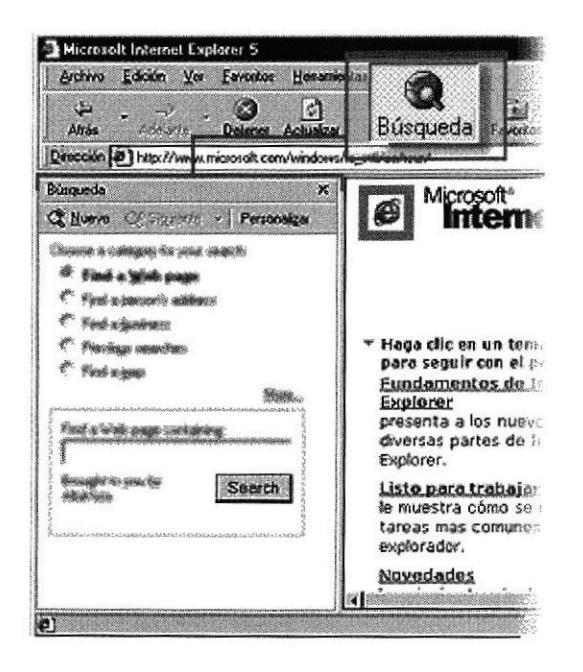

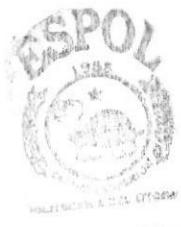

**BIELIOTECA** CAMPUS  $P \in \mathbb{N}$ A $B$ 

Figura 2.12 Realizando búsqueda de lnformación

#### 2.7.3. Volver fácilmente a los sitios útiles

Agregue sus sitios o documentos favoritos a la lista de Favoritos para acceder a ellos con un simple clic del  $\Box$  Mouse (ratón). Puede agregar elementos fácilmente a la listamediante el menú Favoritos. Para facilitar el acceso a sus páginas Web favoritas, haga clic en el botón Favoritos de la barra de herramientas del explorador. Se abrirá la barra de Favoritos que contiene los accesos directos a todos sus elementos favoritos. (Nota: en Mi PC, haga clic en el menú Ver, seleccione Barra del explorador y haga clic en Favoritos.)

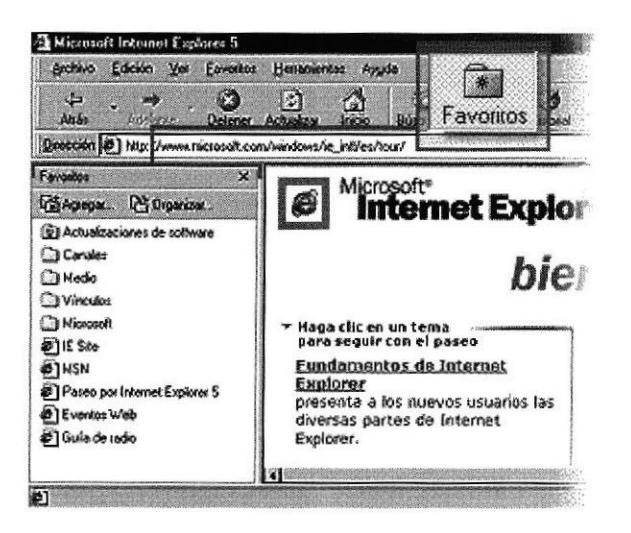

Figura 2,13 Agregando a favoritos

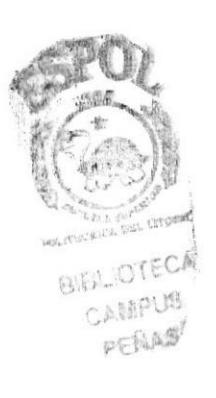

#### 2.7.4. Conocer el Historial de Exploración

¿Desea volver a una página Web que encontró hace dos semanas? El Historial puede ayudarle. Si hace clic en el botón Historial de la barra de herramientas del explorador, se abre la barra de Historial, que muestra un registro de todos los sitios visitados en los últimos 20 días, incluidas páginas HTML contenidas en su PC. Puede cambiar el número de días que desea mantener el Historial. (Nota: en Mi PC, haga clic en el menú Ver, seleccione Barra del explorador, y haga clic en Historial.). Puede ordenar la lista de varias formas para hacer más fácil la búsqueda del sitio: por el nombre, la frecuencia con que lo visita o el orden de visita.

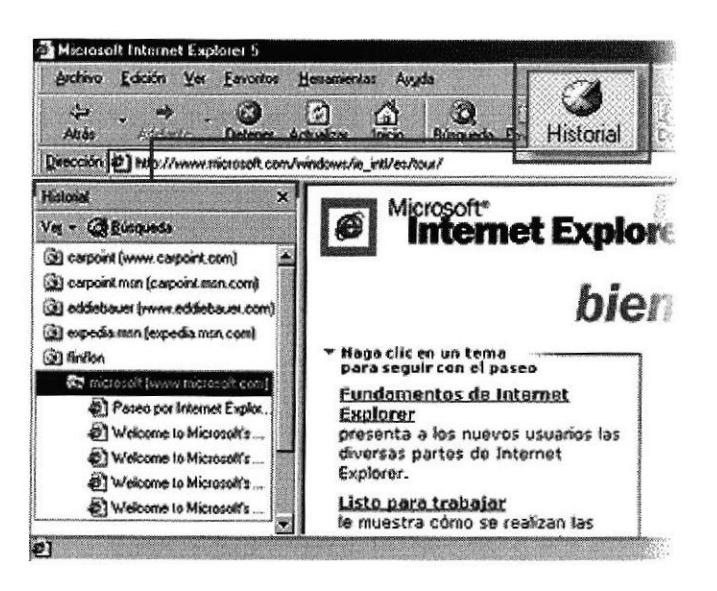

Figura 2.14 Explorando el historial

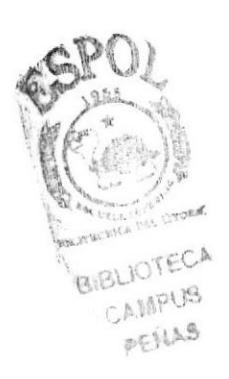

#### 2.7.5, Comunicarse

Outlook Express es un programa de correo electrónico que puede utilizar para enviar y recibir mensajes, participar en grupos de noticias de Intemet e incluso enviar páginas HTML como correo electrónico. Resulta sencillo importar contactos y libretas de direcciones de otros programas de correo. Para comprobar el correo electrónico, no es necesario abrir Outlook Express: basta con hacer clic en el botón Correo de la bana de herramientas de Internet Explorer. También puede comprobar su cuenta de Hotmail desde Outlook Express.

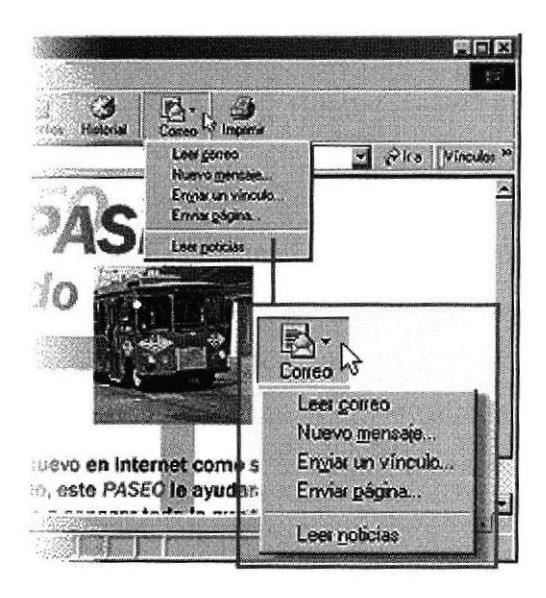

Figura 2.15 Configurando correo

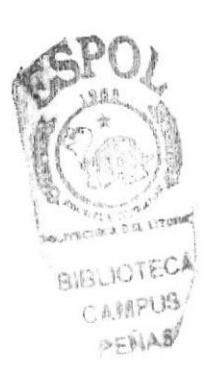

#### 2.7.6. Configurar La Página de Inicio

Puede elegir cualquier página Web para que sea la primera que aparece al abrir Intemet Explorer. En la mayoría de los casos, la primera vez que se utiliza Internet Explorer la página de inicio ya está elegida de manera predeterminada.

Una página de inicio utilizada con frecuencia es la página de inicio msn.com (http://www.msn.com/). Además de proporcionar correo electrónico fácilmente disponible y gratuito, la página de inicio msn.com le ofrece una ubicación central y organizada, desde [a que puede tener acceso a información útil. La página de inicio msn.com también contiene un vínculo a sitios internacionales de MSN.

Para cambiar a una página de inicio diferente, vaya a la página que desee, haga clic en el menú Herramientas y, a continuación, en Opciones de Internet. En la ficha General, haga clic en Usar actual. Muchas páginas de inicio habituales (incluida la página principal de msn.com) facilitan esta operación al incluir un botón o un vínculo que convierte esa página en su página de inicio de manera automática.

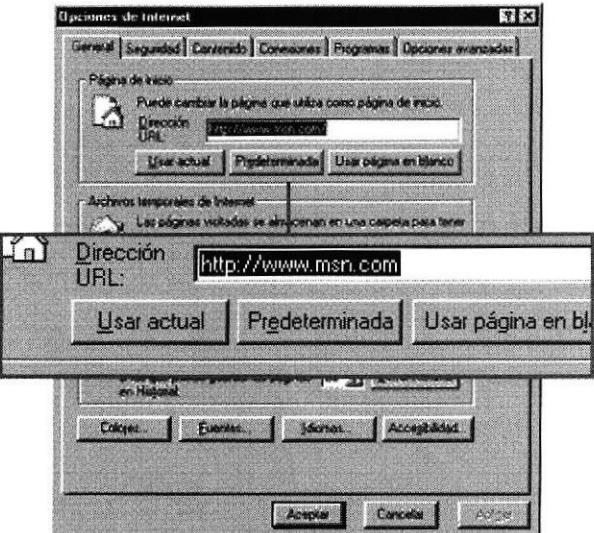

Figura 2.1ó Configurando página de inicio

#### 2.7.7. Comprar en línea

Si proporciona el número de su tarjeta de crédito a un sitio Web, querrá tener la seguridad de que es un sitio seguro. Intemet Explorer le notifica si un sitio es seguro mediante un icono de candado en la barra de estado, en la esquina inferior derecha de la ventana.

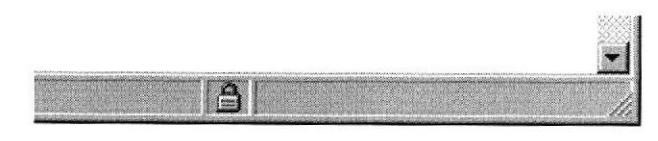

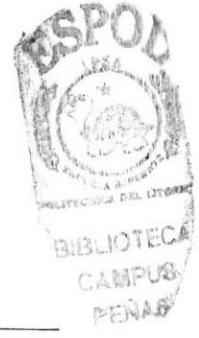

Cuando vea este candado puede estar seguro de dos cosas:

- El sitio pertenece realmente a la organización que dice encargarse de su mantenimiento y ser su propietaria. (Haga doble clic en el candado para ver la certificación del sitio.)
- Cualquier comunicación que envíe o reciba desde el sitio seguro está codificada, por lo que nadie miás puede leer la información.

A pesar de esta garantía, procure ser siempre cauto cuando proporcione información personal en línea. Sólo debe compartir información con sitios Web de confianza.

#### 2.7.8, Utilizar lnternet Explorer desde un portátil

Es fácil llevar el Web consigo cuando no se tiene conexión a Intemet. Puede preparar las páginas para disponer de ellas cuando esté sin conexión, y ponerse al día mientras está, por ejemplo, viajando en avión.

Cuando guarda una página Web en la lista de Favoritos, al activar la casilla de verificación hace que el elemento esté disponible en modo de desconexión. Para asegurarse de que las páginas visibles sin conexión contienen información actual, utilice el comando Sincronizar en el menú Herramientas del explorador. También puede establecer un programa para sincronizar automáticamente sus páginas favoritas sin conexión.

Internet Explorer comprueba si está conectado a Internet y le ofrece conectarse <sup>o</sup> trabaiar sin conexión. Si elige trabajar sin conexión, sólo podrá hacer clic en las páginas de la lista de Favoritos que desee ver. Intemet Explorer mostrará desde el disco duro la versión sincronizada más actual.

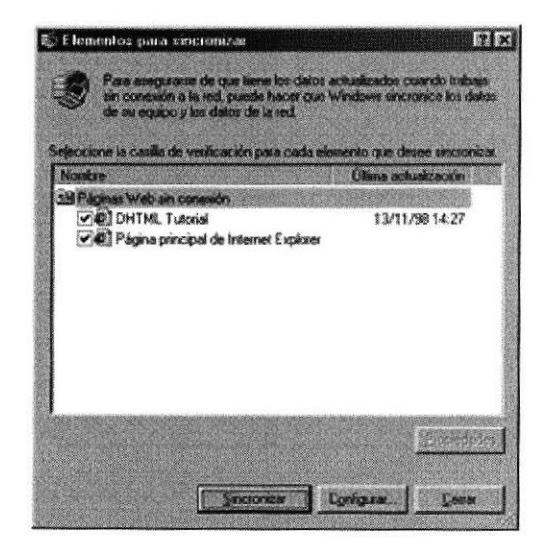

Figura 2,17 Utilizando lntemet desde una Portátil

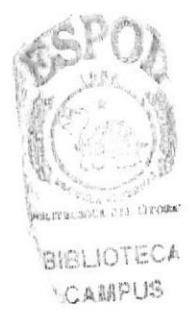

 $B-F_0A-B$ 

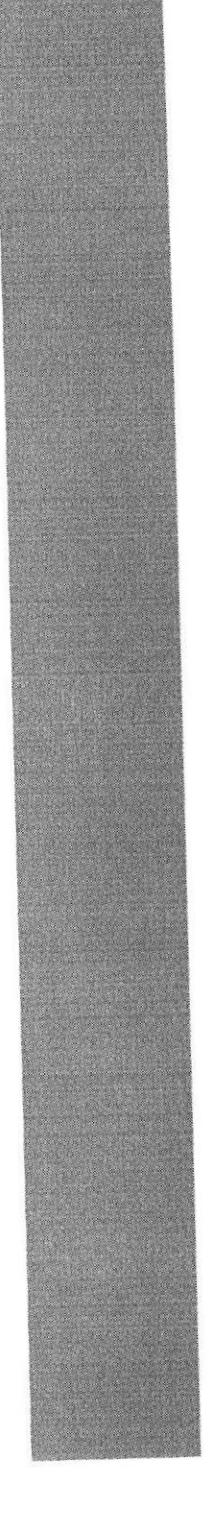

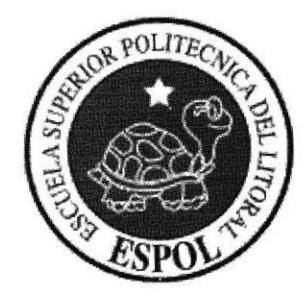

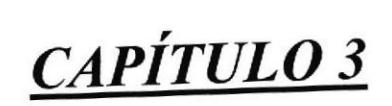

REQUERIMIENTOS DE HARDWARE

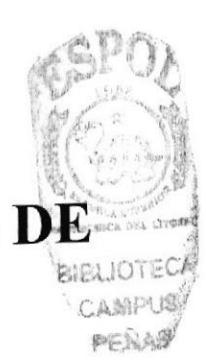
# 3. REQUERIMIENTOS DE HARDWARE

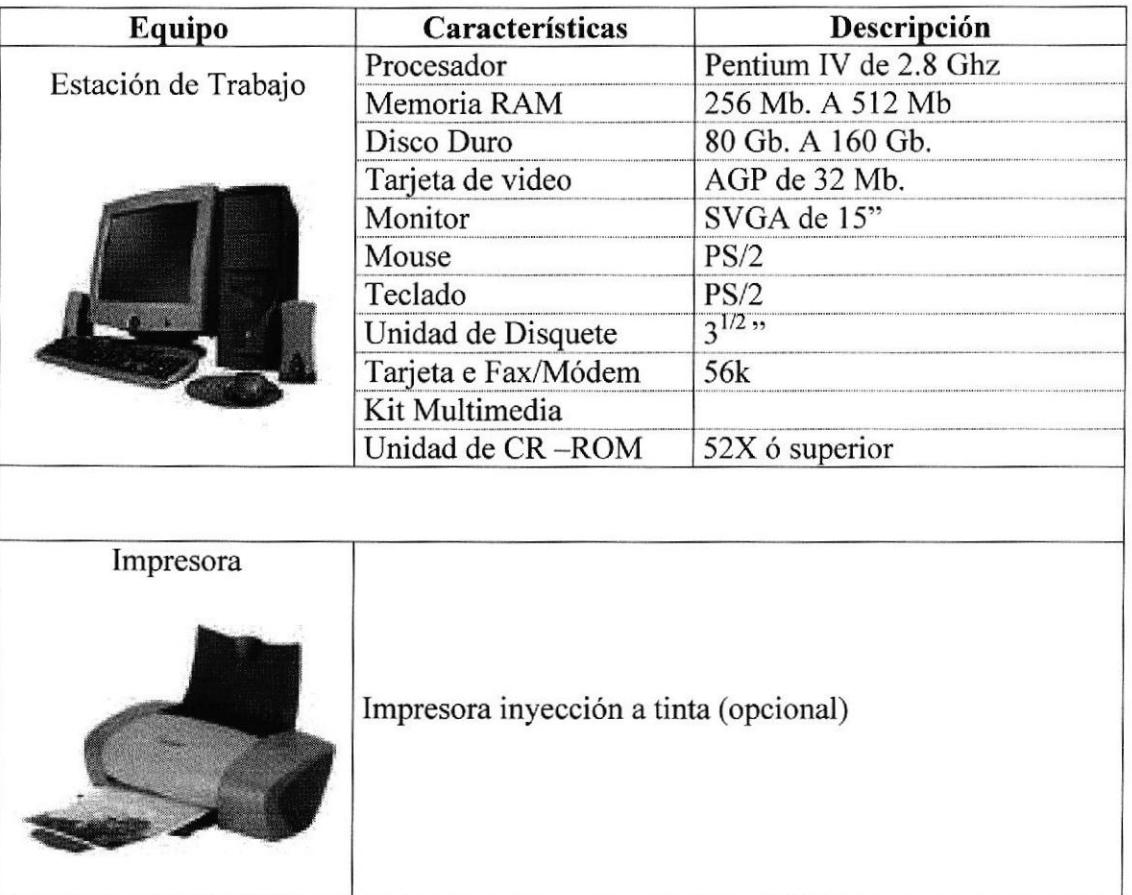

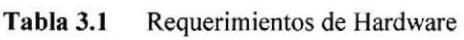

(C)<br>Nota: El sistema puede correr con menos de 64 MB de memoria RAM, pero el rendimiento del mismo decaería, si Usted está acostumbrado a ejecutar varias aplicaciones simultáneamente.

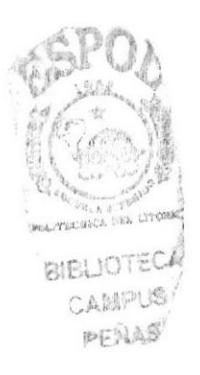

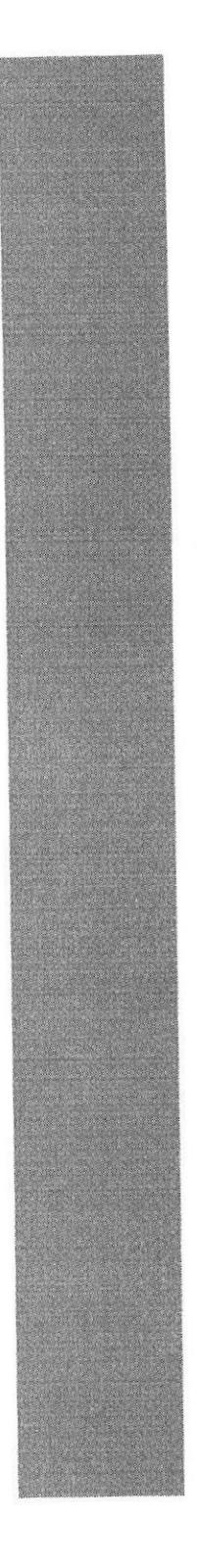

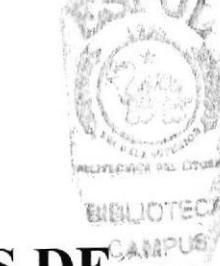

REQUERIMIENTOS DE **SOFTWARE** 

CAPÍTULO 4

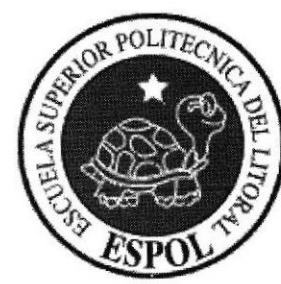

#### 4. **REQUERIMIENTOS DE SOFTWARE**

4.1. El Web Site puede correr en cualquier estación de trabajo que contenga estos Sistemas Operativos:

| Descripción del programa |
|--------------------------|
| Microsoft Windows 95     |
| Microsoft Windows 98     |
| Microsoft Windows ME     |
| Microsoft Windows 2000   |
| Microsoft Windows XP     |
|                          |

Sistemas Operativos Tabla 4.1

**PAIRLIOTECA** CAMPUS PENAS

# 4.2. El Web Site puede visualizarse en los siguientes Browser:

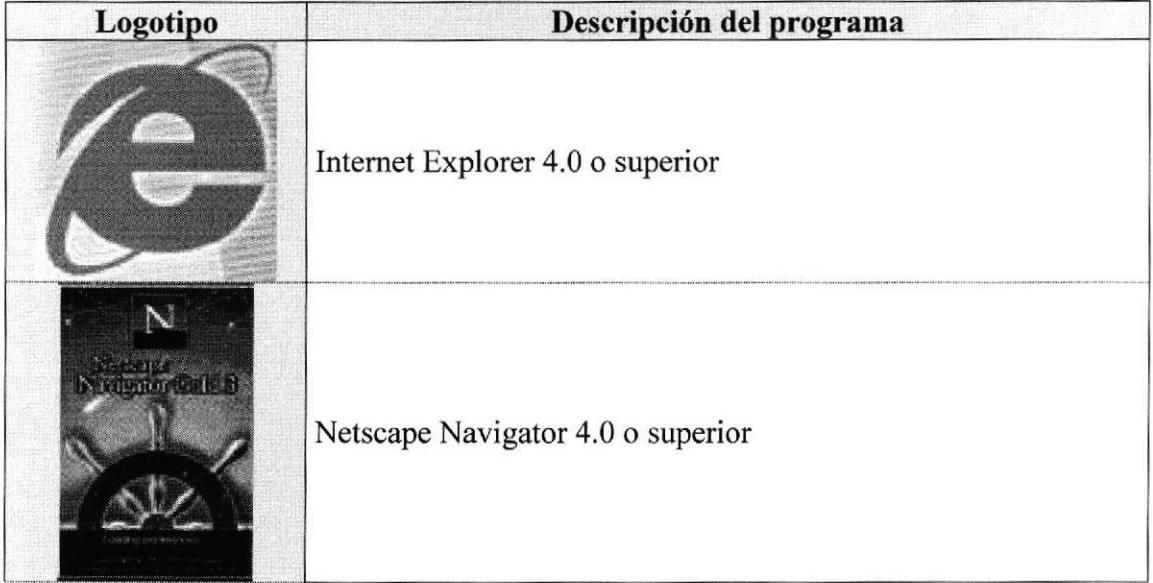

Tabla 4.2 Browser

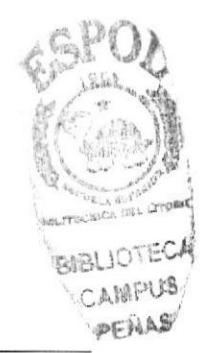

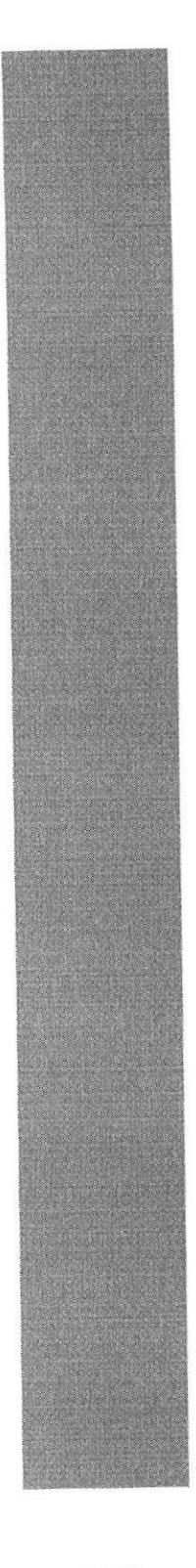

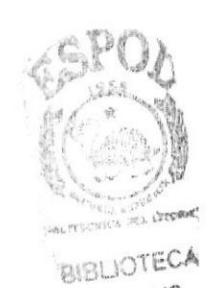

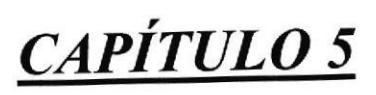

CAMPUS **INGRESAR AL WEB SITE®** 

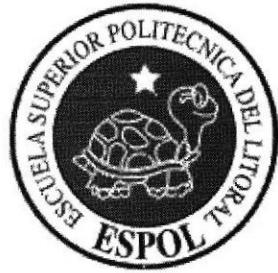

#### **INGRESAR AL WEB SITE** 5.

# 5.1. ENTRAR AL SITIO

1. Ejecutar el Browser (Internet Explorer o Netscape Navigator)

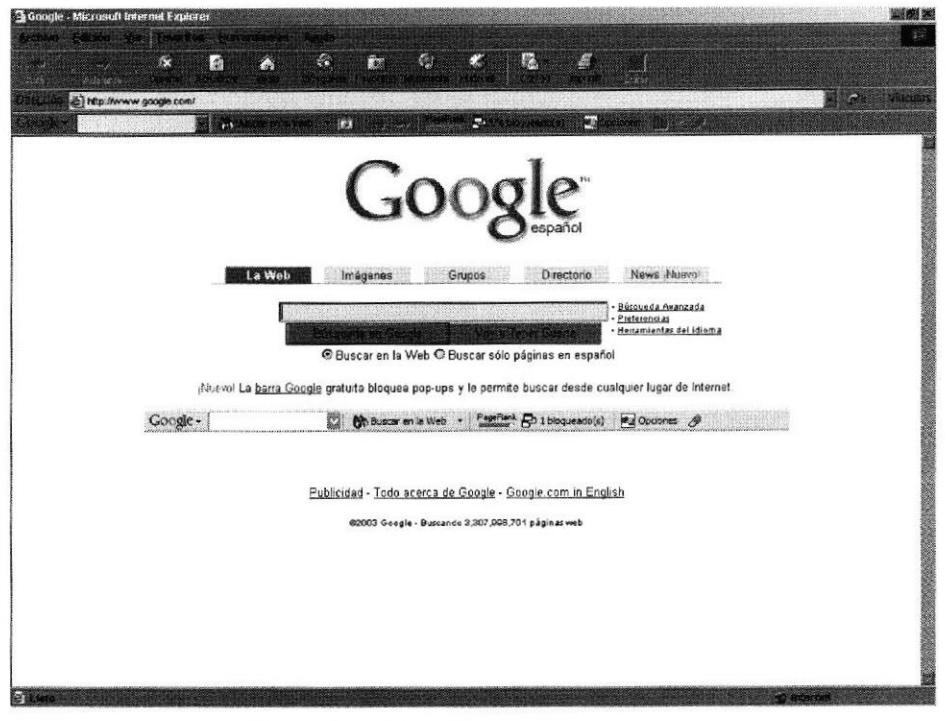

Figura 5.1 Pantalla de Internet Explorer

2. En la barra de direcciones digitar el nombre de la pagina http://localhost/cruzazul

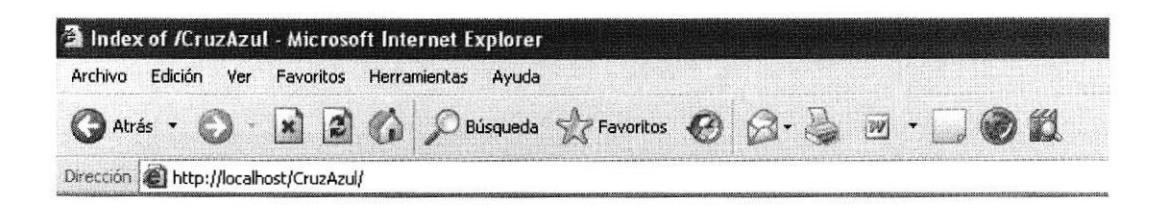

Figura 5.2 Pantalla de ingreso al sitio

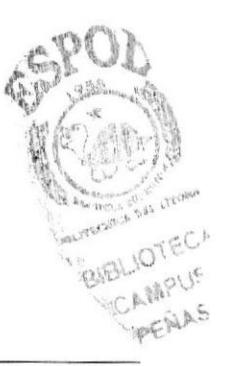

**ESPOL** 

3. Aparecerá la página principal del Sitio.

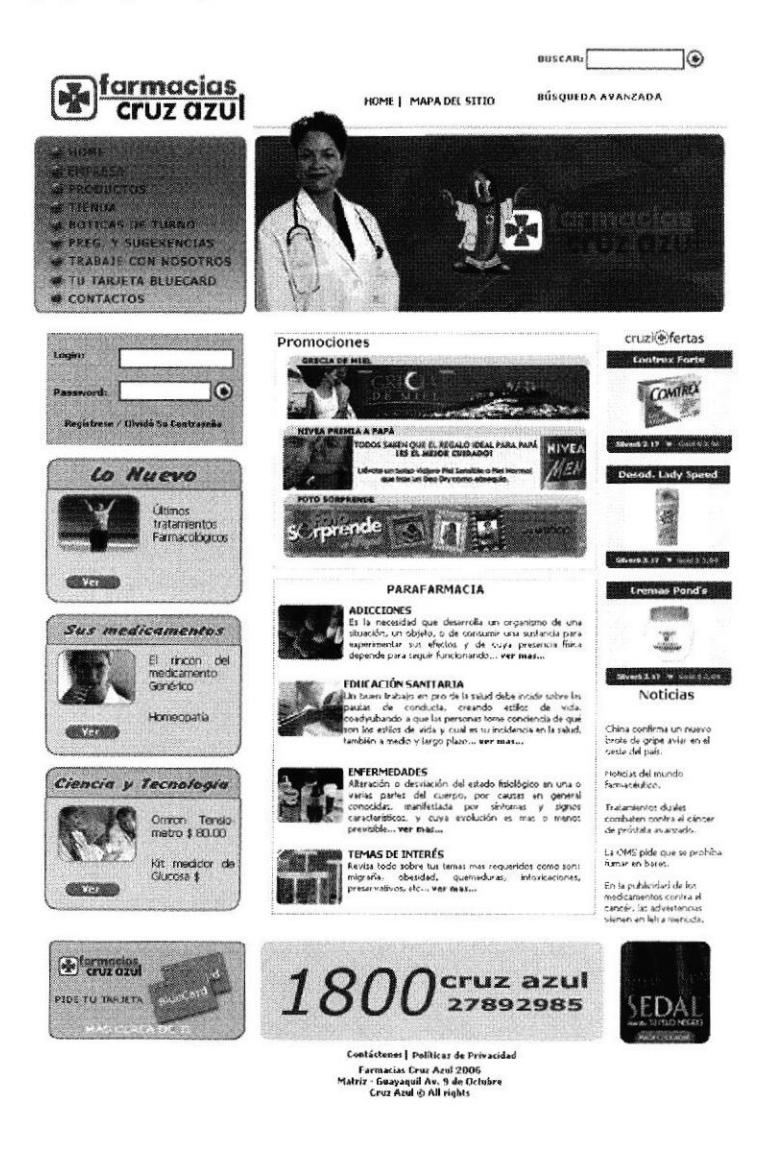

Figura 5.3 Pantalla de la página principal

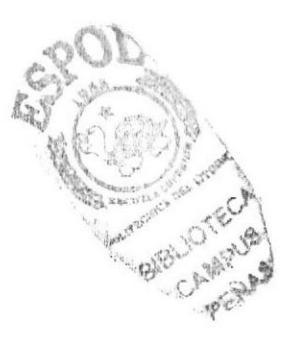

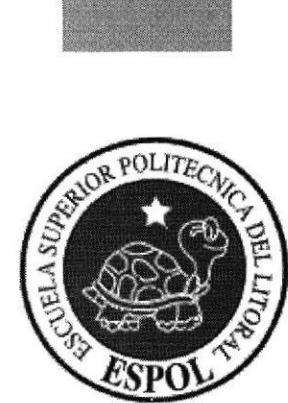

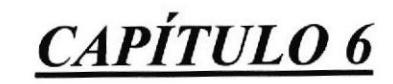

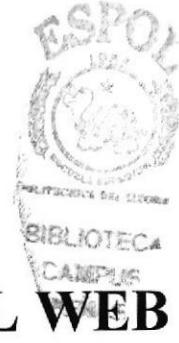

COMO NAVEGAR EN EL WEB**SITE** 

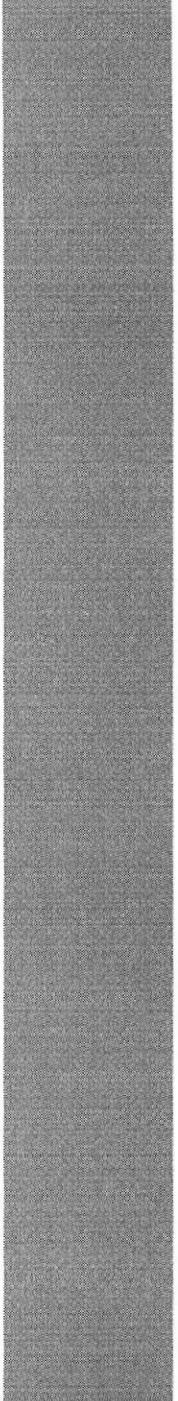

#### COMO NAVEGAR EN EL WEB SITE 6.

El Web Site de Farmacias Cruz Azul contiene menús y páginas amigables de gran flexibilidad, con total ambiente Windows, orientado al servicio informativo y transaccional y así poder ser de gtan ayuda para los visitantes al sitio.

# 6.1. CABECERA Y PIE DE PÁGINA

Todas las páginas tienen de cabecera un banner publicitario de Farmacia.

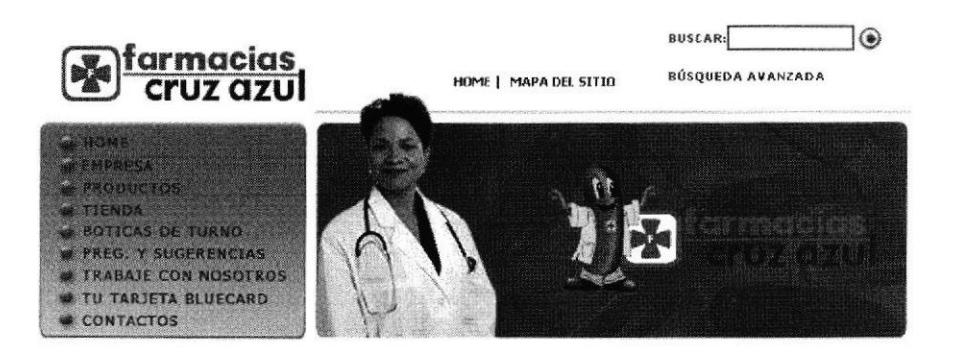

Figura 6,1 Cabecera

Todas las páginas tienen información acerca Farmacias Cruz Azul, su dirección actual, teléfonos, correo electrónico y avisos de derechos de autor.

Contártenos | Políticas De Pri L Famuatias Cruz Azul 2006<br>ir - Guayaquil Av. 9 De Octubre<br>- Cruz Azul © All Rights **Mah** 

Figura 6.2 Pie de Página

# 6.2. MENU PRINCIPAL

El menú principal del sitio es intuitivo y fácil de recorrer

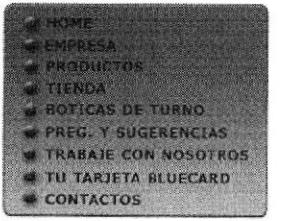

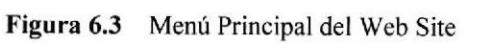

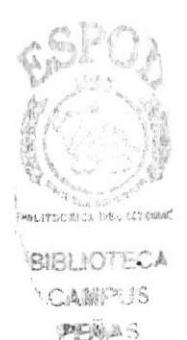

# 6.2.1, 0pciones del Menú

A continuación se daní una explicación de cada opción que contiene el menú principal. los cuales son links a las páginas requeridas.

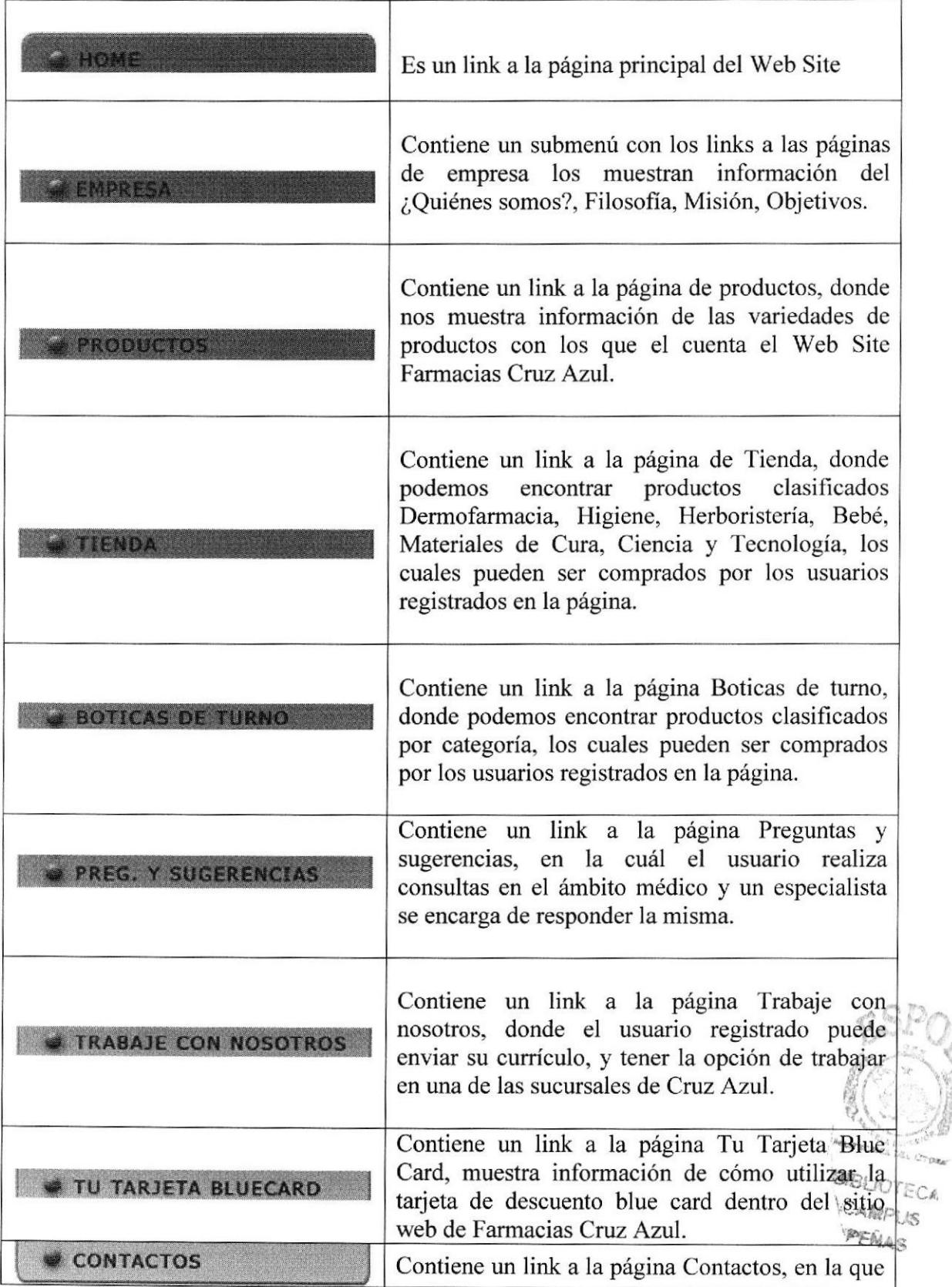

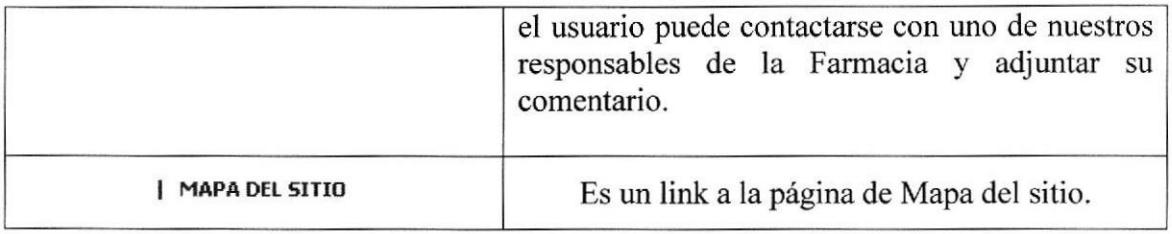

Opciones del menú principal Tabla 6.1

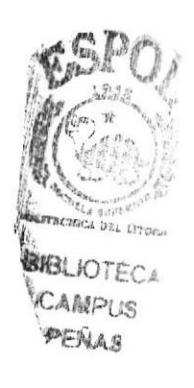

# **6.3. OPCIONES VARIAS**

Estos tres mensajes se encuentran en la parte superior de cada página después del banner publicitario donde se explica que significa cada uno de ellos.

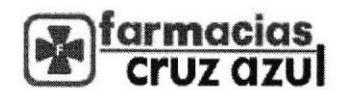

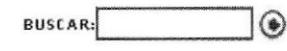

BÚSQUEDA AVANZADA

HOME | MAPA DEL SITIO

Figura 6.4 Mensajes indicadores del sitio

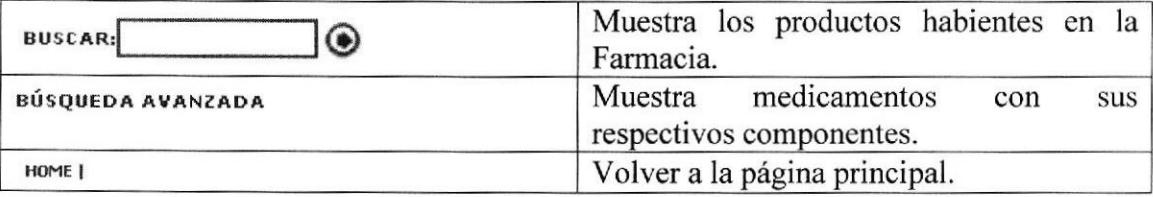

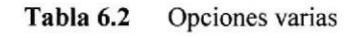

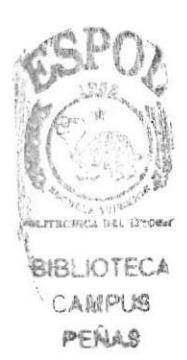

# **6.4. ACCESO A PÁGINAS RESTRINGIDAS**

#### 6.4.1. Seguridad

El sitio esta diseñado para ser visitados por cualquier persona interesada en páginas de Farmacias, pero también hay un acceso restringido a ciertas páginas sólo para los usuarios registrados para que realicen compra en el sitio, puedan realizar sus preguntas y sugerencias, a la bolsa de trabajo.

Cada usuario registrado tendrá su código de usuario y password creado por él mismo y asi poder ingresar al sitio y realizar su compra de productos, visitar preguntas y sugerencias participar en él, y además poder encontrar empleo.

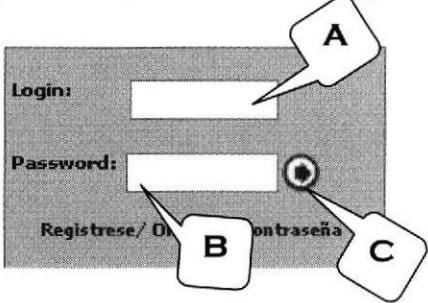

Figura 6.5 lngreso de usuario y password para páginas restringidas

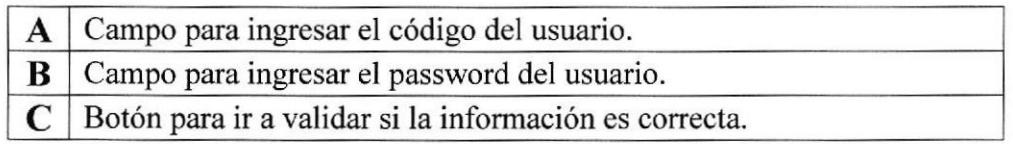

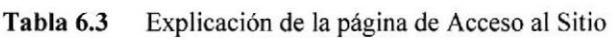

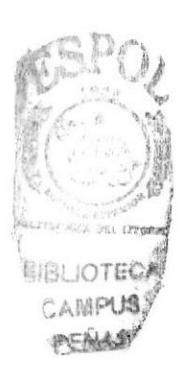

Al comprobar que el código de usuario y password son correctos podrá hacer uso de los siguientes links.

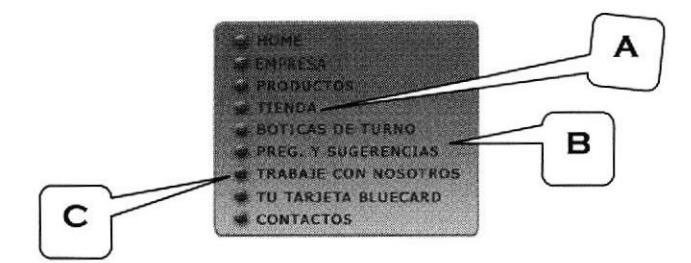

Figura 6.6 Acceso autorizado a las páginas restringidas

| $A$   Link a la página donde puede realizar la compra de productos.         |
|-----------------------------------------------------------------------------|
| $\bf{B}$   Link a la página donde puede preguntar y contestar temas.        |
| $\mathbf{C}$ Link a la página donde puede tener la oportunidad de trabajar. |

Tabla 6.4 Explicación de la página de Acceso Autorizado

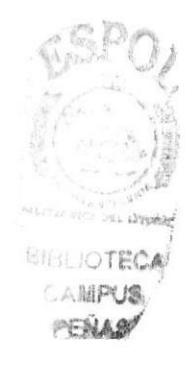

# 6.5. LAS PÁGINAS DEL WEB SITE

# 6.5.1. Página Principal - WEBCRUZAZUL

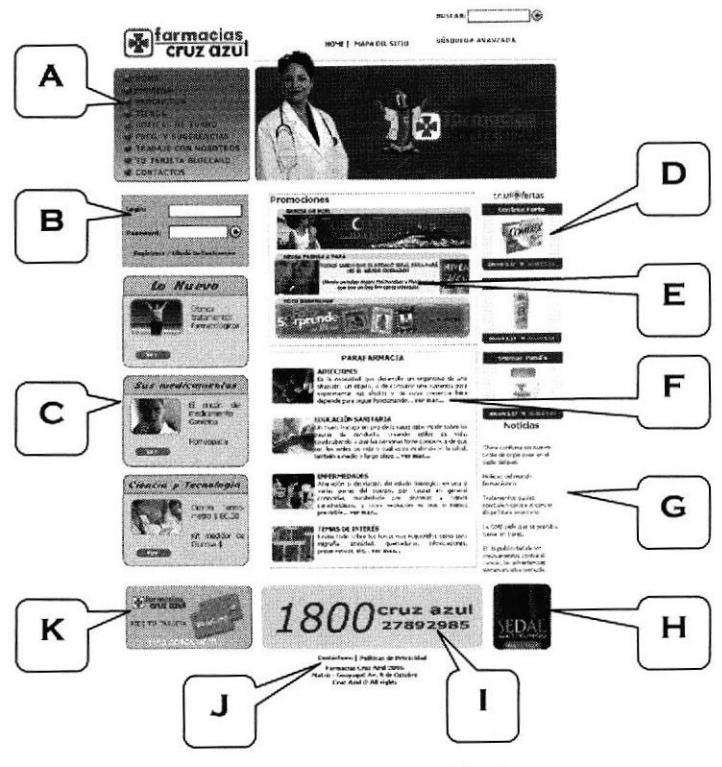

Figura 6.7 Página Principal

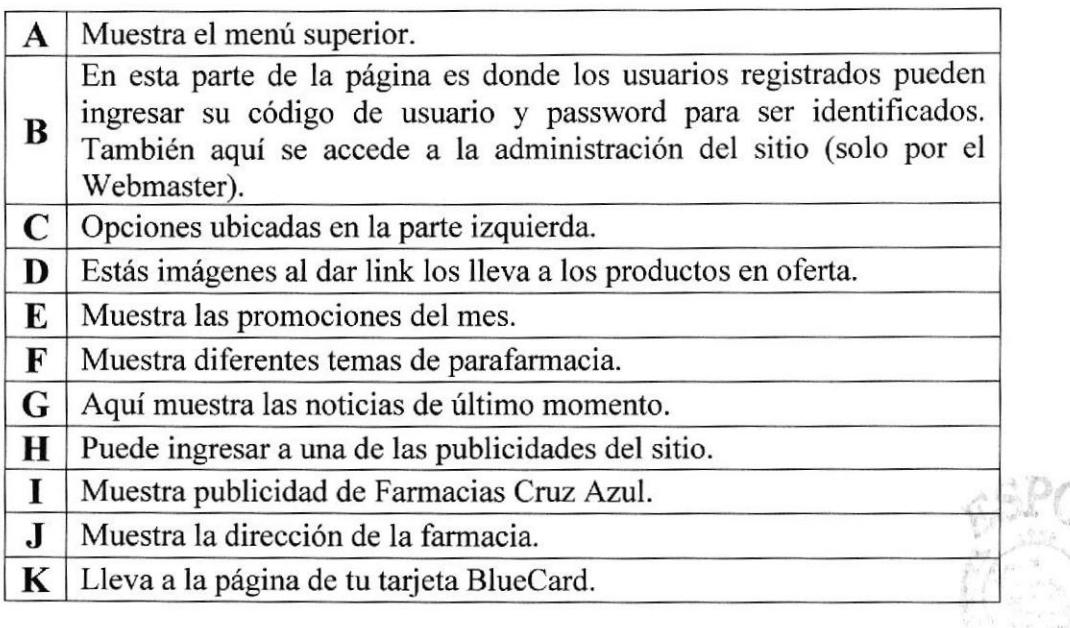

Tabla 6.5 Explicación de la página WEBCRUZAZUL (HOME)

**CONTRACTOR** *E.H.JOTECA* **CAMPUS** PEAAS

#### 6.5.2. Genéricos

Esta página es donde el visitante puede registrarse para poder acceder a las páginas que están restringidas.

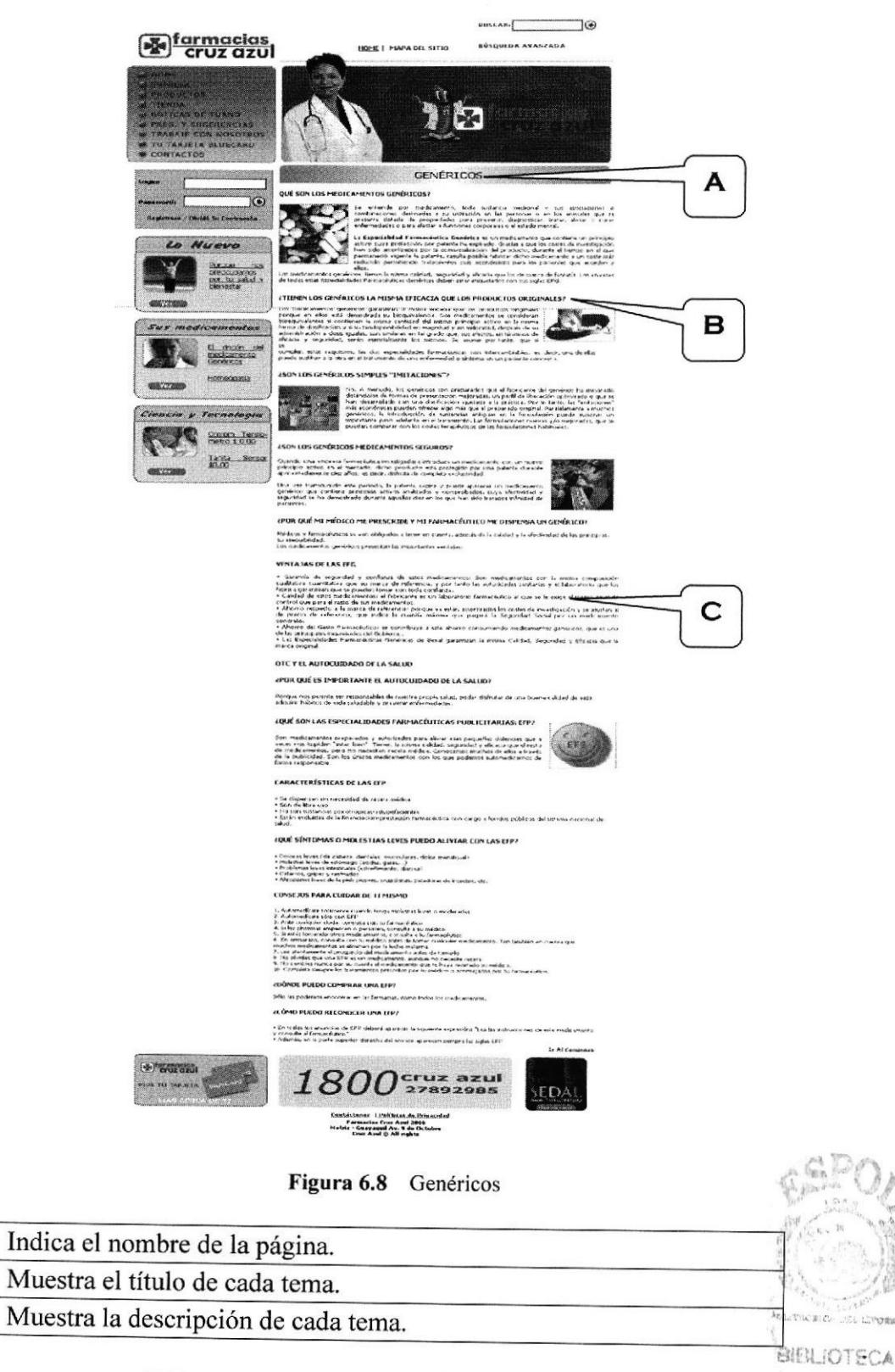

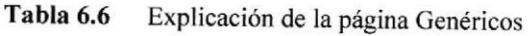

A B

 $\mathbf C$ 

## 6.5.3. Registro de Usuarios

Esta página es donde el visitante puede registrarse para poder acceder a las páginas que están restringidas.

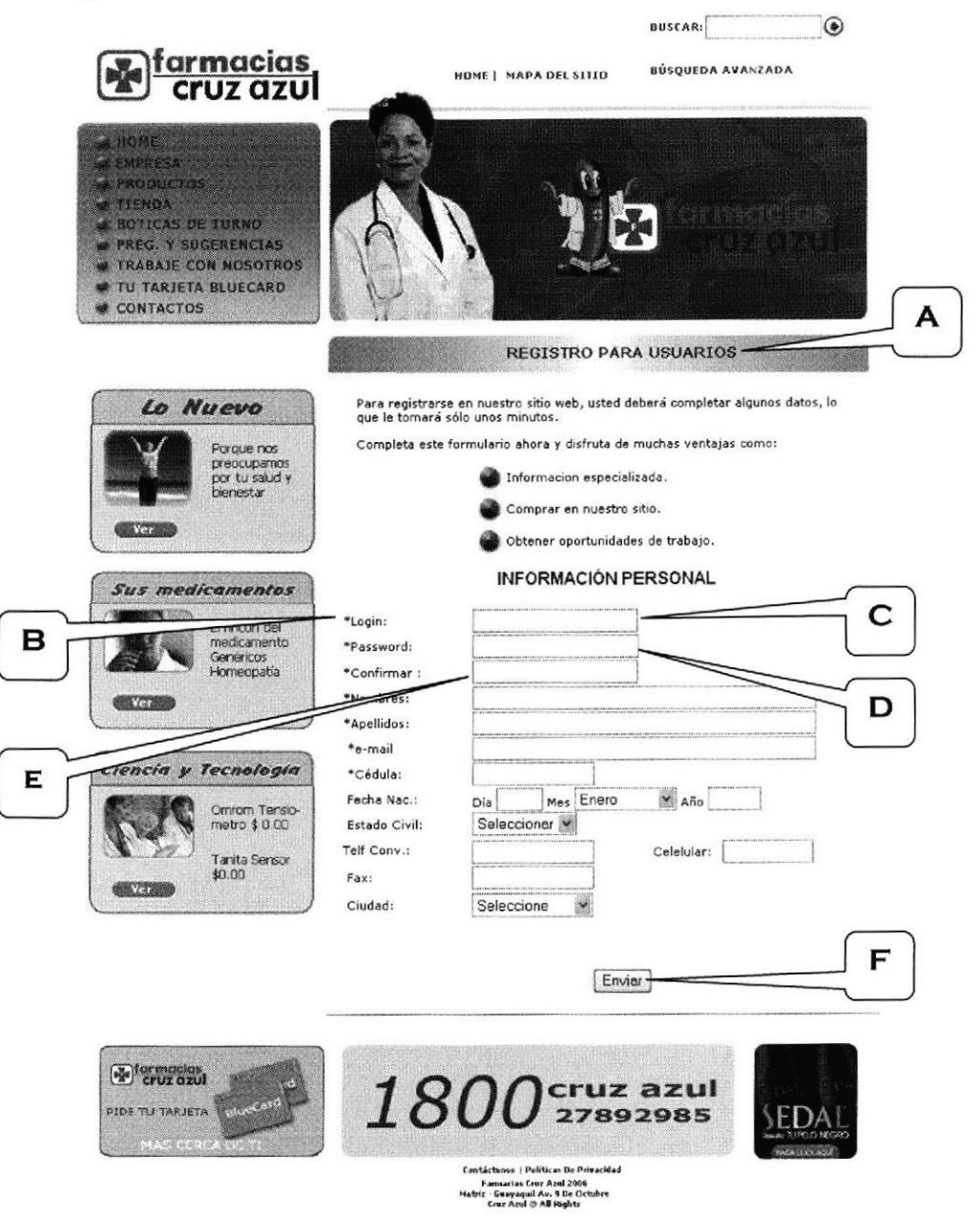

Figura 6.9 Registro de Usuarios

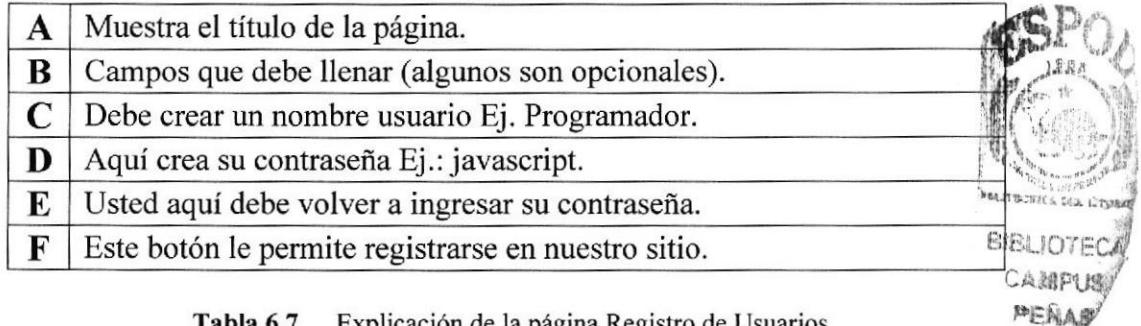

Tabla 6.7 Explicación de la página Registro de Usuarios

#### 6.5.4. Tienda (sólo para usuarios registrados)

En esta página le permite al usuario comprax productos del Web Site Farmacias Cruz Azul.

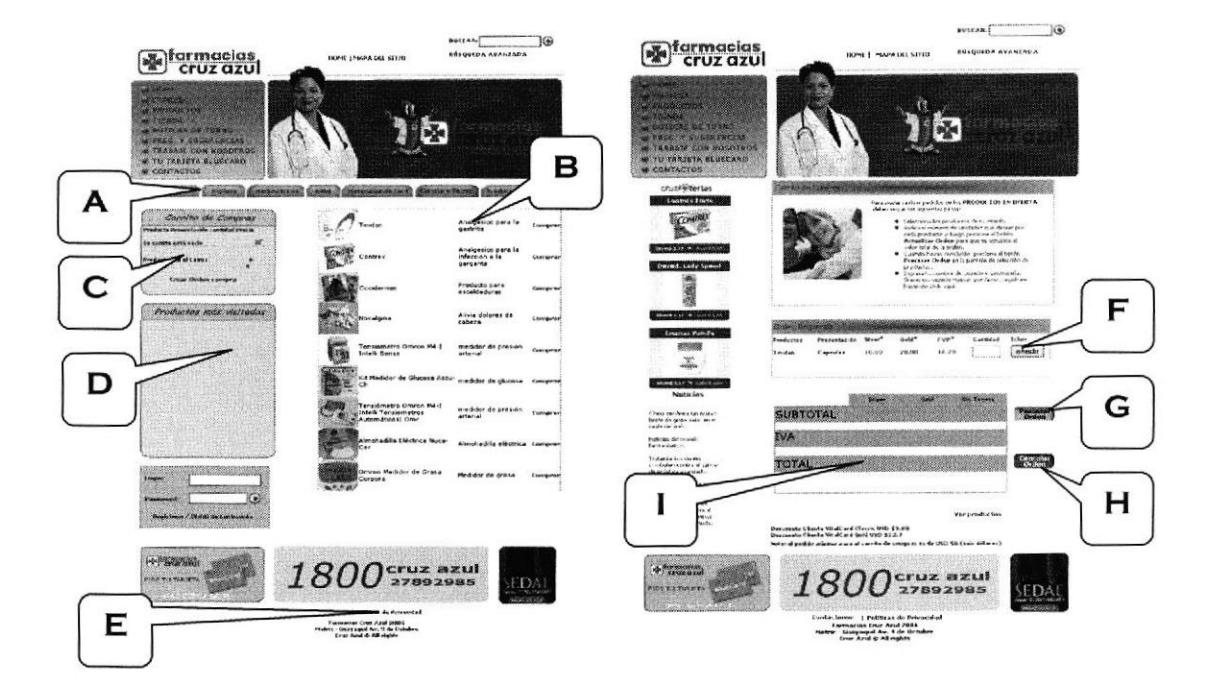

Figura 6.10 Tienda

| A           | Menú que muestra los productos clasificados.                      |
|-------------|-------------------------------------------------------------------|
| B           | Muestra una breve descripción de los productos.                   |
| $\mathbf C$ | Muestra el número de productos que añadido al carrito de compras. |
| D           | Aquí podemos ver los productos más vendidos.                      |
| E           | Esta opción muestra las condiciones de compra.                    |
| F           | Permite escoger los productos que se añaden al carro de compras.  |
| G           | Procesa la orden para la emisión de factura.                      |
| Н           | Cancela la orden de la emisión de factura.                        |
|             | Muestra la factura ya procesada.                                  |

Tabla 6.8 Explicación de la página Tienda

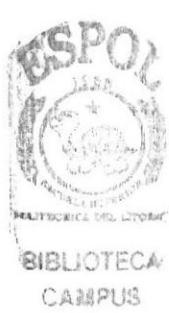

#### 6.5.5. Parafarmacia

Aquí se encuentra información de las enfermedades más comunes que existen en nuestro medio y como combatirlas.

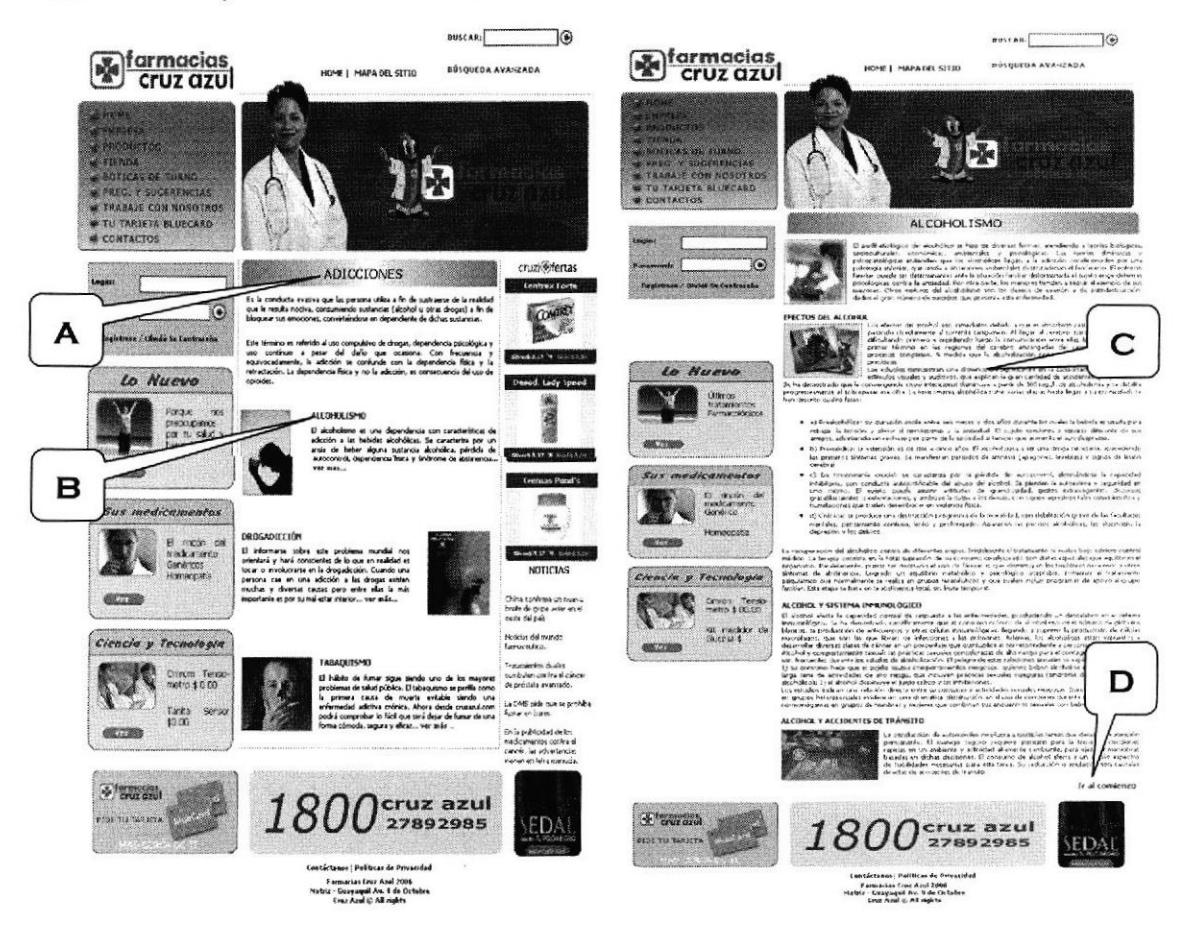

Figura 6.11 Parafarmacia

| A Título de la Página.                                                    |
|---------------------------------------------------------------------------|
| <b>B</b> Temas de Parafarmacia.                                           |
| $C$ Descripción del tema escogido en la página principal de Parafarmacia. |
| <b>D</b> Link que nos lleva a la parte inicial de la página.              |

Tabla 6.9 Explicación de la página Parafarmacia

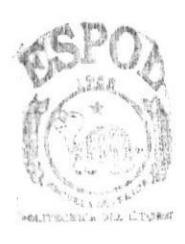

**SIBLIOTECA** CAMPUS PEAAS

## 6.5.6. Preguntas y Sugerencias (sólo para usuarios registrados)

En esta página usted puede participar en nuestro foro.

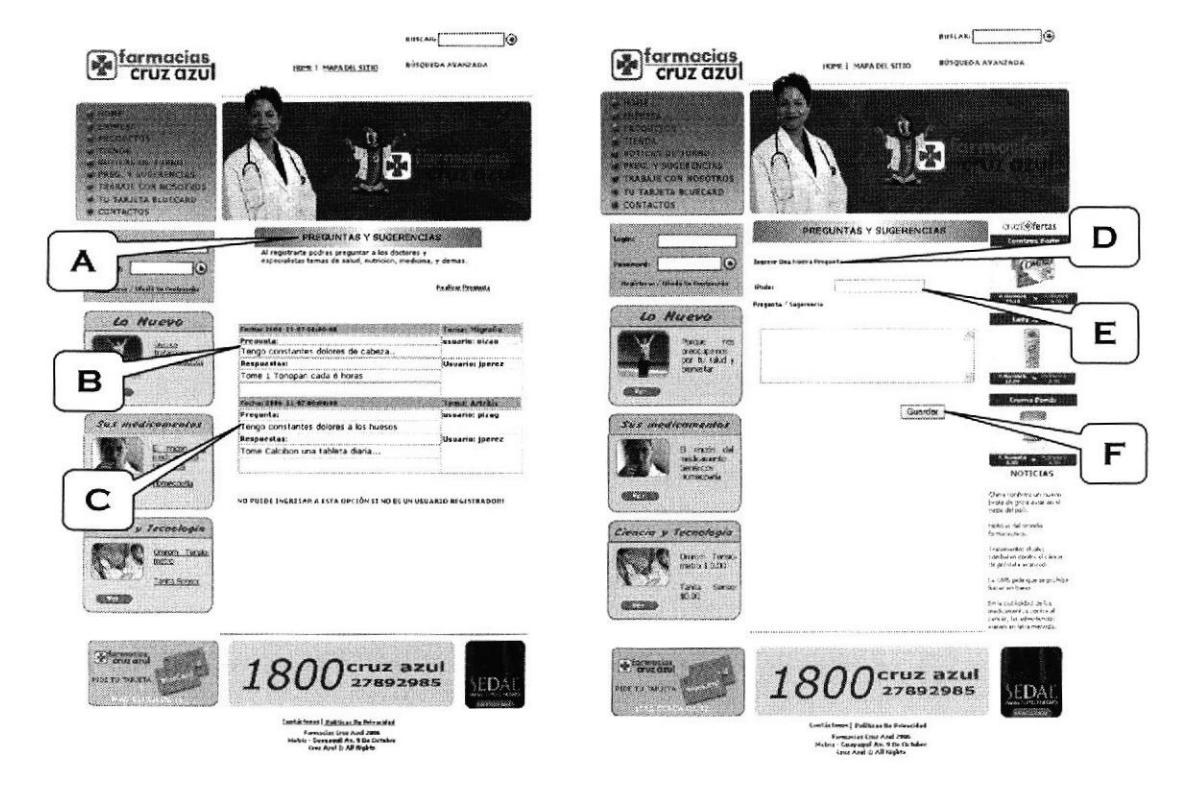

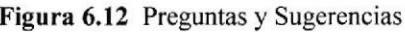

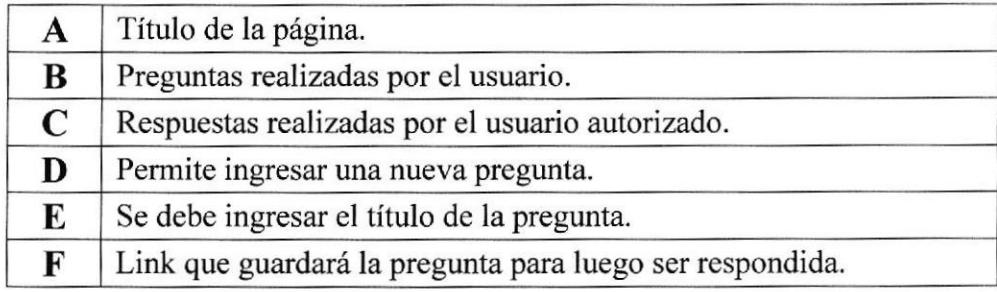

Tabla 6.10 Explicación de la página Preguntas y Sugerencias

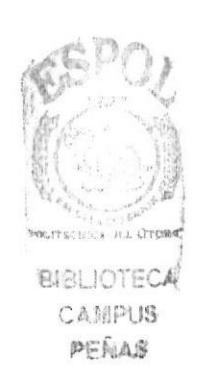

## 6.5.7. Noticias

Es una pequeña ventana que se abrc al dar clic al link de costos de cntradas.

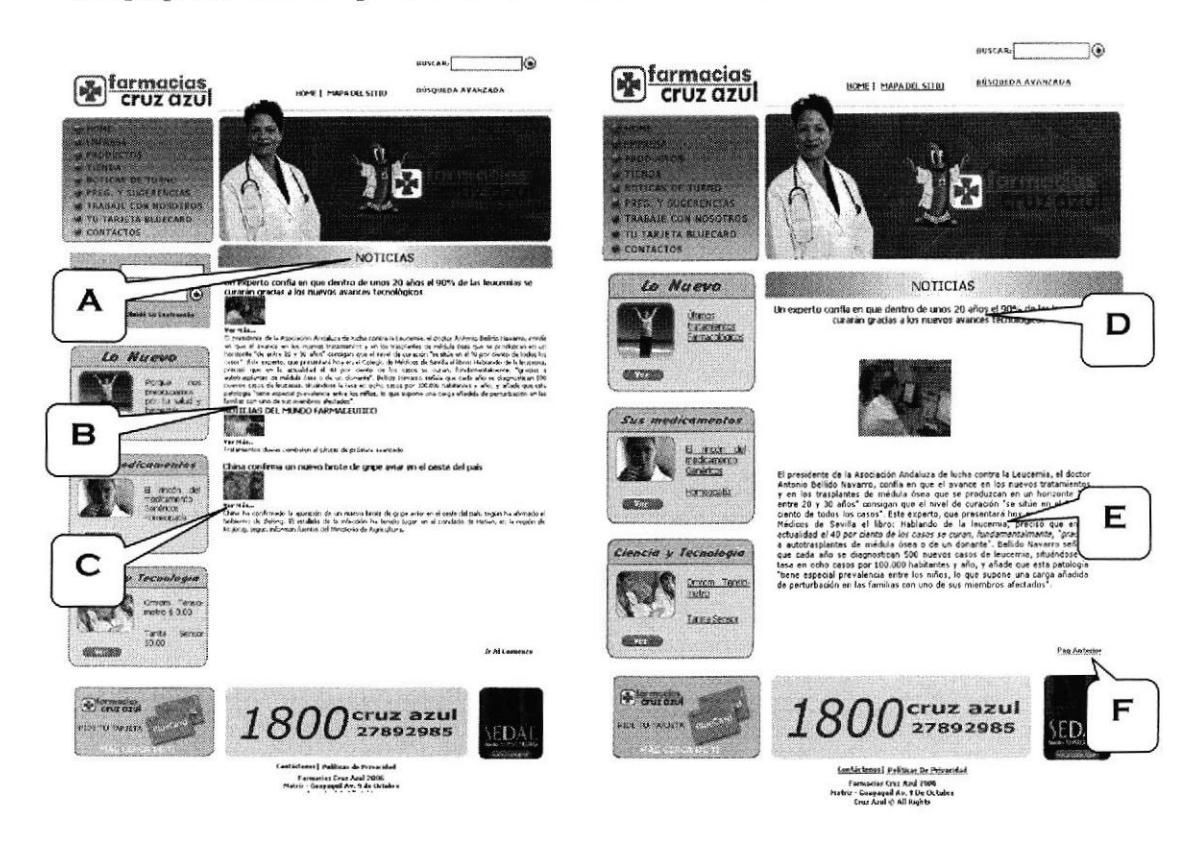

#### Figura 6.13 Noticias

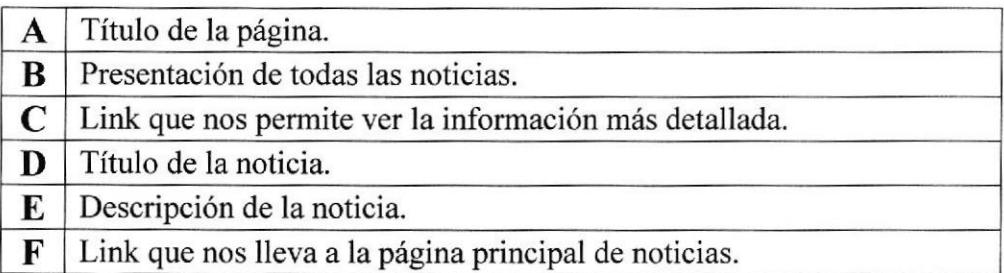

Tabla 6.1I Noticias

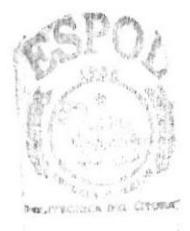

**BIBL** IOTECA

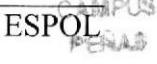

## 6.5.8. Promociones

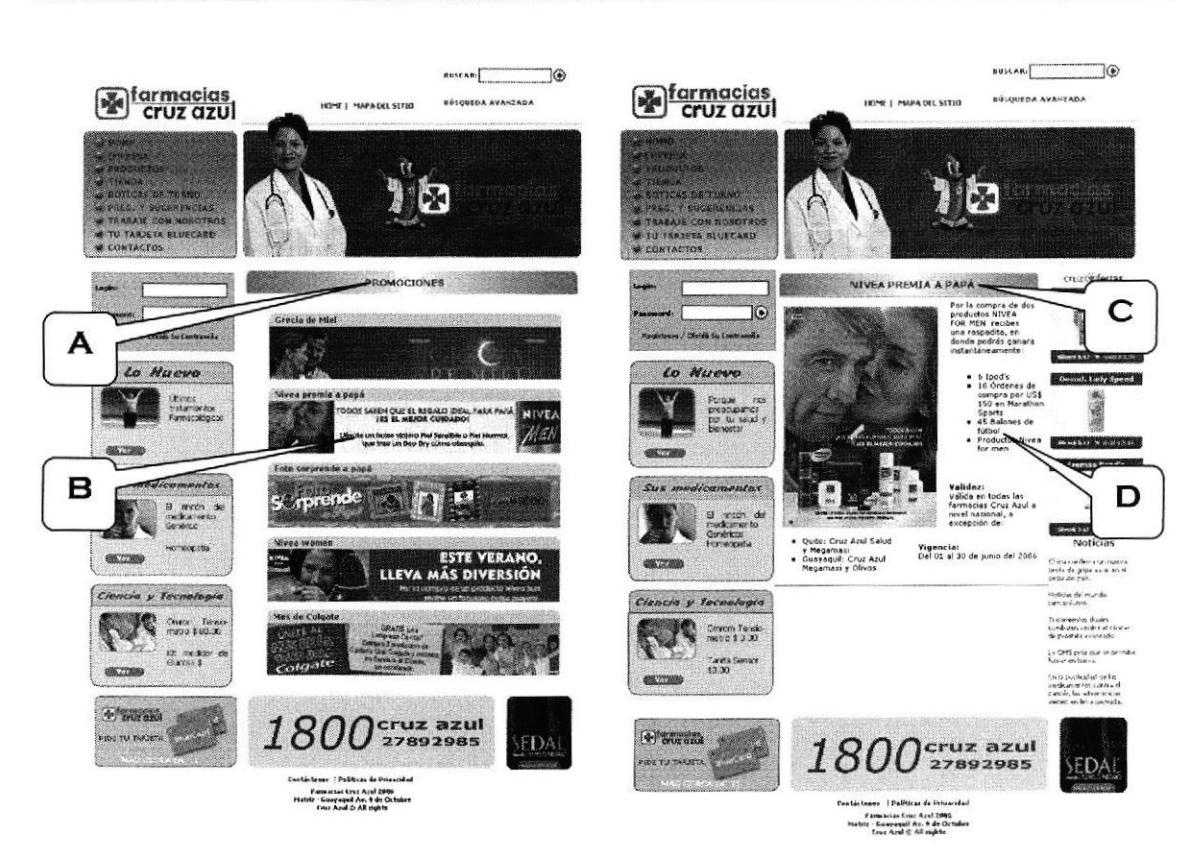

#### Figura 6.14 Promociones

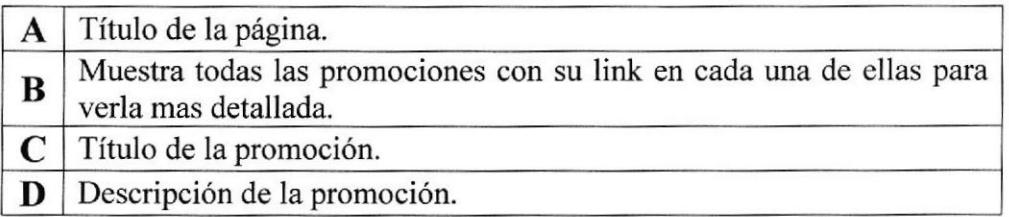

Tabla 6.12 Explicación de la página Promociones

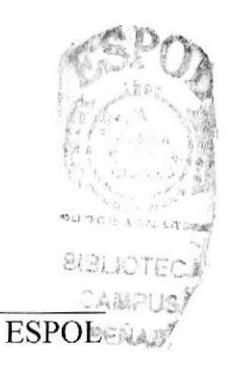

 $\circ$ 

E

#### BRAKE **CONTROL**  $\overline{\text{BUSCAR}}$  $\circ$ **M**farmacias .<br>ISA AVAIZADA **Expression** *UÚSQUEDA AVANZADA* HOME | MAPA DEL SITIO ENEA<br>FOLY SURFERIESS<br>FOLY SURFERIESS<br>ABAIE COR ROSOTAO<br>TARTETA BLUECARD<br>RTACTOS **TRABAJA CON NOSOTROS** is. Nuevo DATOS PERSONALES **TRABAJA CON NOSOTROS** tombri<br>Apellion<br>Cecidial A Portum nos<br>preso dum os<br>portum de la<br>prestar Nuevo ESTE EL ES LUGAR QUE UD ANDABA BUSCANDO .<br>arest uestro entorno<br>mercado y con las comercial nos<br>metas de crecir<br>s buscando tolo en la mejor<br>adas para los actualme<br>alternati vierte<br>o plan Porque<br>precorpamos<br>por tu cauri y recha ti<br>Telef<sub>o</sub>ne<br>E-mad mos<br>nte integrar a pro<br>demanda di El troba<br>medicano<br>Geranico<br>Homocoa ESTUDIOS<br>Ocupando: в Sí usted desea desea envial<br>registrado ingrese sus datos: nas .<br>Estado (.m.) nental ege de क्र  $\times$  Tecs Suride Aige a medicament<br>Genevicos<br>Homecquith nement<br>Cymru **C** Street Terms luga ar Lin.<br>Dispolibildol  $r =$ Tayla firma<br>90.00 с ä **EXPERIENCIA**<br>Financialista Tecnologia  $Q \approx Q \approx$ Coleman<br>Carph Omrom Tensio<br>19800 \$ 0.00 M Suella Tanita Sureo<br>\$9.00 \$i usted no ex mie  $a \neq$

#### 6.5.9. Trabaja con nosotros (sólo para usuarios registrados)

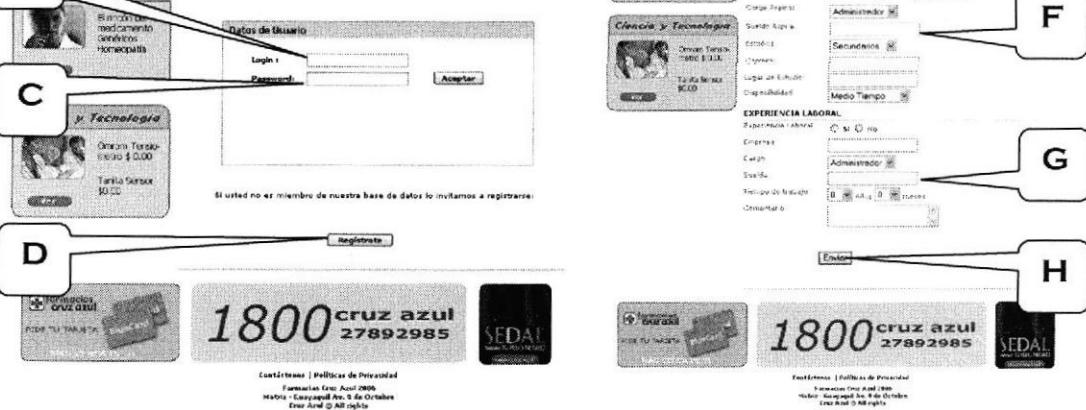

#### Figura 6.15 Trabaja con nosotros

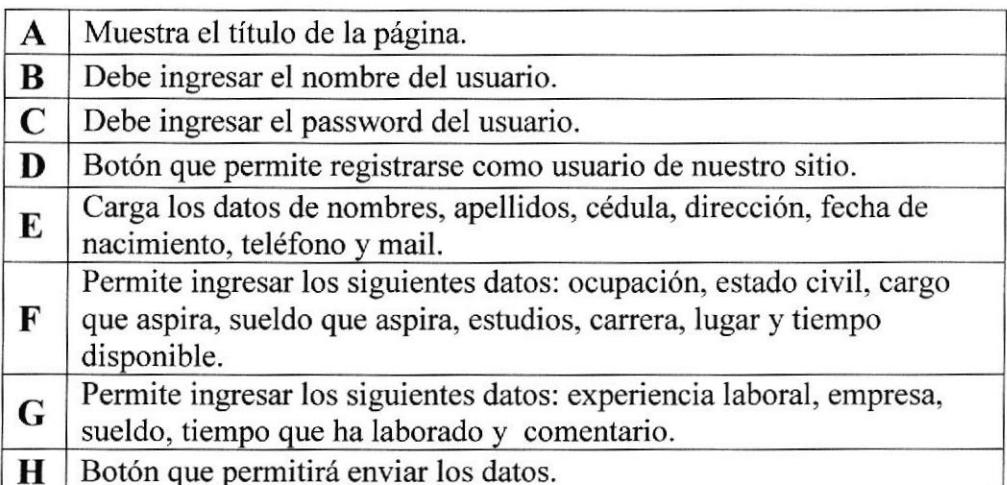

Tabla 6.13 Trabaja con nosotros

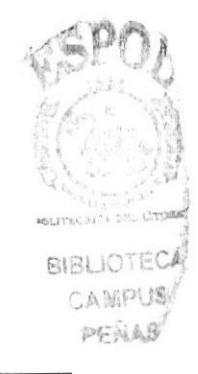

# 6.5.10. Productos

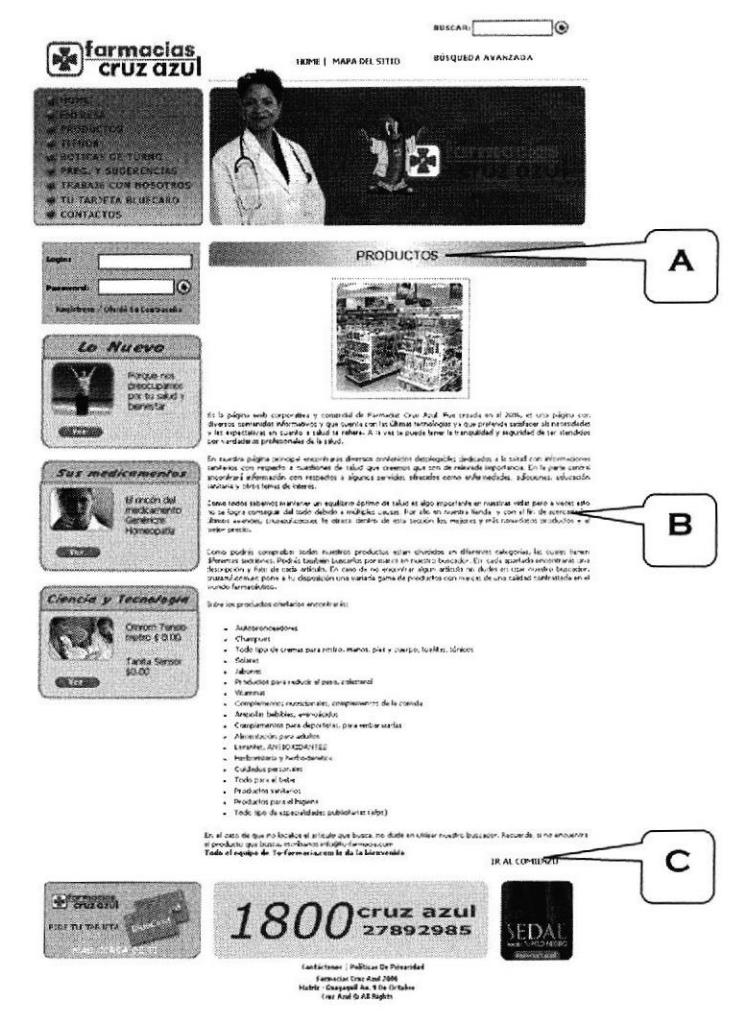

Figura 6.16 Productos

|          | A Indica el nombre de la página.                                                                                             |
|----------|----------------------------------------------------------------------------------------------------|
| $\bf{B}$ | Muestra una breve descripción de los contenidos de las páginas como<br>también de todo los servicios y productos que ofrece. |
|          | $\mathbf{C}$ Texto que le permite ir al comienzo de la página.                                                               |

Tabla 6.14 Explicación de la página de Productos

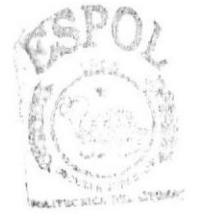

BIBLIOTECA **CAMPUS**  $\overline{\text{ESPOL}}^{\text{PEMA},\text{S}}$ 

#### 6.5.11. Lo Nuevo

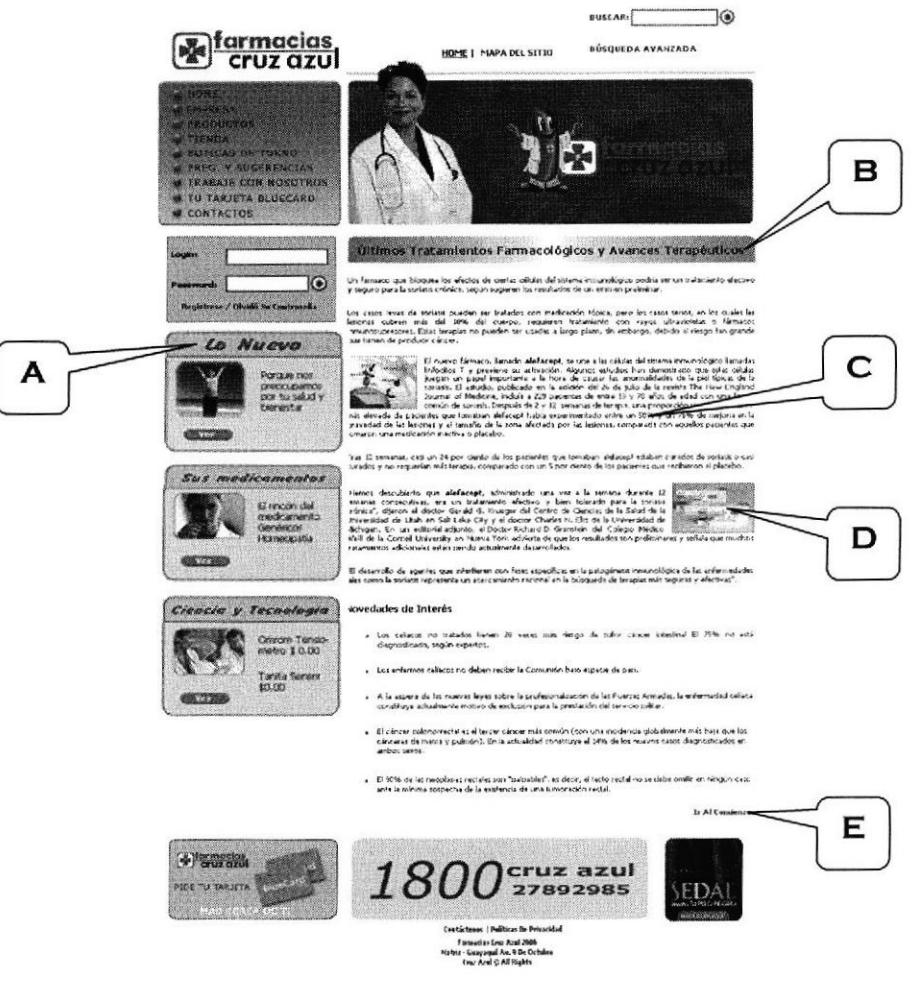

Figura 6.17 Lo Nuevo

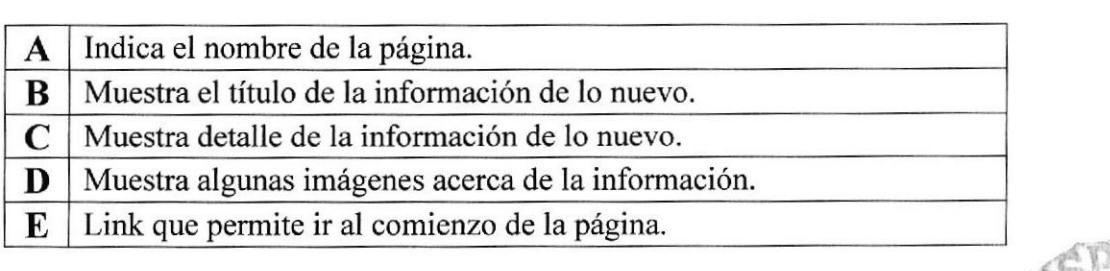

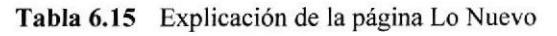

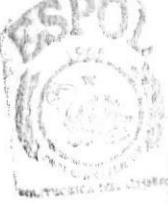

**BIBLIOTECA** CAMPUS PENAS

# 6.5.12. Tu Tarjeta BlueCard

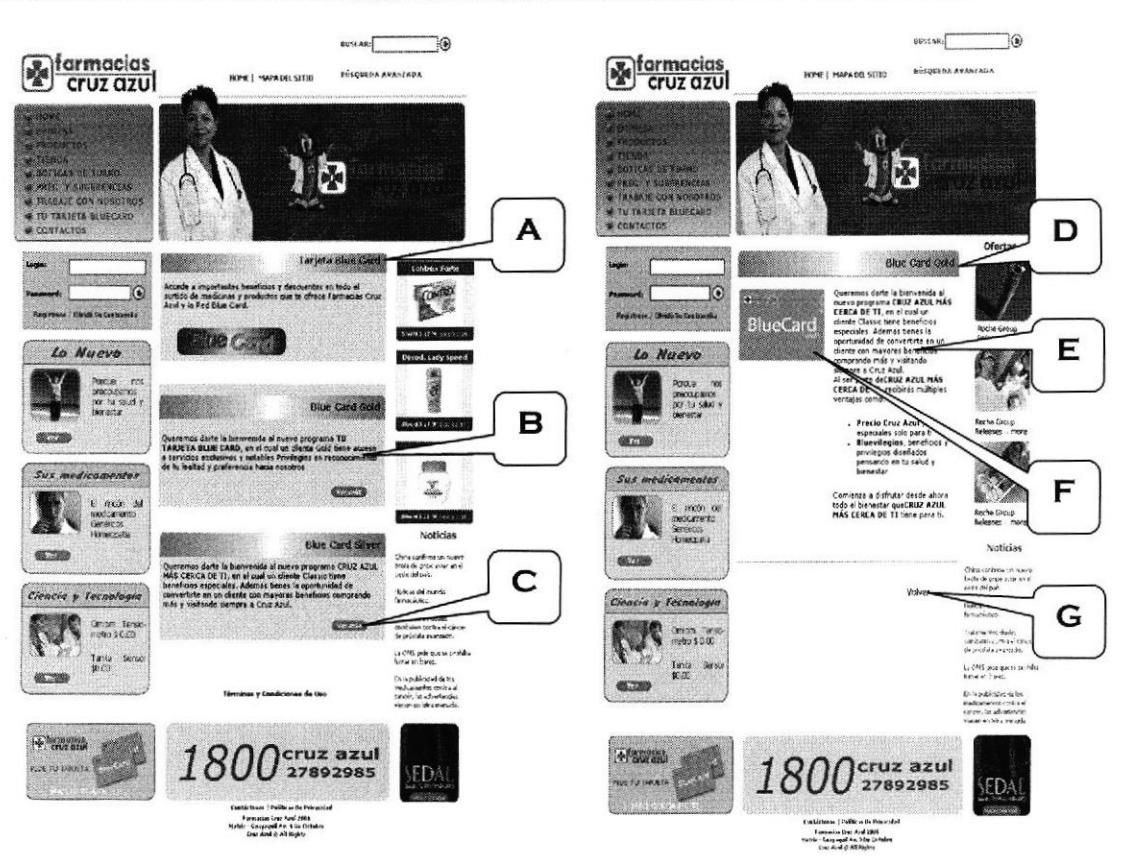

Figura 6.18 Tu Tarjeta BlueCard

| A | Indica el nombre de la página.                                   |
|---|------------------------------------------------------------------|
| В | Muestra una breve descripción del uso de las tarjetas.           |
| C | Botón que permite ver información mas detallada de las tarjetas. |
| D | Muestra el nombre de la tarjeta.                                 |
| E | Muestra el detalle de la tarjeta respectiva.                     |
| F | Muestra una imagen grande de la tarjeta.                         |
| G | Link que permite ir a la página anterior.                        |

Tabla 6.16 Explicación de la página Tu Tarjeta BlueCard

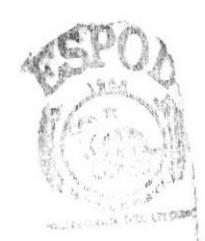

#### 6.5.13. Términos y Condiciones de las Tarjetas

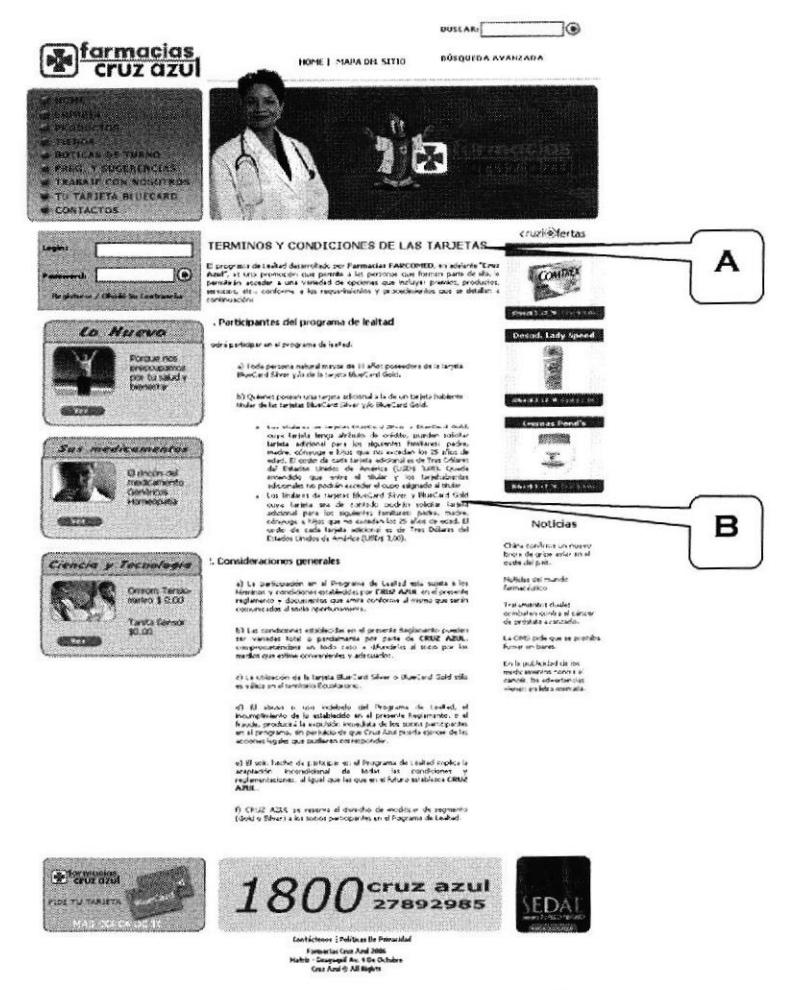

Figura 6.19 Términos y Condiciones de las Tarjetas

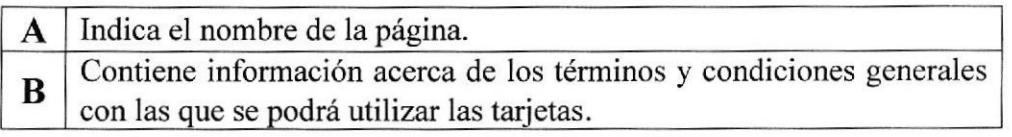

Tabla 6.17 Explicación de la página Términos y Condiciones de las Tarjetas

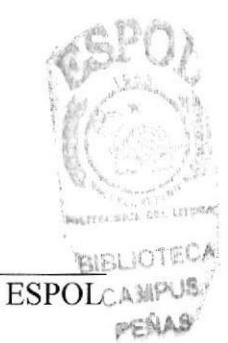

## 6.5.14. Boticas de Turno

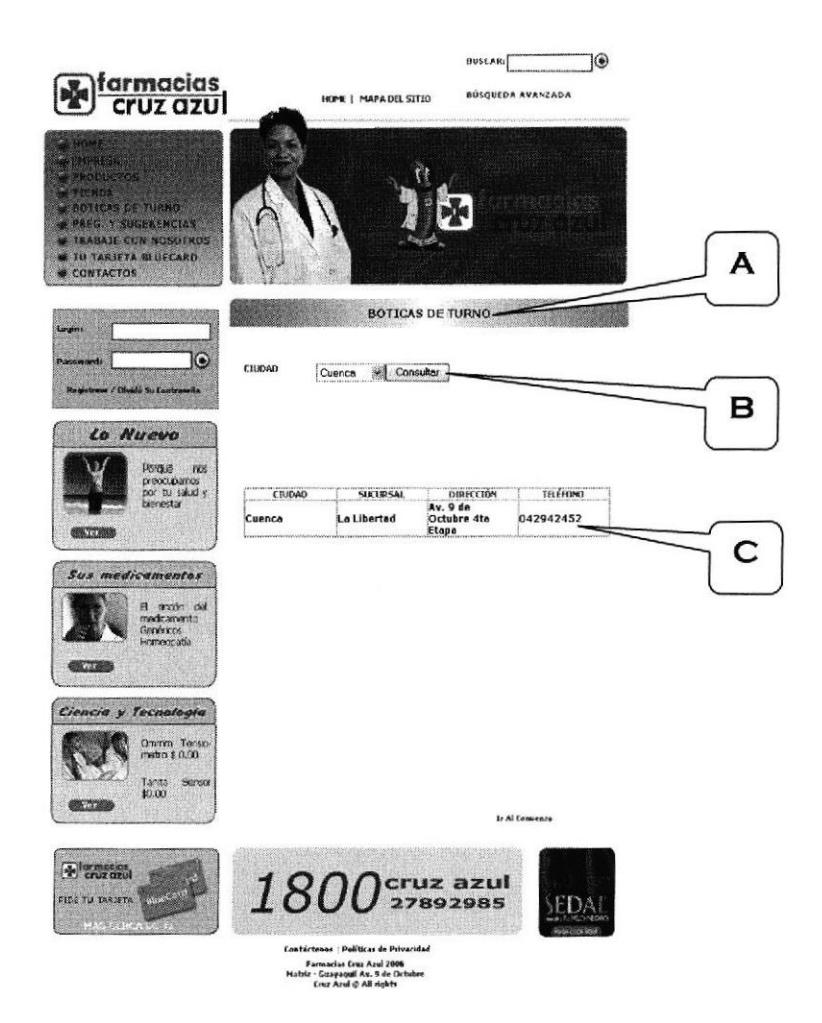

Figura 6.20 Boticas de Turno

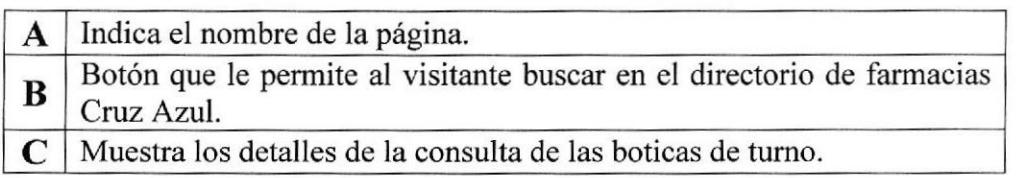

Tabla 6.18 Explicación de la página Boticas de Turno

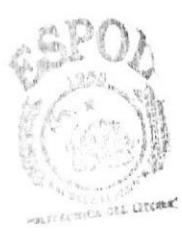

**BIBLIOTECA** CAMPUS PENAS

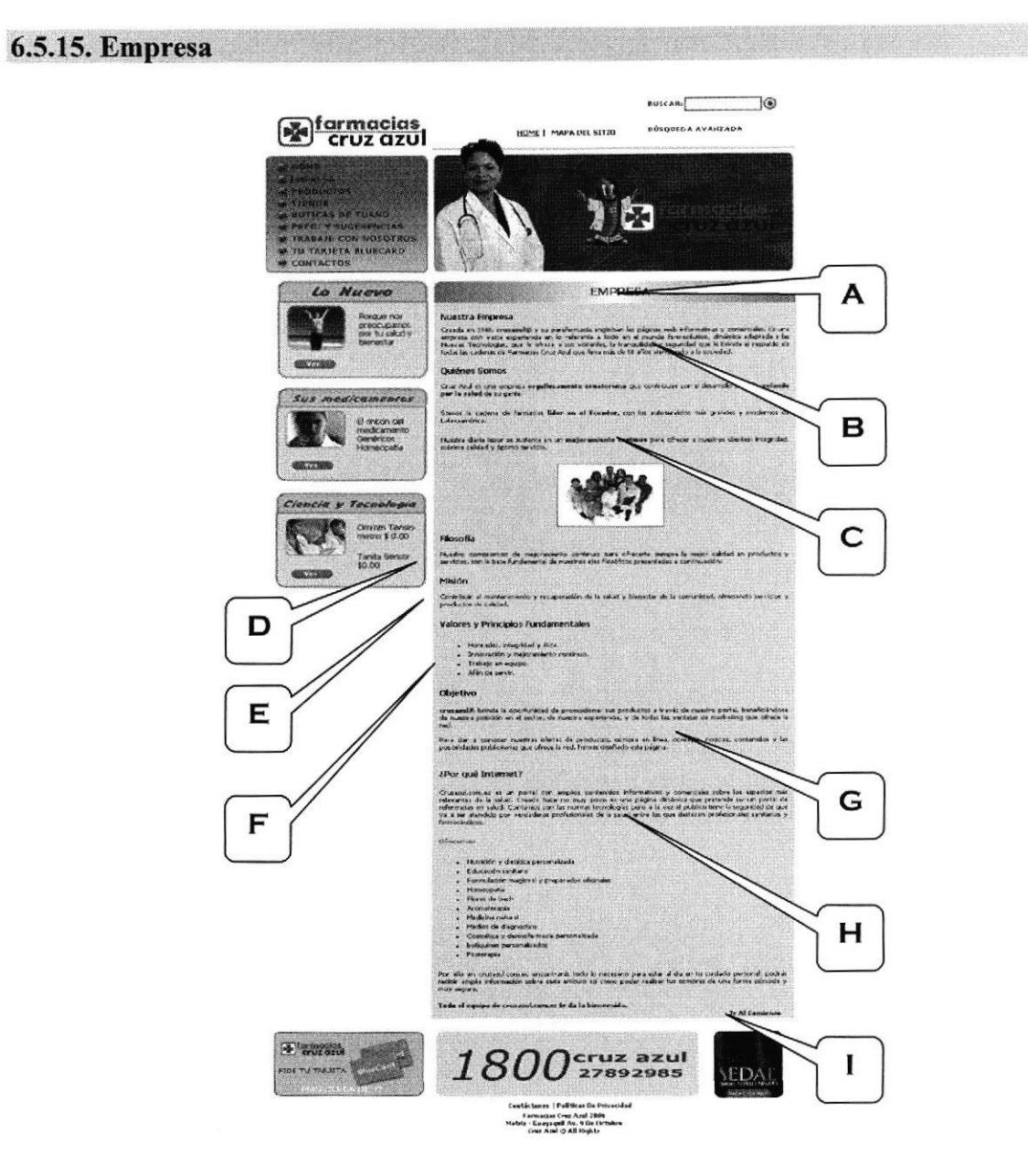

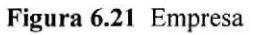

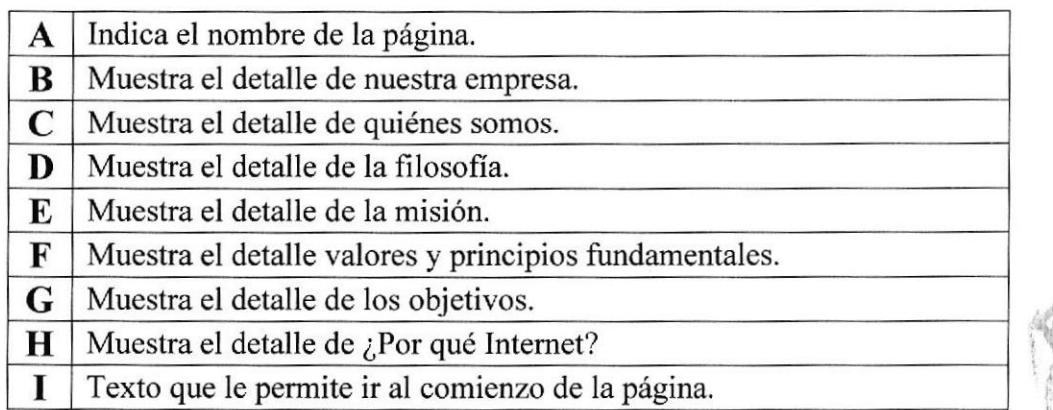

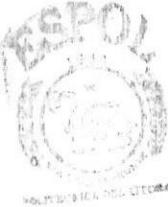

Tabla 6.19 Explicación de la página Empresa

A

в

C

#### 6.5.16. Contactos  $\begin{picture}(25,10) \put(0,0){\line(1,0){100}} \put(15,0){\line(1,0){100}} \put(15,0){\line(1,0){100}} \put(15,0){\line(1,0){100}} \put(15,0){\line(1,0){100}} \put(15,0){\line(1,0){100}} \put(15,0){\line(1,0){100}} \put(15,0){\line(1,0){100}} \put(15,0){\line(1,0){100}} \put(15,0){\line(1,0){100}} \put(15,0){\line(1,0){100}} \$ **cruz azul**  $\hat{\mathbf{r}}$ úsqueda Avanzada HOME | MAPA DEL 51710 PREG. V SUGERENCIAS<br>I RABAJE CON NOSOTRO<br>TU, TARJETA BLUECARD CNTACTOS FORMULARIO DE CONTACTOS-**Contrex Forte** COMPRET 10 Los Campos con (\*) son obligator **ANESAZZ W. COREAN** Lo Nuevo ·<br>Usuario: d. Lady Speed<br>Eemi \*Nombre: Porque<br>preocupante \*Apellido: **EÚ**<br>Haddir A antaŭ<br>Cremas Pond's cor tu salud y Numero de Cédula Ciudad: Salinas M @ @ Dirección: rq **Sus medicamentos** Teléfono: E -mail:  $\blacksquare$ **ENer#3.r7 W Scarp** Noticias Comentar *düzen* China confirma um riu<br>brola de gripe supervi Envior Noticias del mundo<br>Farmacáulico. Ciencia y Tecnologia :<br>Fratamientos duales<br>de próititua avaritado :<br>de próititua avaritado : ĉ. Omorn Tenso<br>metro \$ 0.00 .<br>Animat hand.<br>Animat hand. Tanita<br>\$0.00 Serio GE773 publicated a

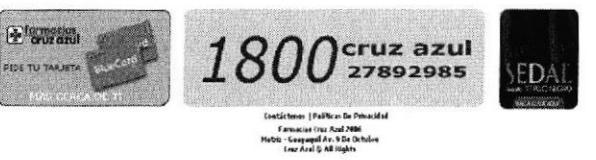

Figura ó.22 Contactos

| $\mathbf{A}$ | Indica el nombre de la página.                                                                                                    |
|--------------|----------------------------------------------------------------------------------------------------|
|              | Permite ingresar el usuario, nombre completo, número de cédula,<br>B ciudad, dirección, teléfono, mail y el respectivo comentario que va<br>enviar. |
|              | Botón que permitirá al visitante enviar sus comentarios.                                                                                            |

Tabla 6.20 Explicación de la página Contactos

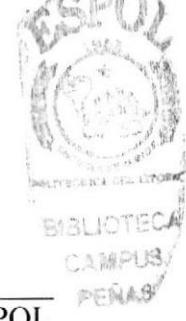

#### 6.5.17. Mapa del Sitio

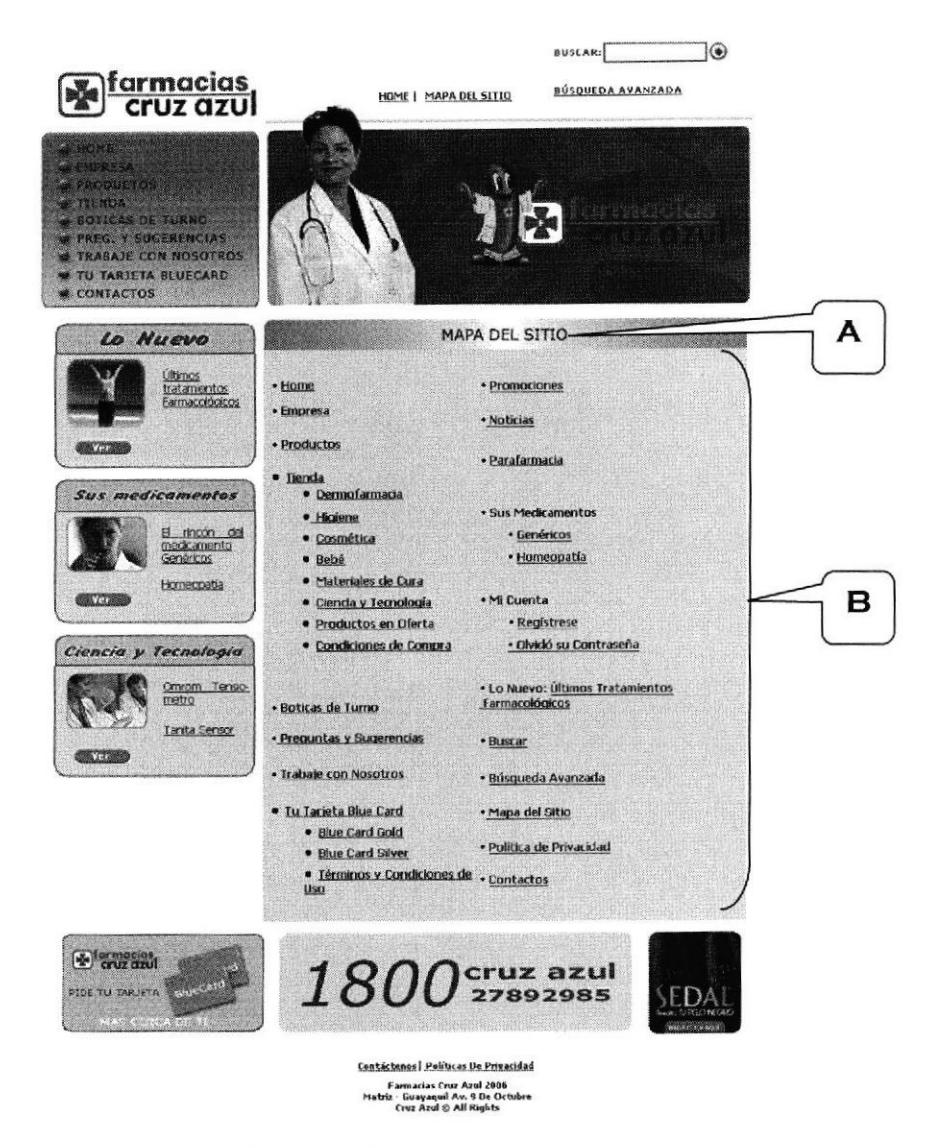

Figura 6.23 Mapa del Sitio

|   | Indica el nombre de la página.                                   |
|---|------------------------------------------------------------------|
| B | Está página presenta la organización del sitio de Farmacias Cruz |
|   | Azul. Desde aquí podremos acceder a todas las páginas del sitio. |

Tabla 6.21 Explicación de la página Mapa del Sitio

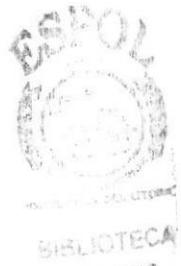

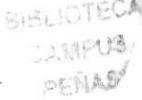

#### 6.5.18. Política de Privacidad

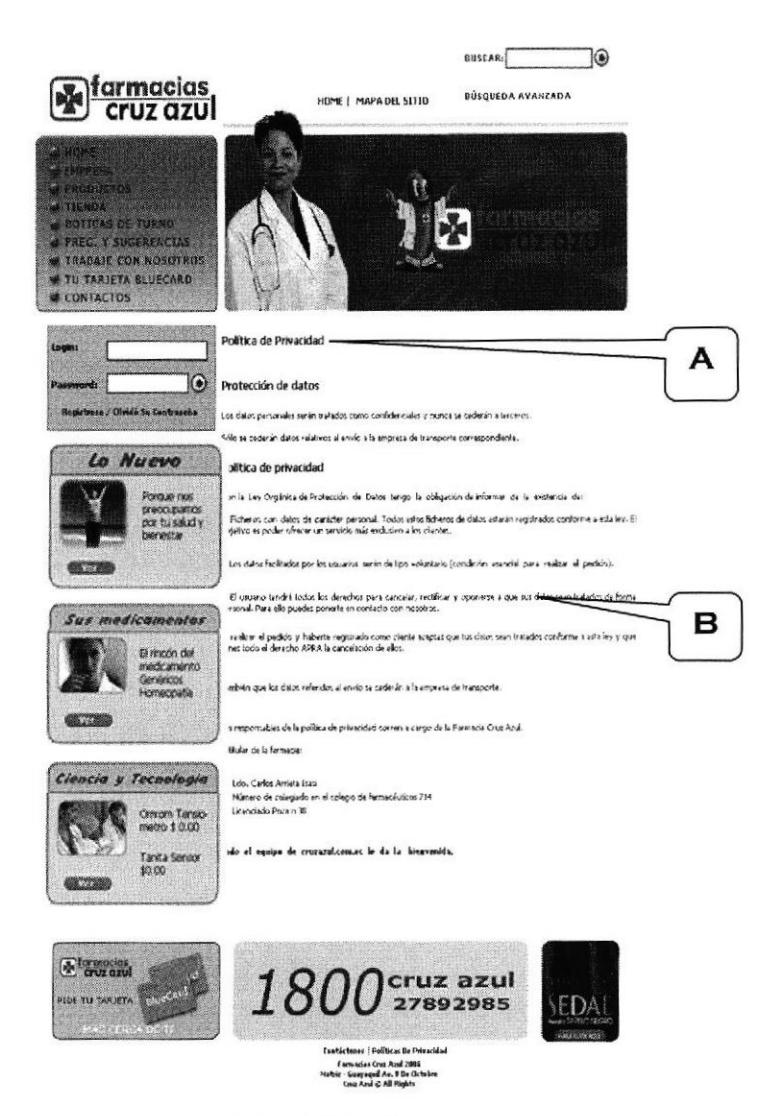

Figura 6.24 Política de Privacidad

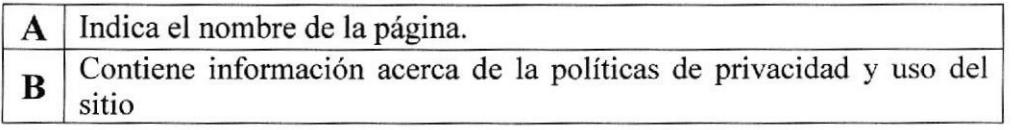

Tabla 6.22 Explicación de la página Política de Privacidad

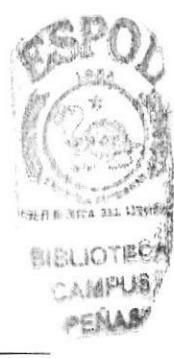

#### 6.5.19. Mantenimiento Productos

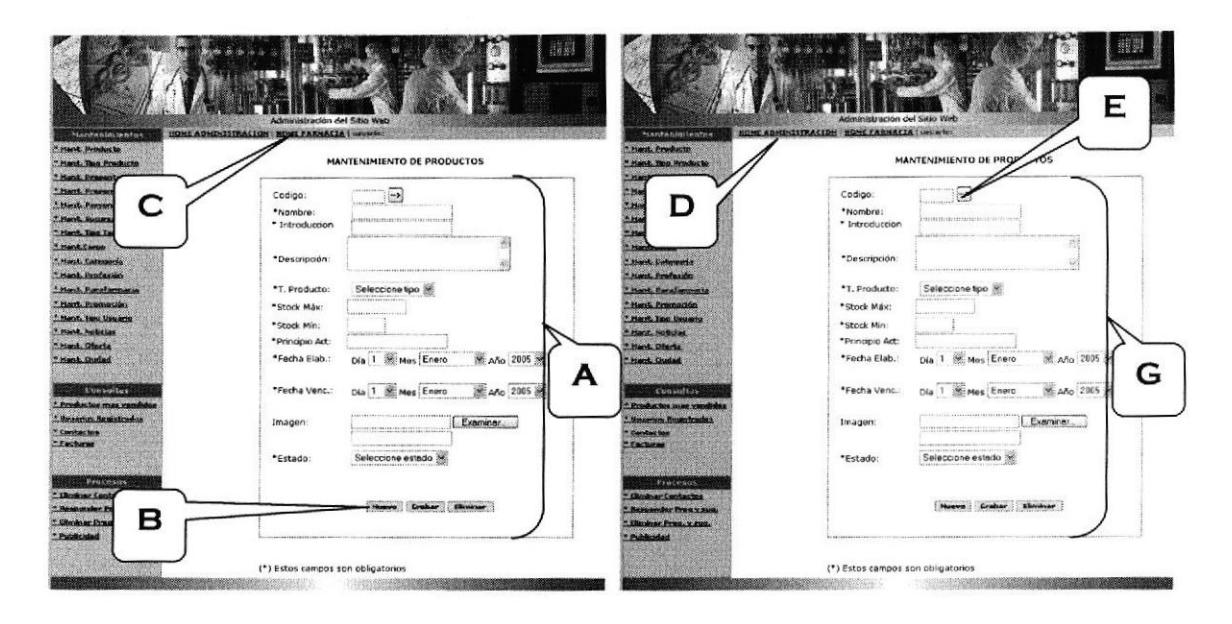

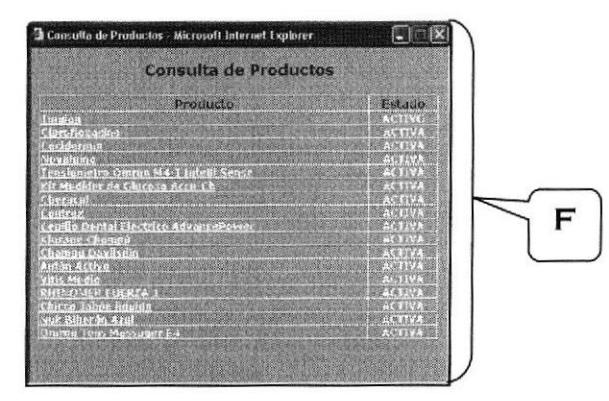

Figura 6.25 Mantenimiento Productos

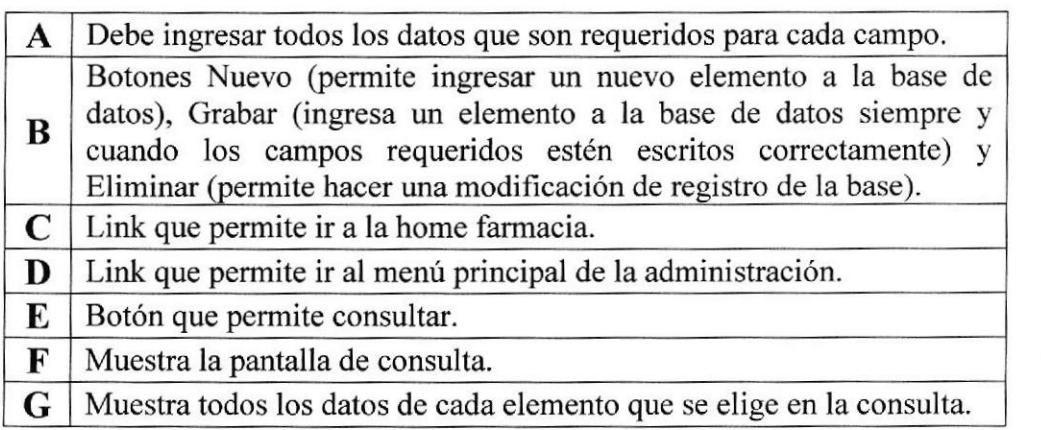

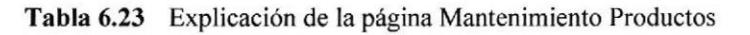

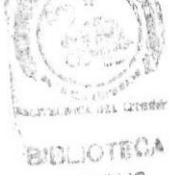

 $\mathbb{C}$ 

CAIMPUS PENADY

## 6.5.20. Mantenimiento Tipo de Producto

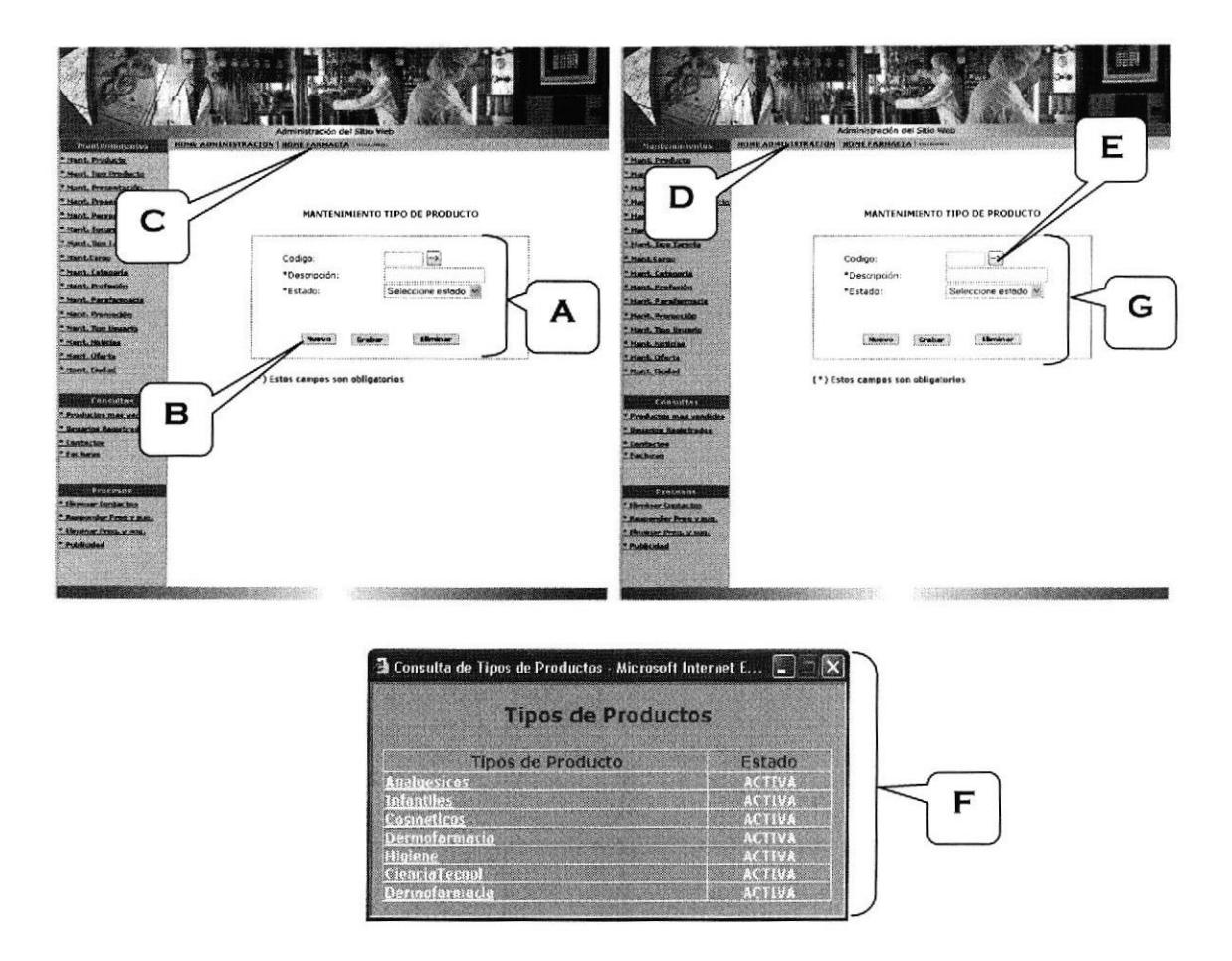

Figura 6.26 Mantenimiento de Tipo de Producto

| A | Debe ingresar todos los datos que son requeridos para cada campo.                                                                                                    |
|---|----------------------------------------------------------------------------------------------------|
| В | Botones Nuevo (permite ingresar un nuevo elemento a la base de<br>datos), Grabar (ingresa un elemento a la base de datos siempre y<br>cuando los campos requeridos estén escritos correctamente) y<br>Eliminar (permite hacer una modificación de registro de la base). |
| C | Link que permite ir a la home farmacia.                                                                                                    |
| D | Link que permite ir al menú principal de la administración.                                                                                                    |
| E | Botón que permite consultar.                                                                                                    |
| F | Muestra la pantalla de consulta.                                                                                                    |
| G | Muestra todos los datos de cada elemento que se elige en la consulta.                                                                                                    |

Tabla 6.24 Explicación de la página Mantenimiento de Tipo de Producto

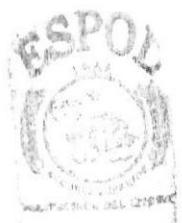

# 6.5.21. Mantenimiento de Presentación

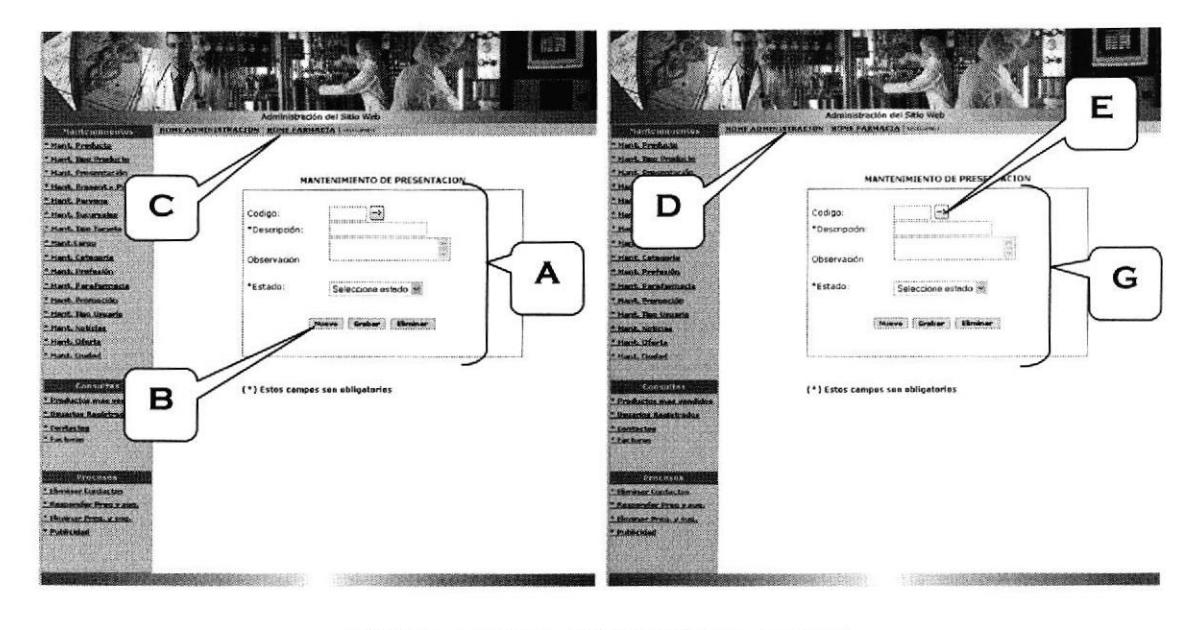

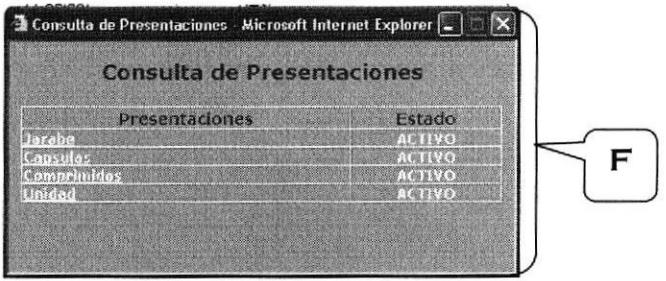

Figura 6.27 Mantenimiento de Presentación

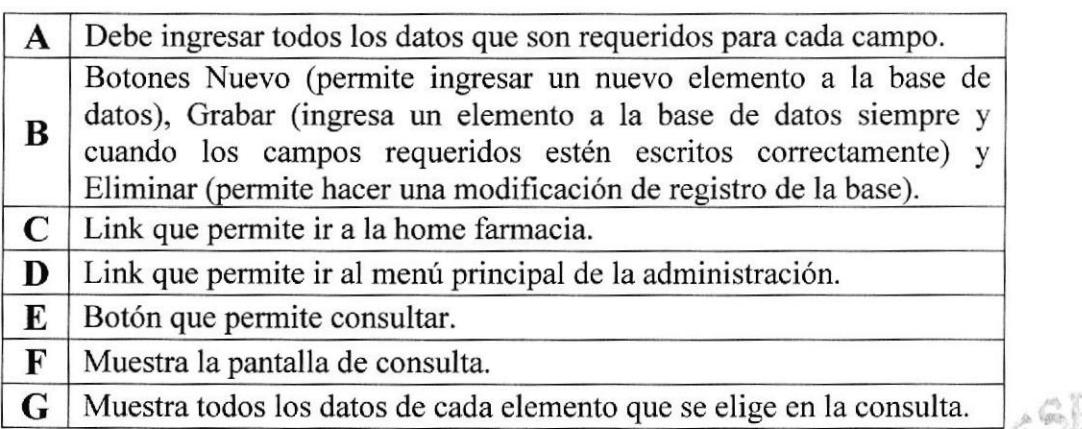

#### Tabla 6.25 Explicación de la página Mantenimiento de Presentación

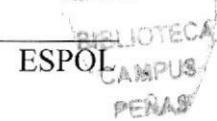

## 6.5.22. Mantenimiento de Presentación por Producto

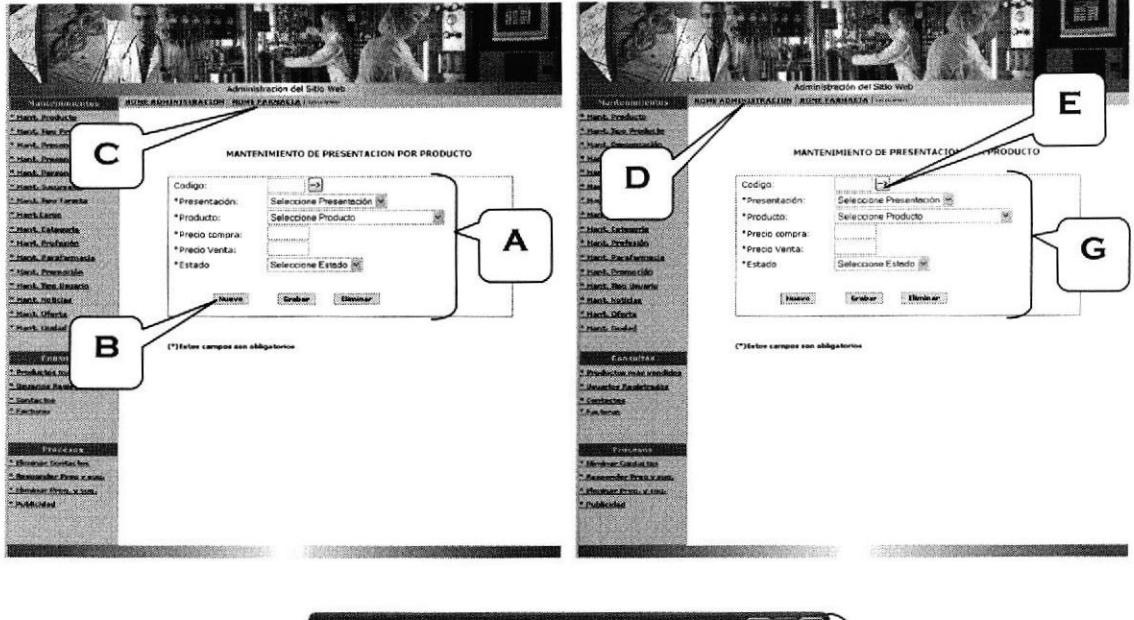

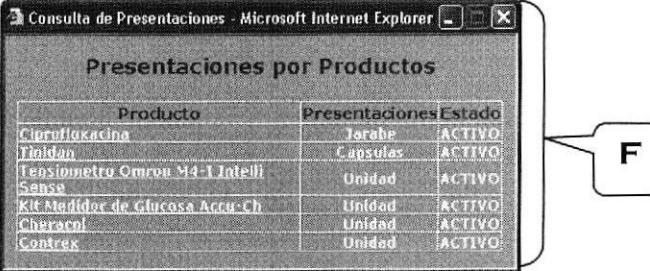

Figura 6.28 Mantenimiento de Presentación por Producto

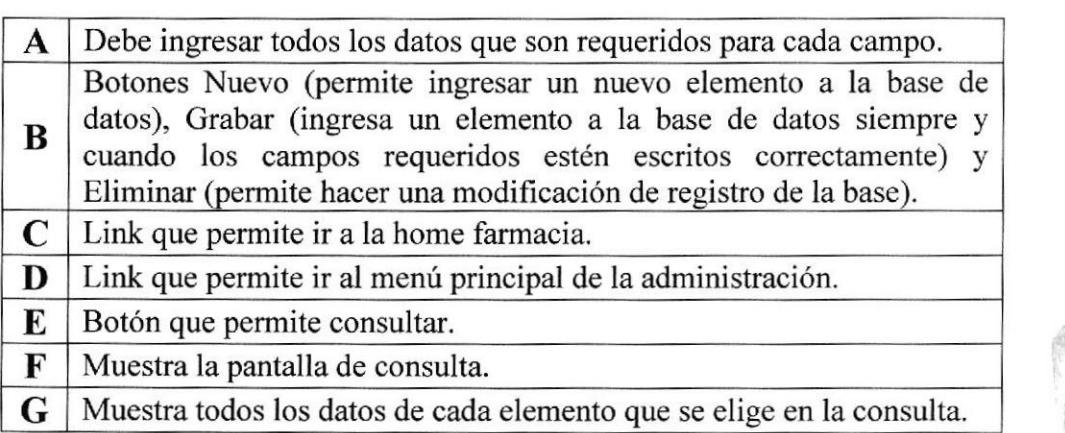

Tabla ó.2ó Explicación de la página Mantenimiento Presentación por Producto

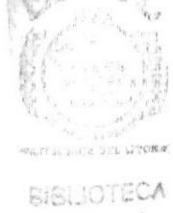

CAMPUS PERASY
#### 6.5.23. Mantenimiento Personas

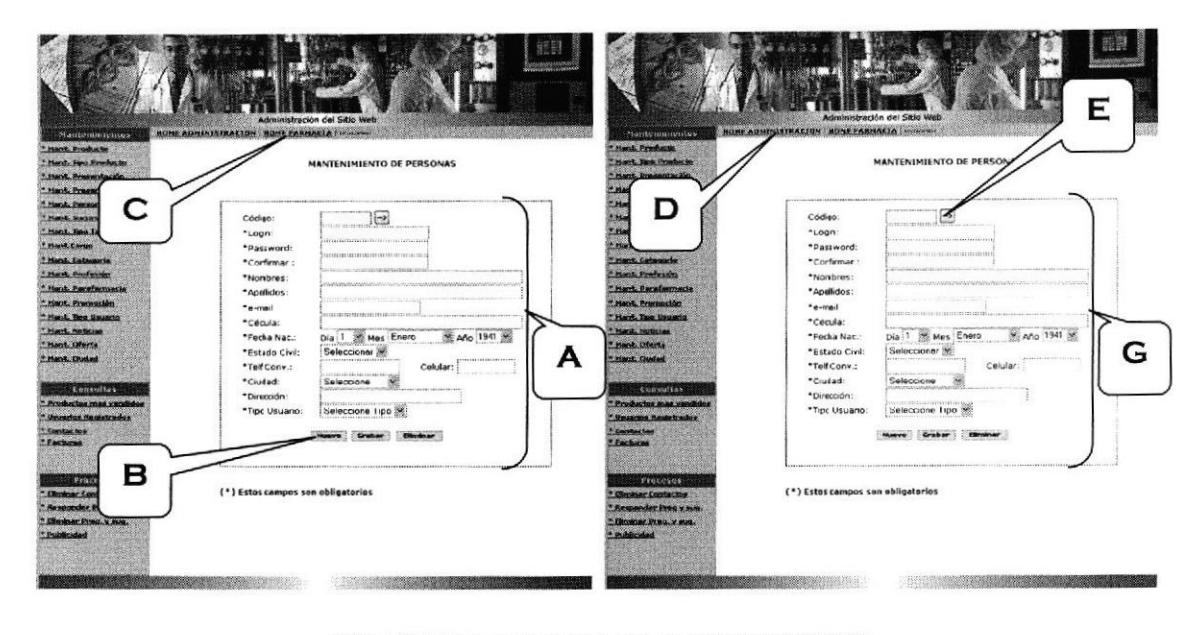

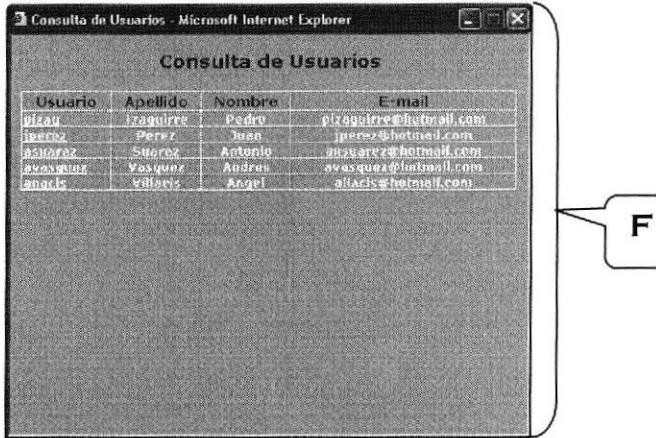

Figura 6.29 Mantenimiento Personas

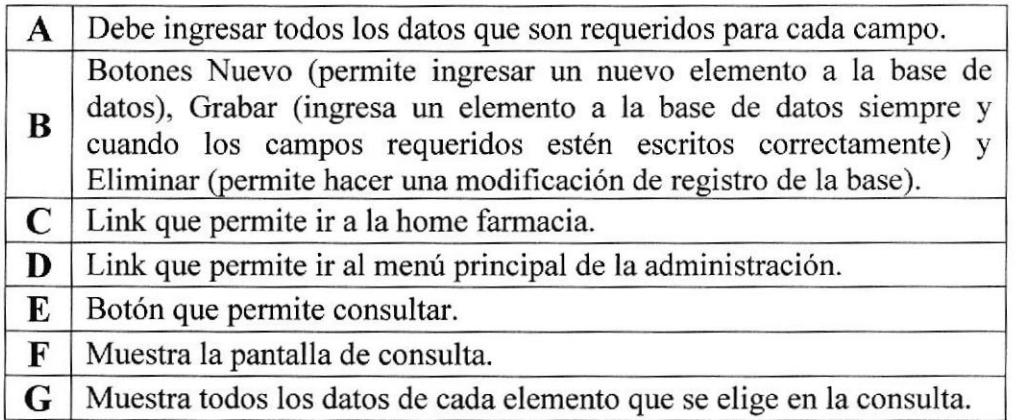

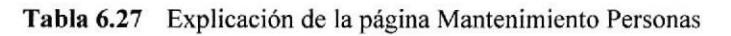

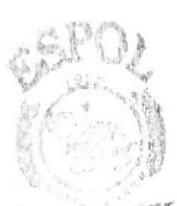

**BIBLIOTECA** CAMPUS  $F \in \mathfrak{N} \mathbb{A} \mathfrak{B}$ 

#### 6.5,24. Mantenimienfo Noticias

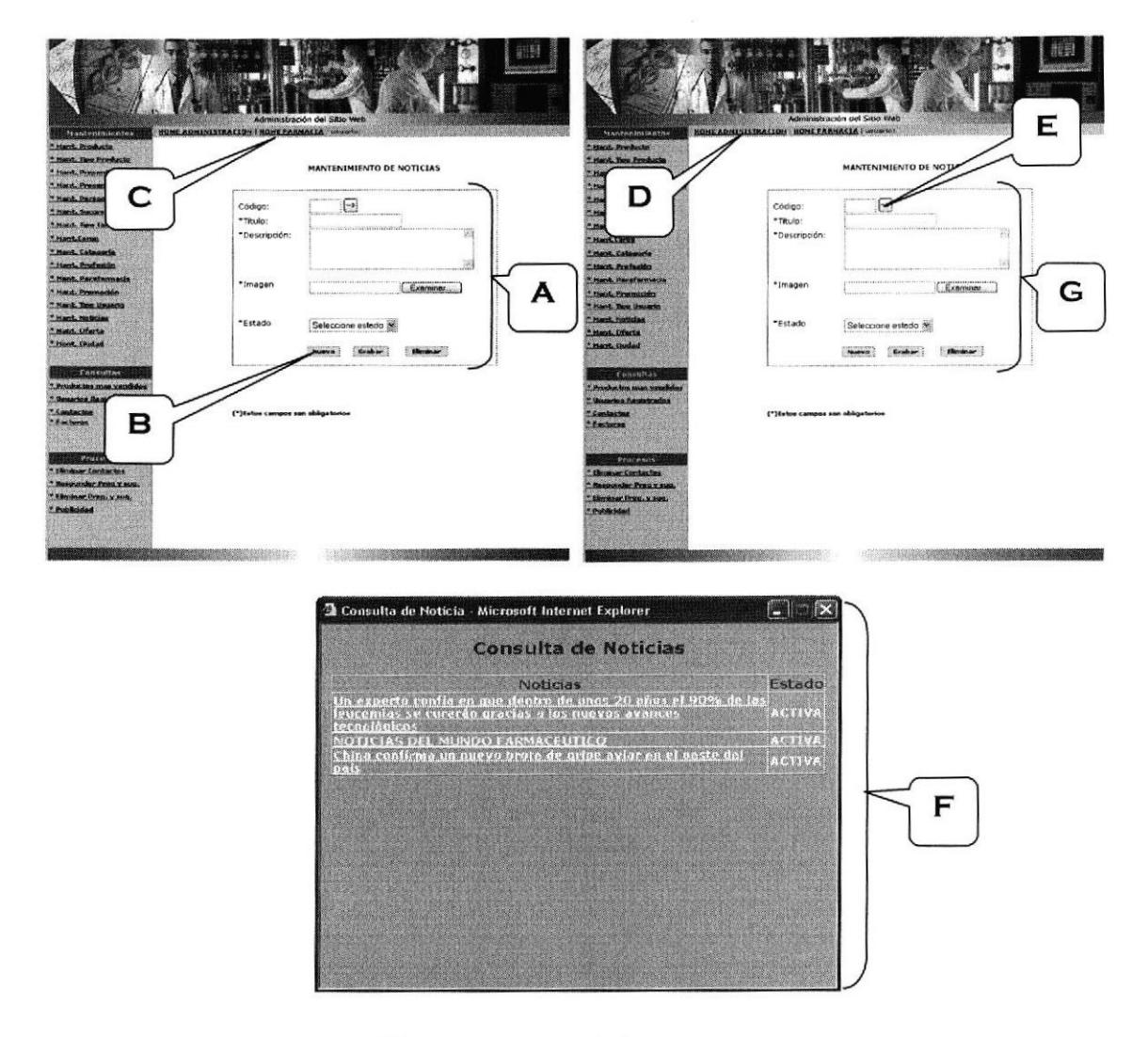

Figura 6,30 Mantenimiento Noticias

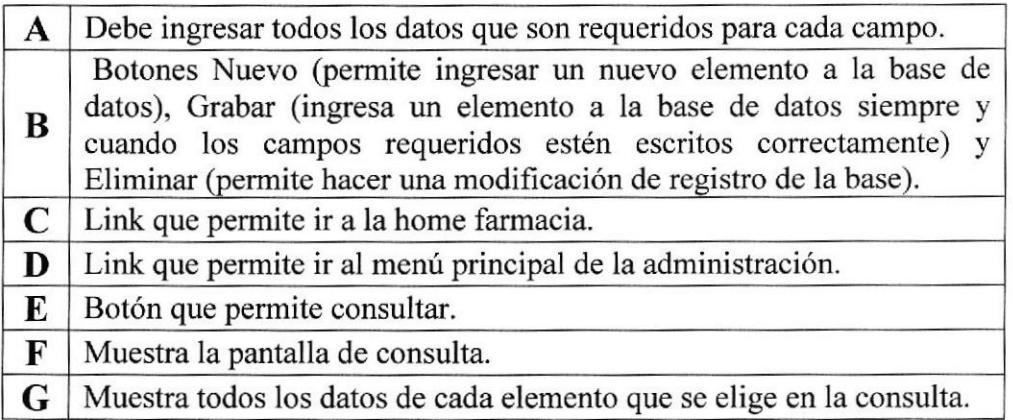

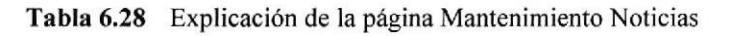

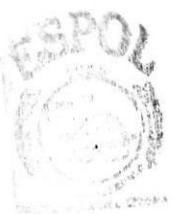

**BISLICTECA**  $CAMPIIS$ PEÑAS

# 6.5.25. Mantenimiento Sucursales

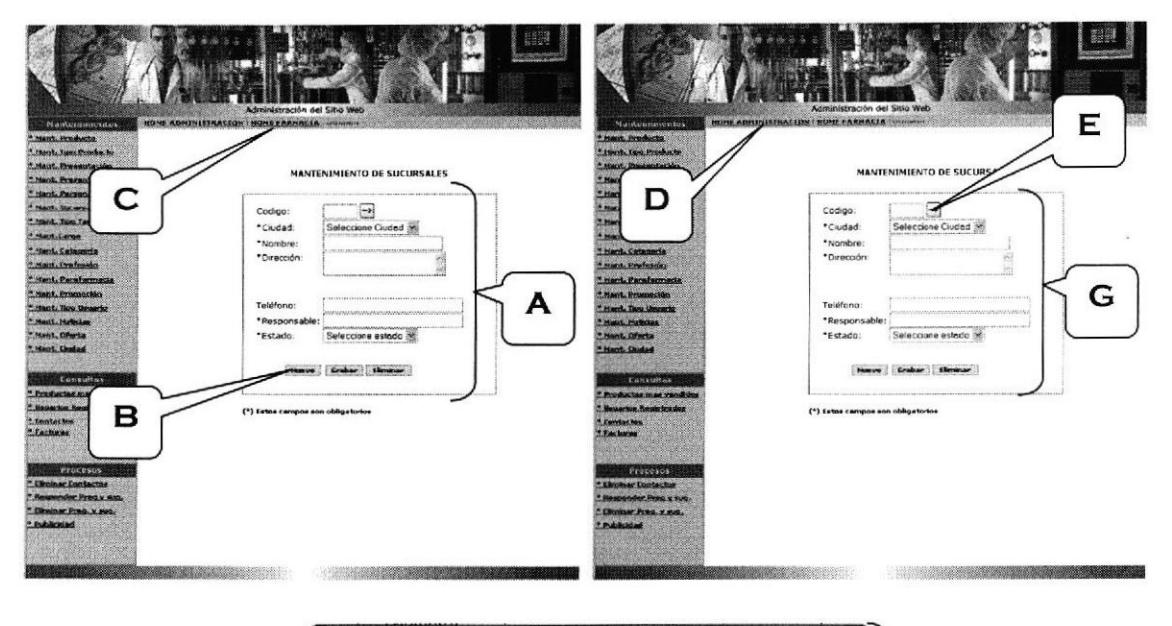

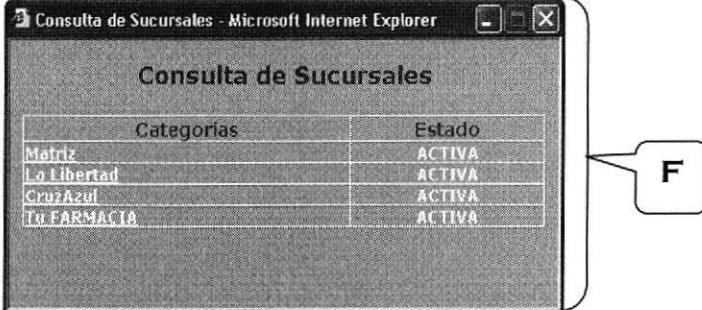

Figura 6.31 Mantenimiento Sucursales

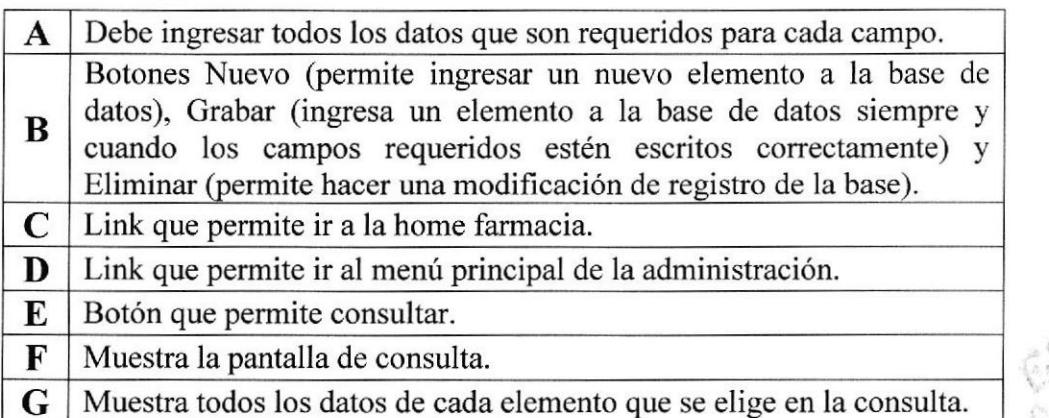

#### Tabla 6.29 Explicación de la página Mantenimiento Sucursales

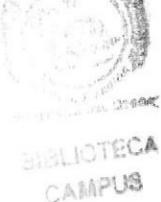

#### 6.5.26. Mantenimiento Ofertas

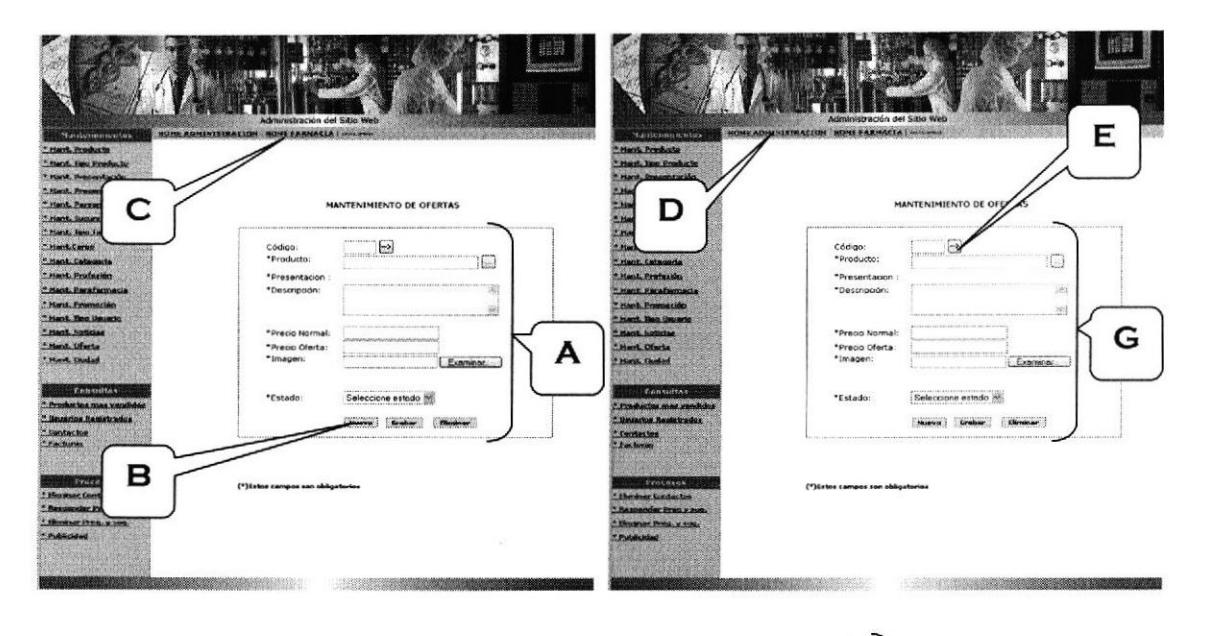

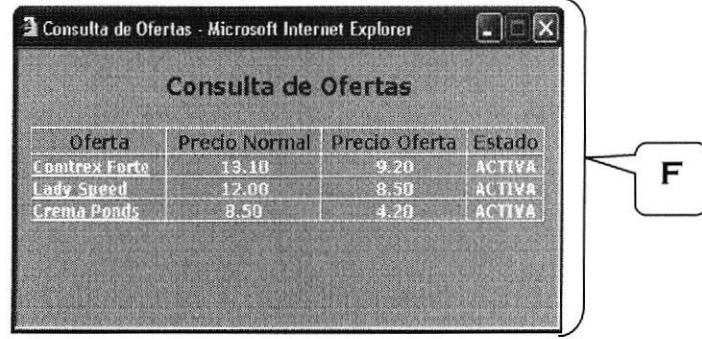

Figura 6.32 Mantenimiento Ofertas

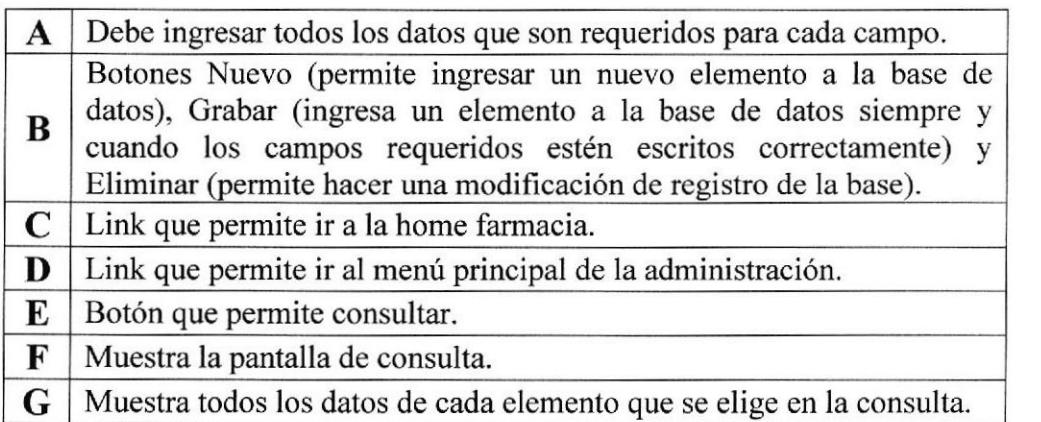

#### Tabla 6.30 Explicación de la página Mantenimiento Ofertas

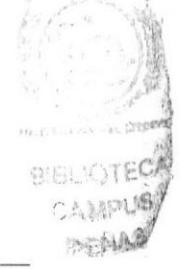

# ó.5.27. Mantenimiento Tipo de Tarjeta

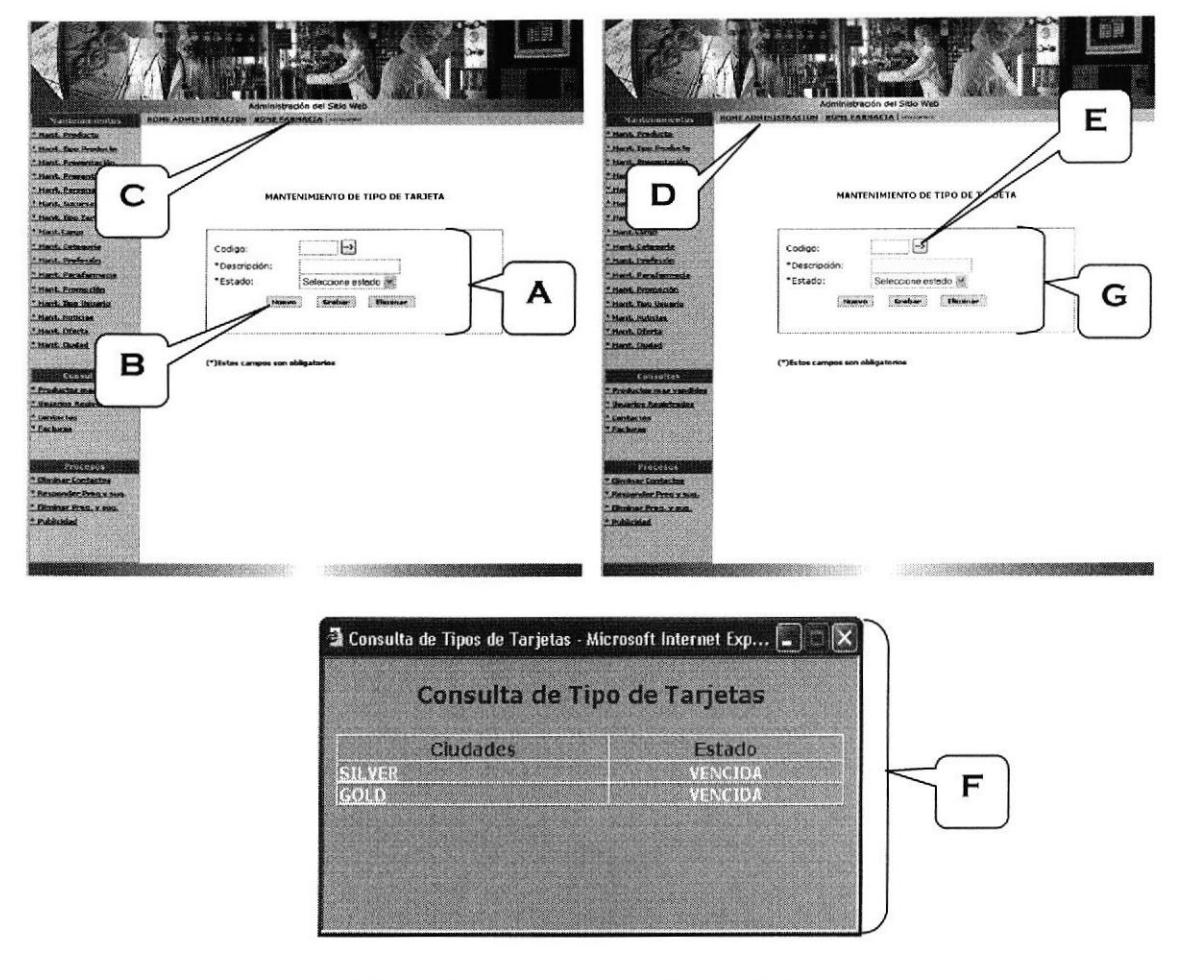

Figura 6.33 Mantenimiento Tipo de Tarjeta

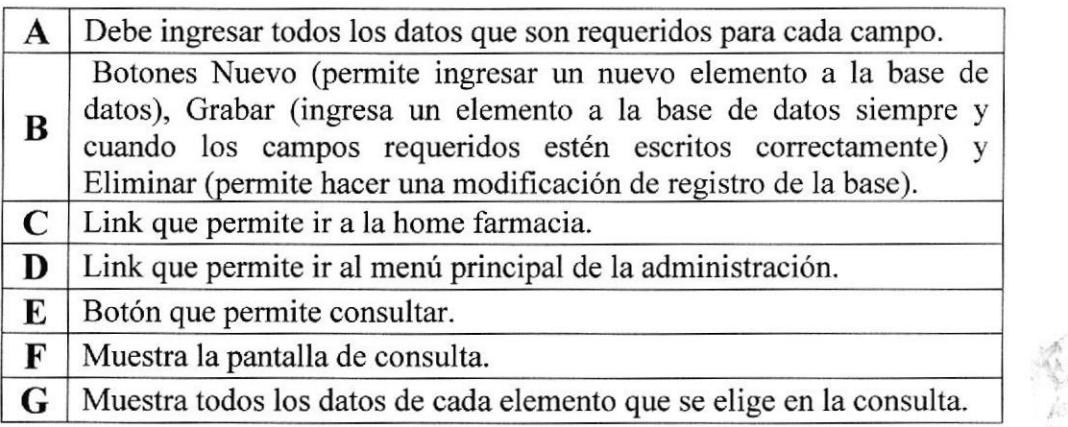

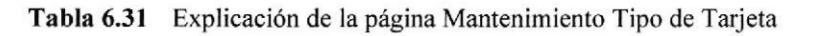

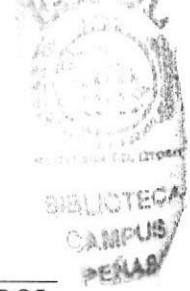

¡

### 6.5.28. Mantenimiento de Profesién

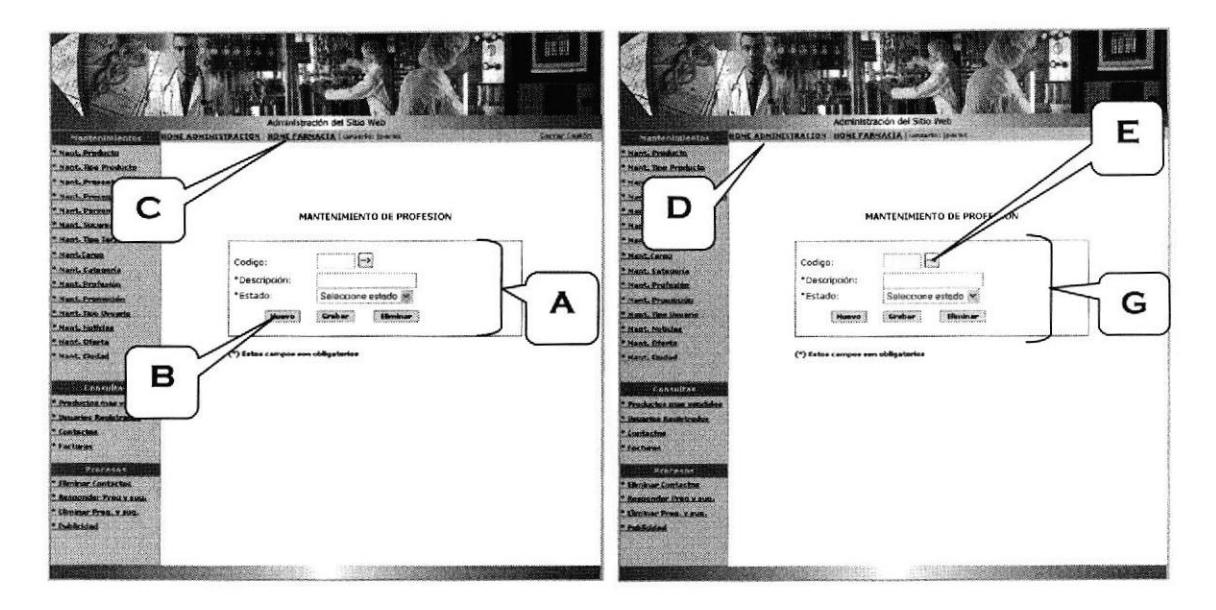

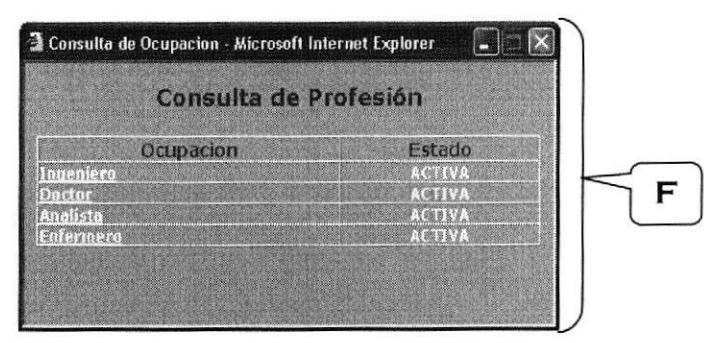

Figura 6.34 Mantenimiento Profesión

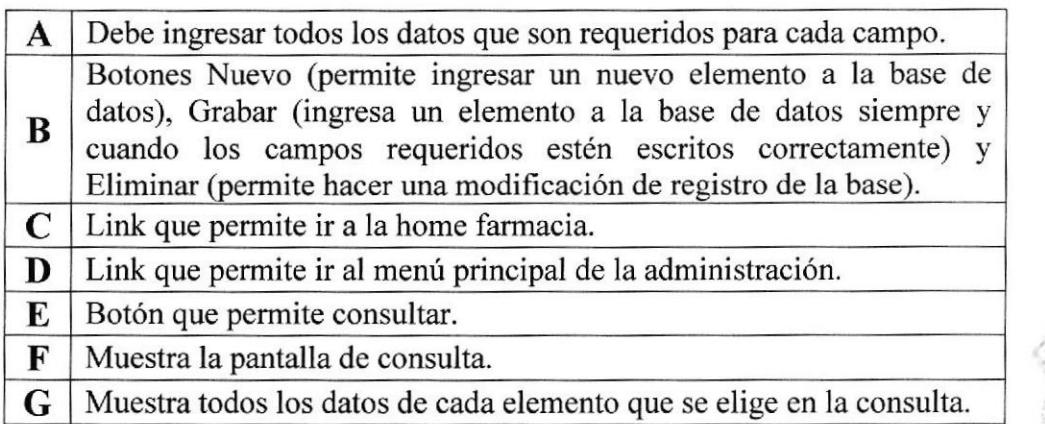

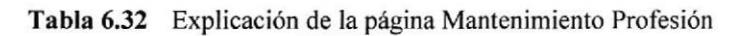

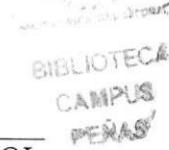

#### 6.5.29. Mantenimiento Cargo

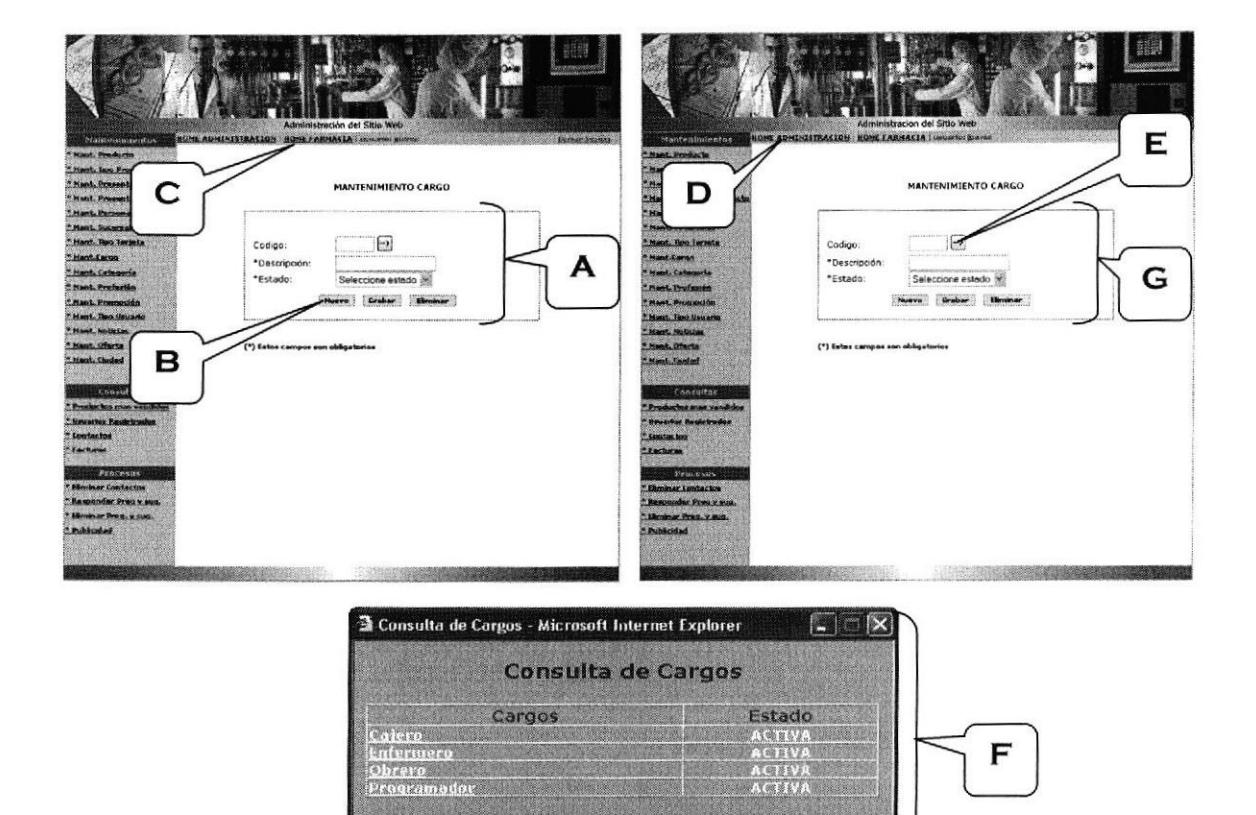

Figura 6,35 Mantenimiento Cargo

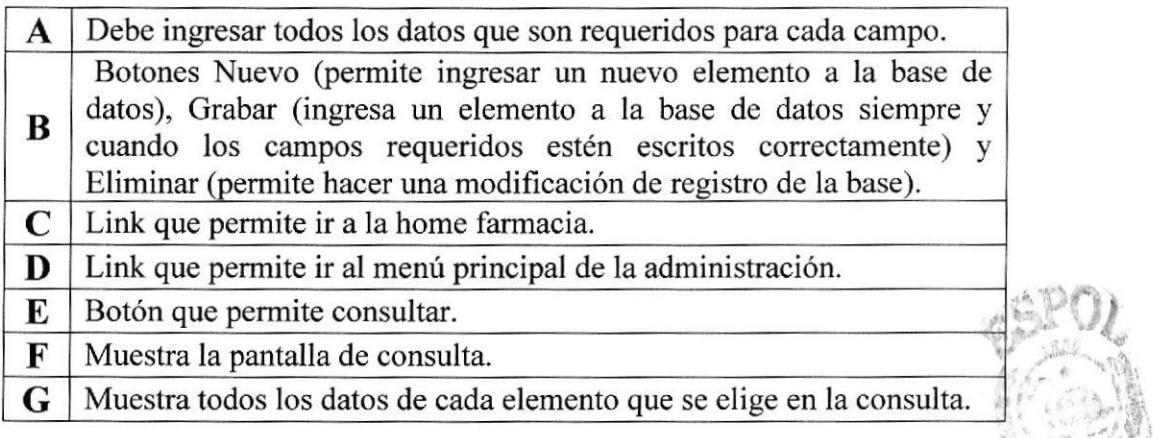

#### Tabla 6.33 Explicación de la página Mantenimiento Cargo

**BAD LIOTEC** AMPUS

**CANCEL LE PORT** 

PENAS

#### 6.5.30. Mantenimiento Promoción

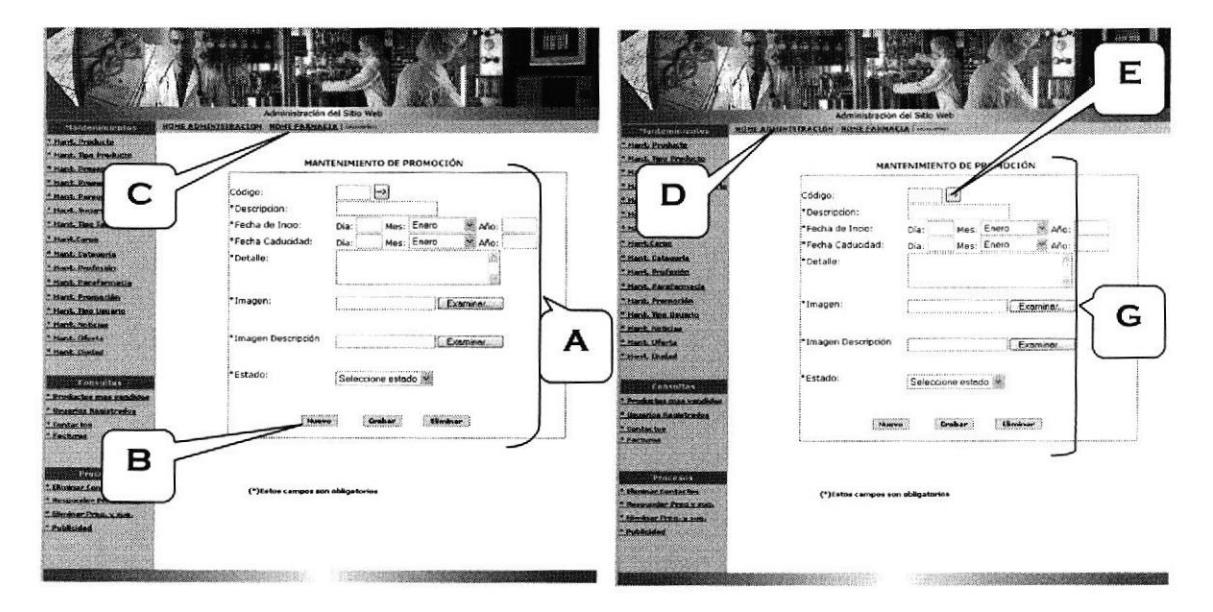

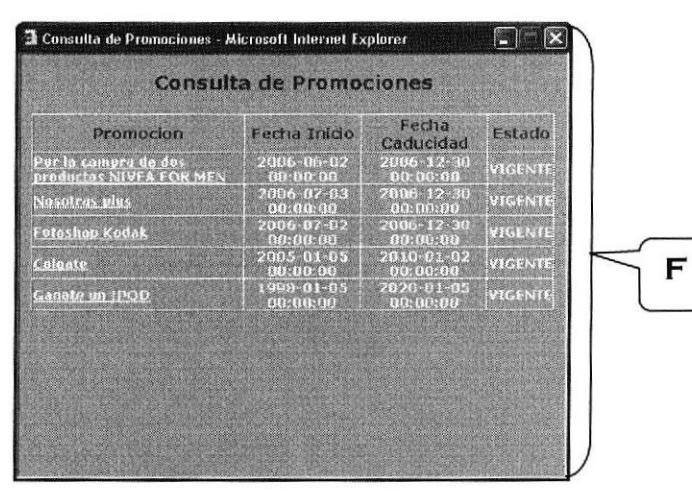

Figura 6.36 Mantenimiento Promoción

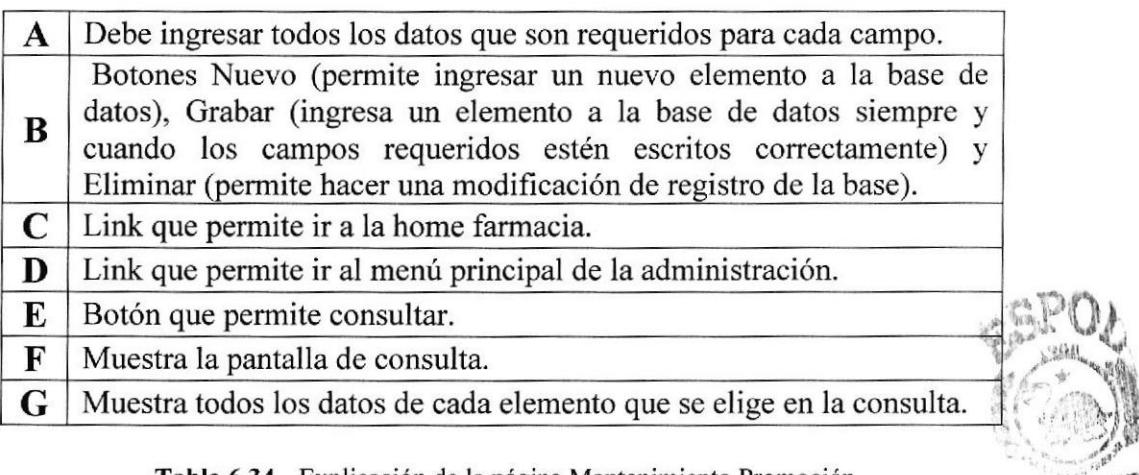

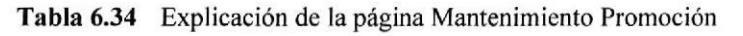

**TEL OIL CRAN ENERGY SOTECA** AINFILLS,

# 6.5.3I. Mantenimiento Cafegoría

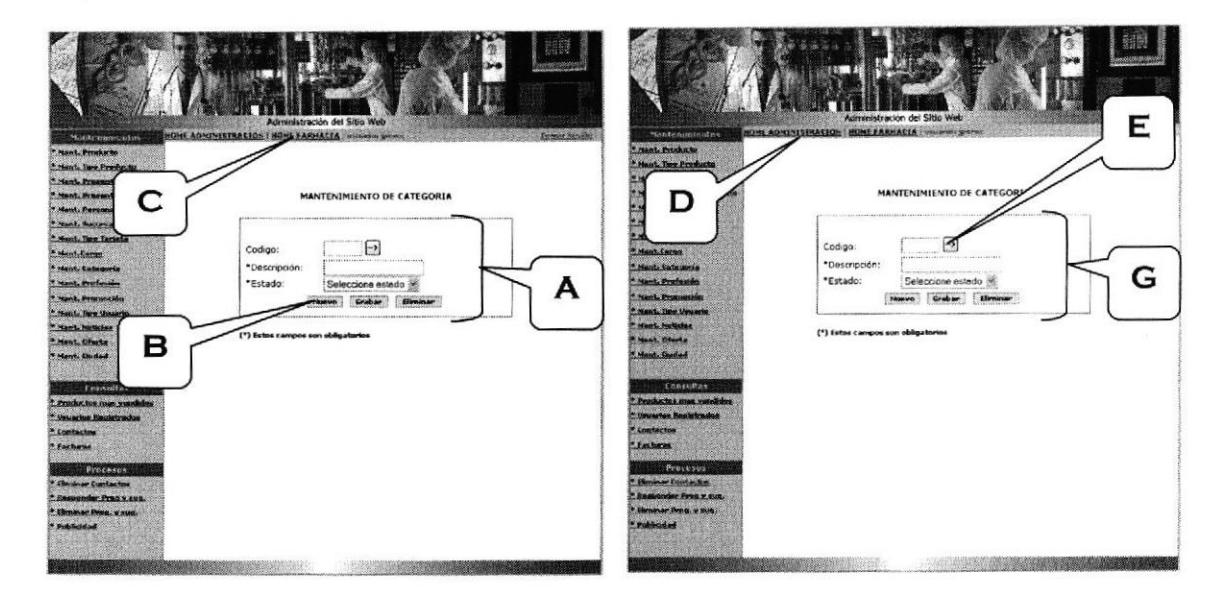

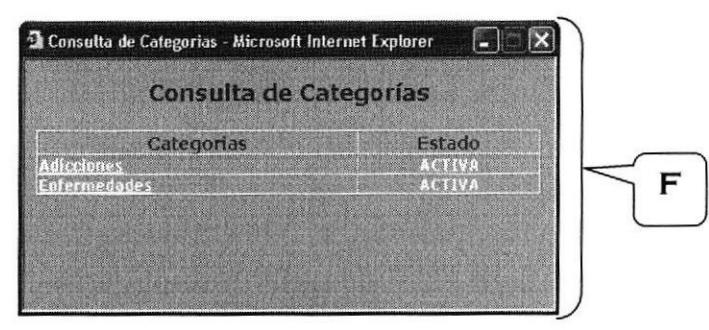

Figura 6.37 Mantenimiento de Categoria

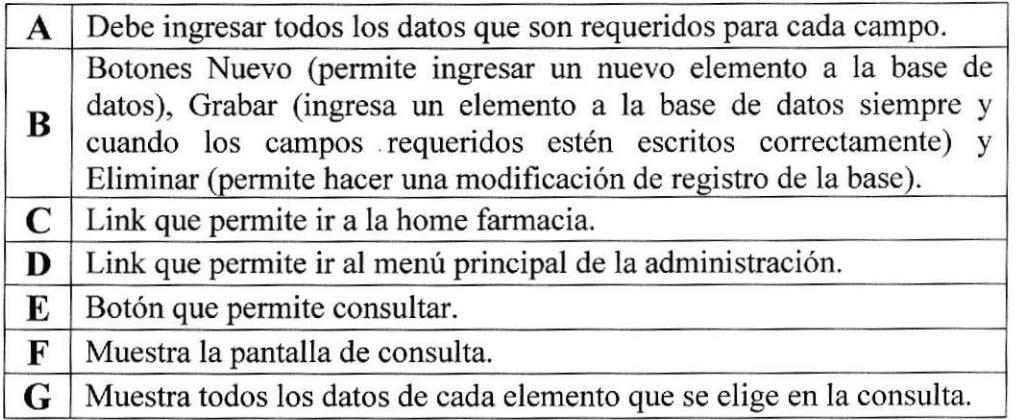

#### Tabla 6.35 Explicación de la página Mantenimiento Categoría

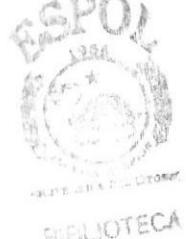

# 6.5.32. Mantenimiento Tipo Usuario

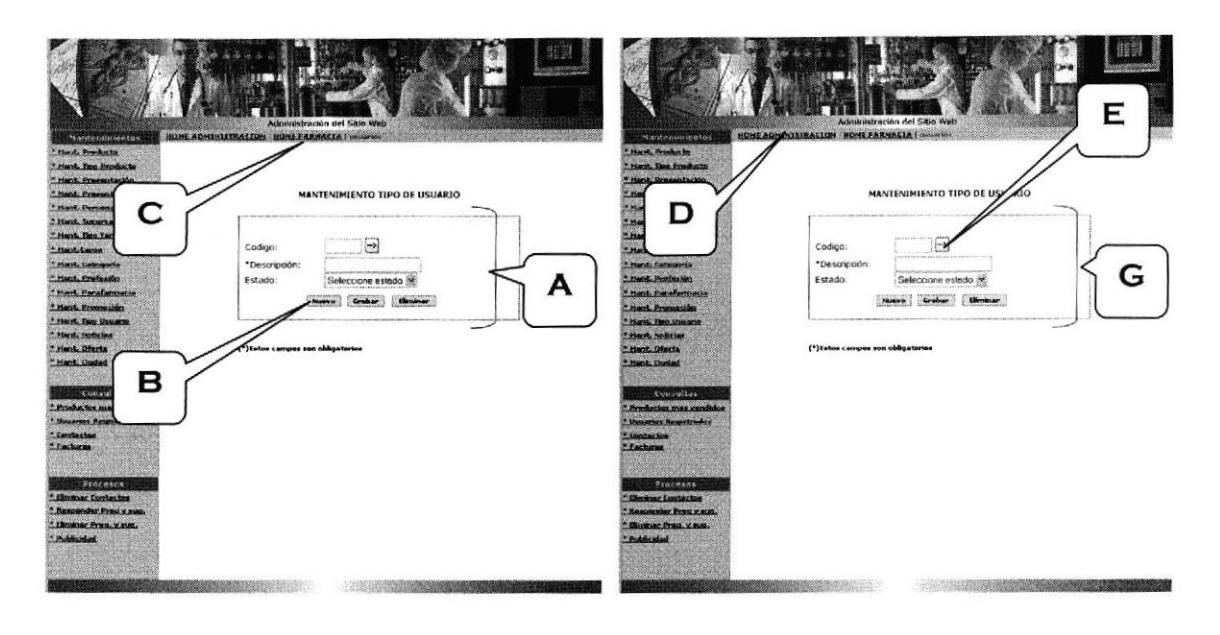

| Estado<br><b>Tipo Usuario</b> |  |
|-------------------------------|--|
|                               |  |
|                               |  |
|                               |  |

Figura 6.38 Mantenimiento Tipo de Usuario

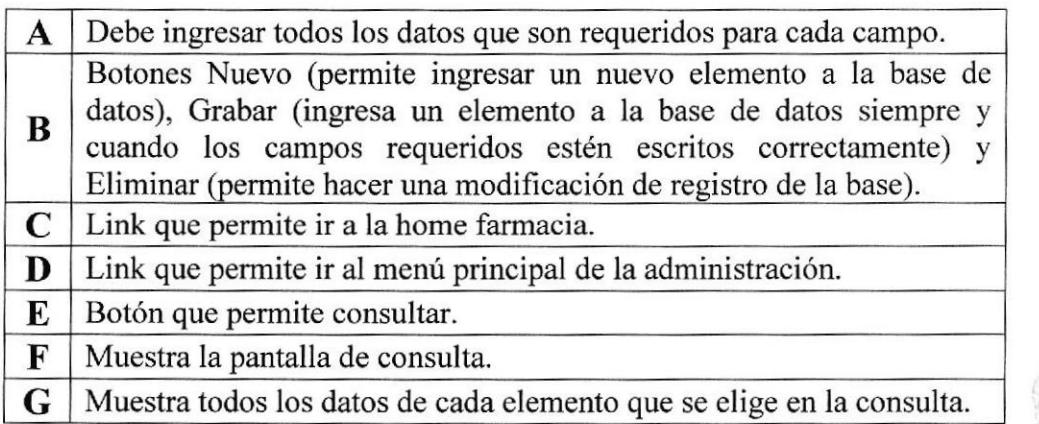

Tabla 6.36 Explicación de la página Mantenimiento Tipo de Usuario

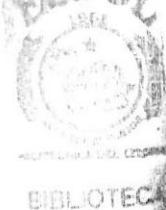

人翻PU编 ENAD

### 6.5.33. Mantenimiento Ciudad

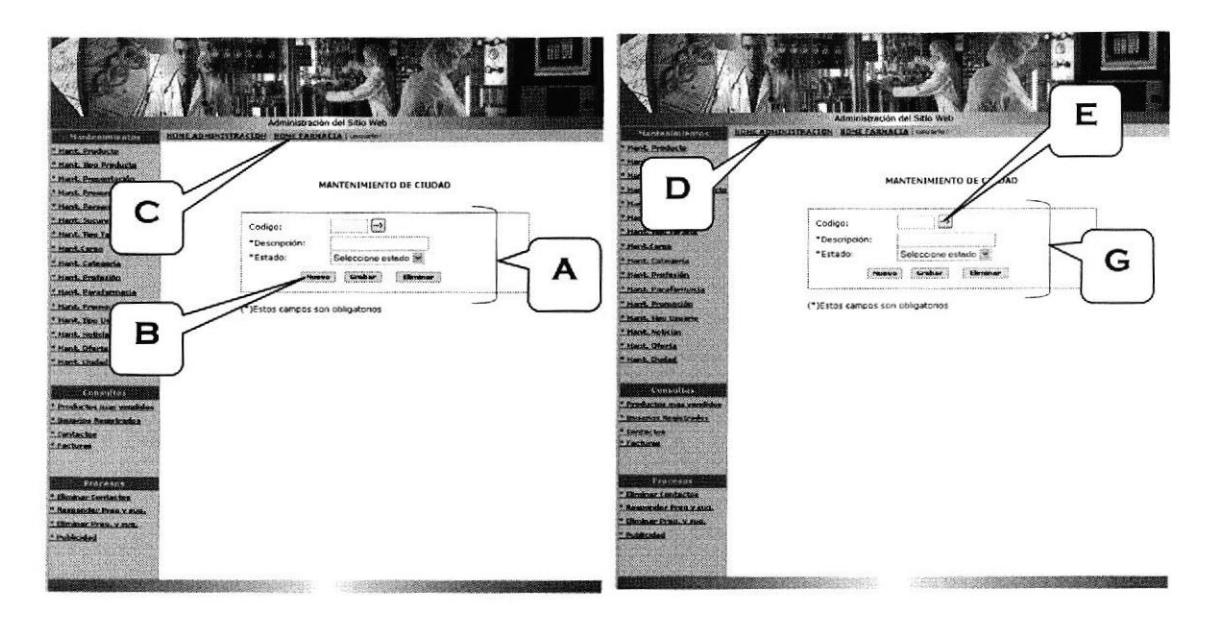

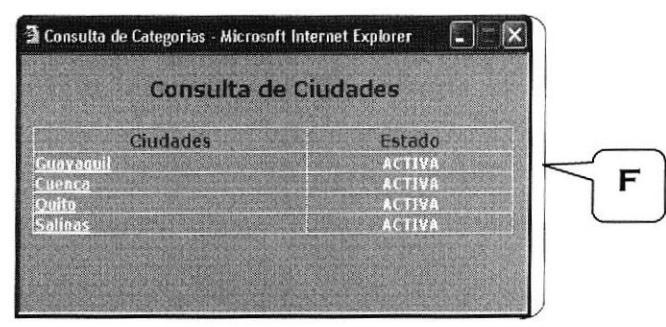

Figura 6.39 Mantenimiento de Ciudad

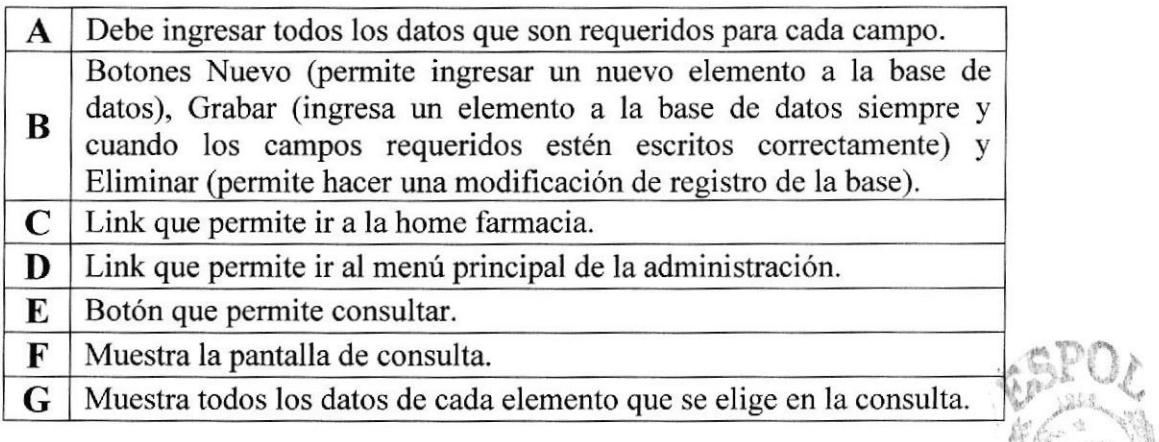

#### Tabla ó.37 Explicación de Ia página Mantenimiento de Ciudad

**BIBLIOTECA** CAMPUS

# 6.5,34. Consulta Productos más Vendidos

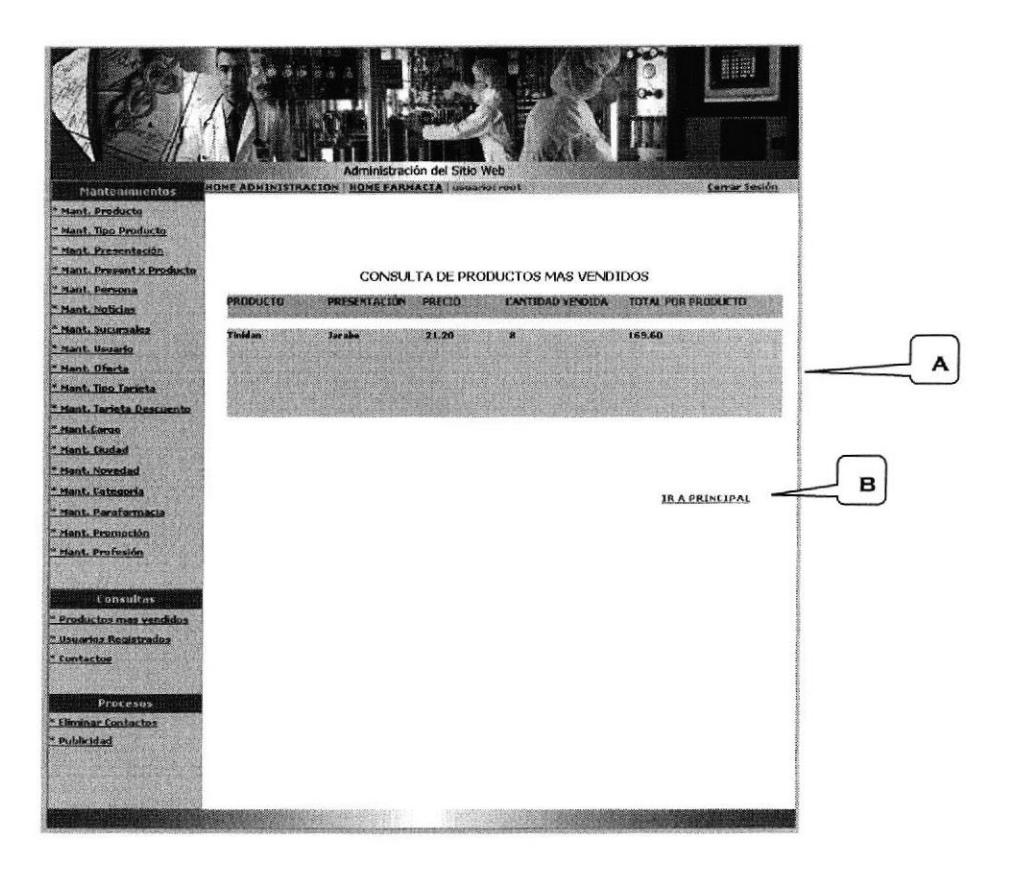

Figura 6.40 Consulta Productos más Vendidos

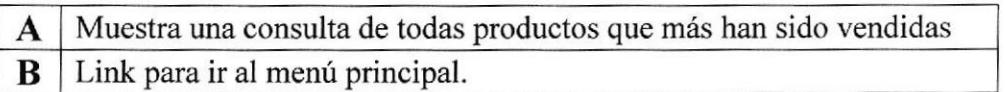

Tabla 6.38 Explicación de la página Consulta de Productos más Vendidos

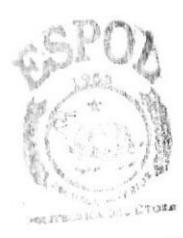

BIBLIOTECA  $EDCOM$  Capítulo 6 - Página 40 ESPOL PERAS

# 6.5.35. Consulta Usuarios Registrados

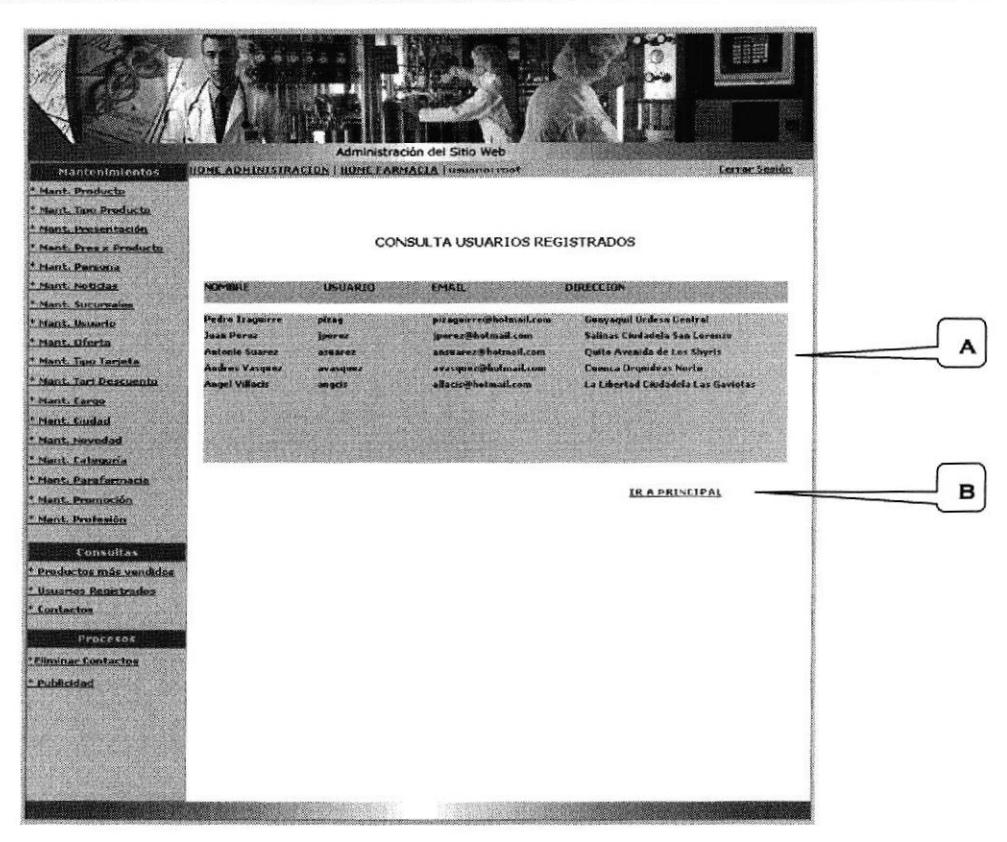

Figura 6.41 Consulta de Usuarios Registrados

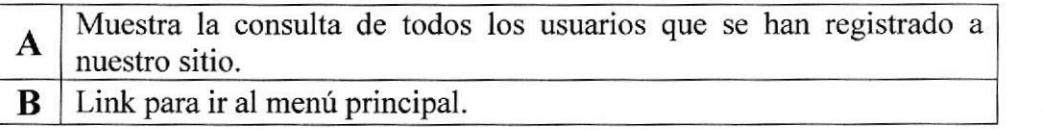

Tabla 6.39 Explicación de la página Consulta de Usuarios Registrados

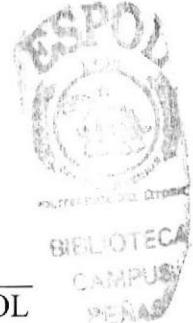

#### 6.5.36. Consulta de Contactos **I** Itración del Sitio Web HOME ADMINISTRACION | HOME FARMACIA | usuano: root <u>Cerrar Sesión</u> Mantenimientos \* Mant. Producto \* Mant, Tipo Producto \* Nant, Presentación CONSULTA DE CONTACTOS \* Mant. Pres x Producto \* Nant. Persona " Nant. Noticias NOMINE USUARIO CIUDAD **COMENTARIO** \* Nant, Sucursales \* Nant, Usuario dy@yahoo.com Santa Elena: Cual es el principio activo de Tinidan Caal es el principio activo de Tinidan<br>Que farmacia de cruz acal está de<br>trano ol día 29/10<br>Tengo dolores en las plermas y<br>quisiera saber que es bueno tomar a<br>pnermo para ello dj@yahoo.com La Libertad \* Nant. Oferta Dasny " Mant. Tipo Tarieta **Da** mjaed@yahoo.com Santa Elena A " Nant, Tari Descuente Mant. Cargo \* Mant. Cludad \* Mant, Novedad \* Mant. Categoria \* Mant. Parafarmacia B \* Nant. Promoción Mant, Profesión IR A PRINCIPAL Consultas <sup>4</sup> Productos vendidos " Usuario Registrado <u> « Contactos</u> Procesos \*Eliminar Contactor " Publicidad

Figura 6,42 Consulta de Contactos

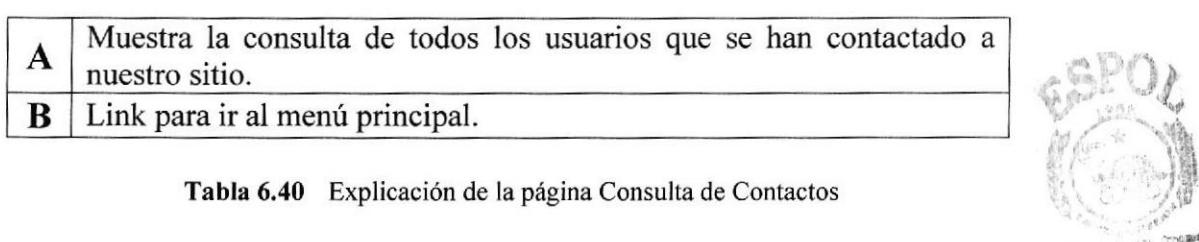

#### Tabla 6.40 Explicación de la página Consulta de Contactos

 $E_{\rm{L}}$ 

**SAL CORPORA** 

# 6.5.37. Consulta de Factura

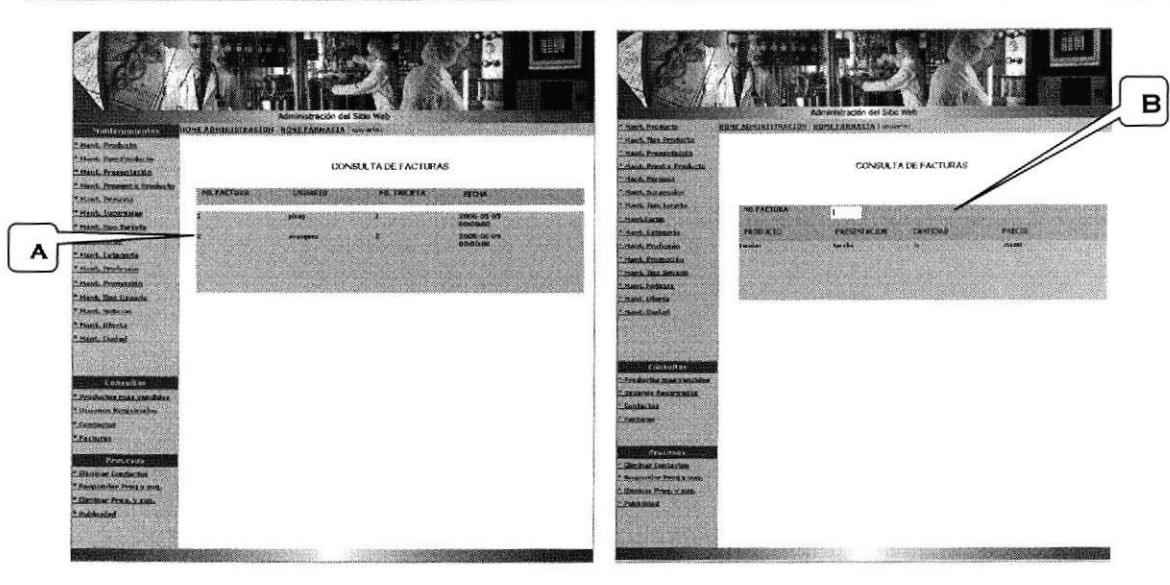

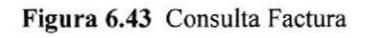

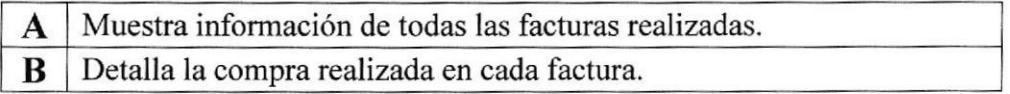

Tabla 6.4I Explicación de la página consulta Factura

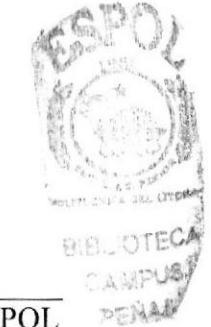

# 6.5.38. Procesos Eliminar Contactos

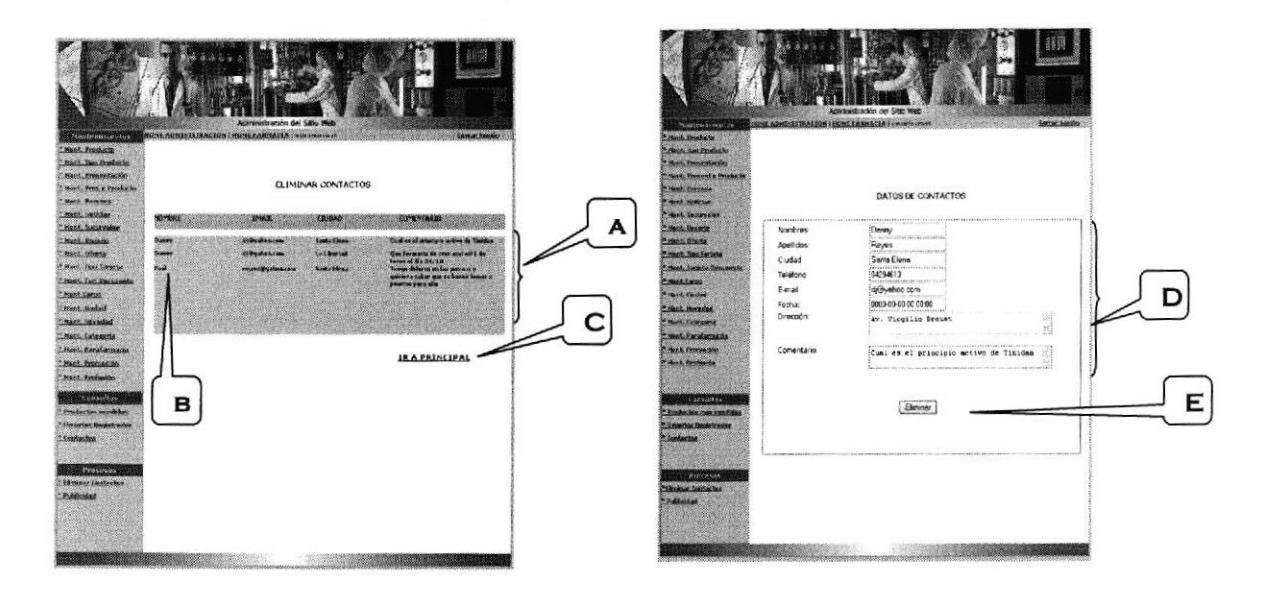

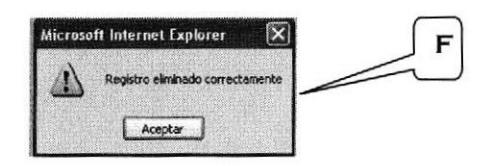

Figura 6.44 Proceso Eliminar Contactos

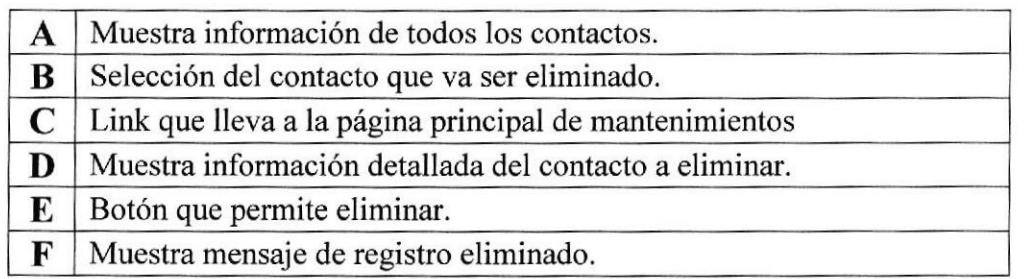

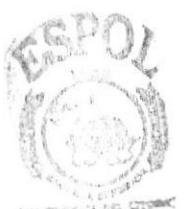

Tabla 6.42 Explicación de la página Proceso Eliminar Contactos

**BIBLIOTECA** CAMPUS PENASY

# 6.5.39. Proceso de Responder Preguntas y Sugerencias

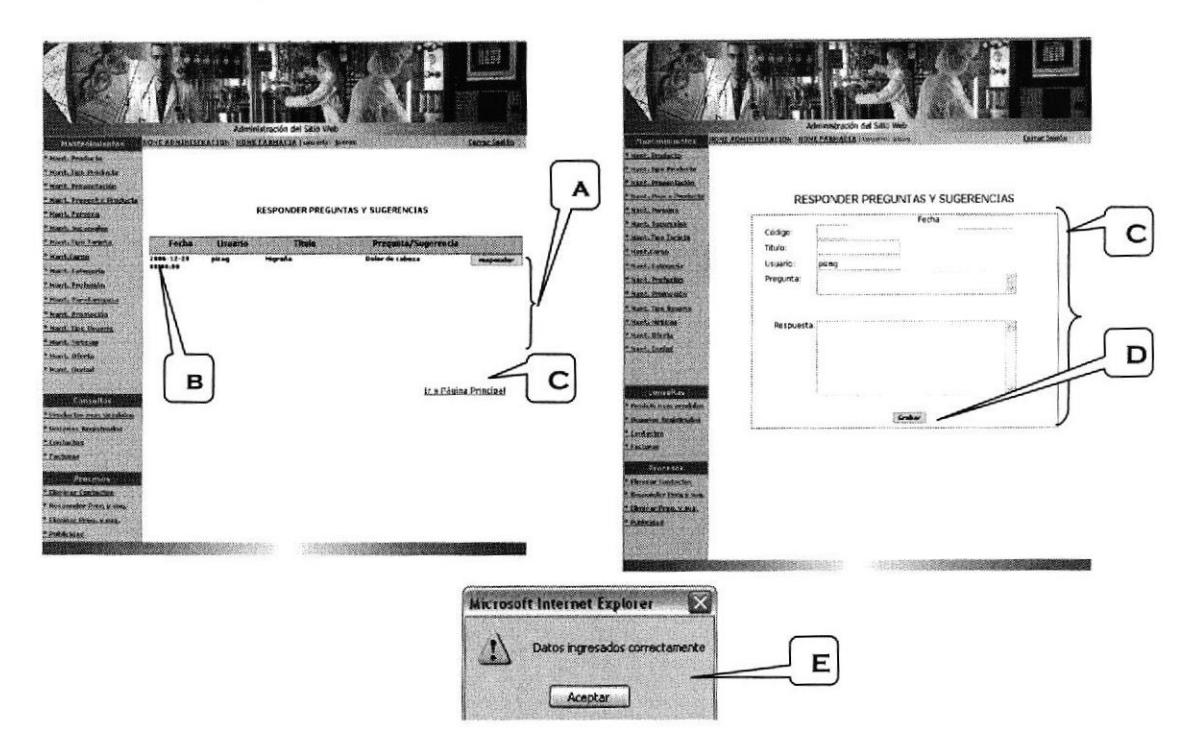

Figura ó.45 Responder Preguntas y Sugerencias

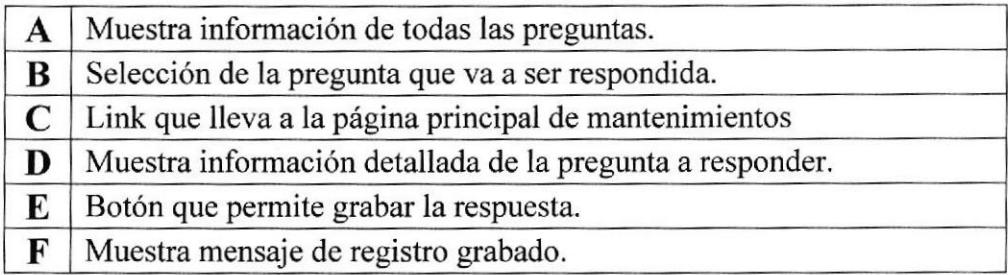

Tabla ó.43 Explicación de la página Proceso Responder preguntas-

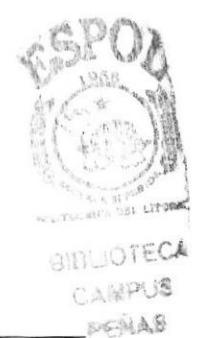

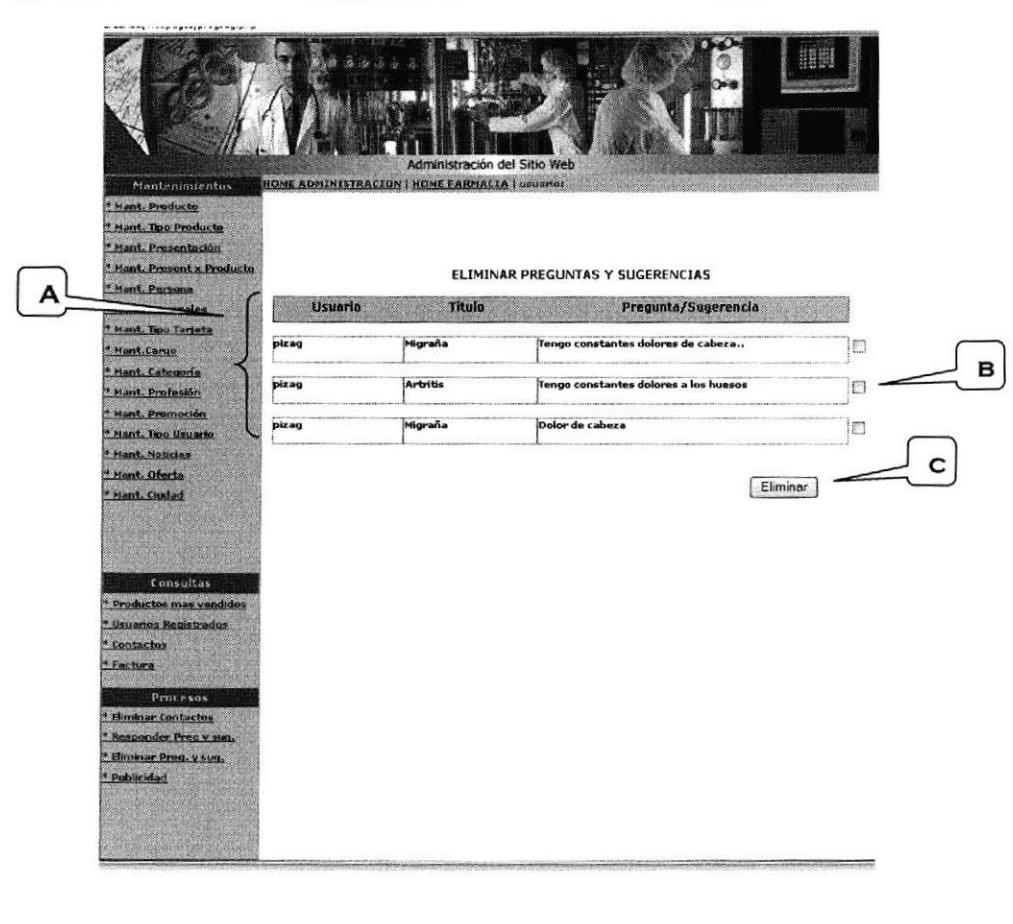

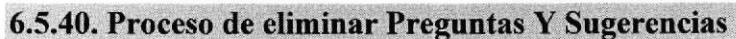

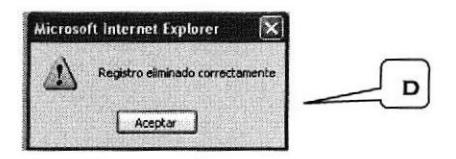

Figura 6.46 Proceso de eliminar Preguntas y Sugerencias

| A | Muestra información de las preguntas realizadas.       |  |
|---|--------------------------------------------------------|--|
| B | Selección de la pregunta que va a ser eliminada.       |  |
| C | Link que lleva a la página principal de mantenimientos |  |
| D | Botón que permite grabar la respuesta.                 |  |
| E | Muestra mensaje de registro eliminado.                 |  |

Tabla 6.44 Explicación de la página Proceso Eliminar Preguntas y Sugerencias.

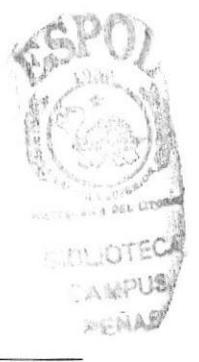

# 6.5.4I. Proceso de Publicidad

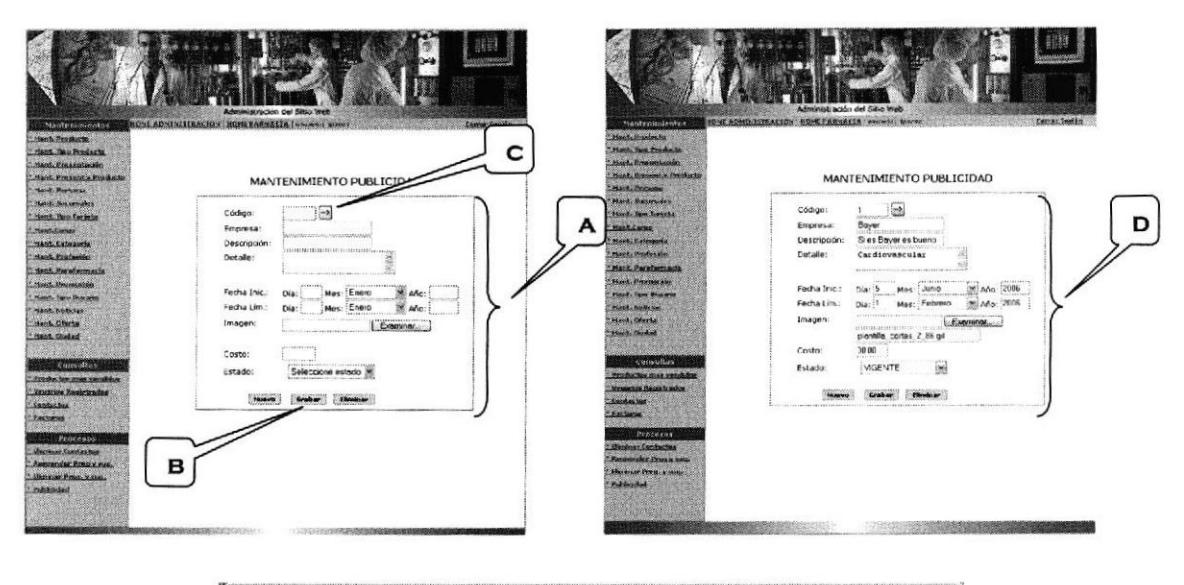

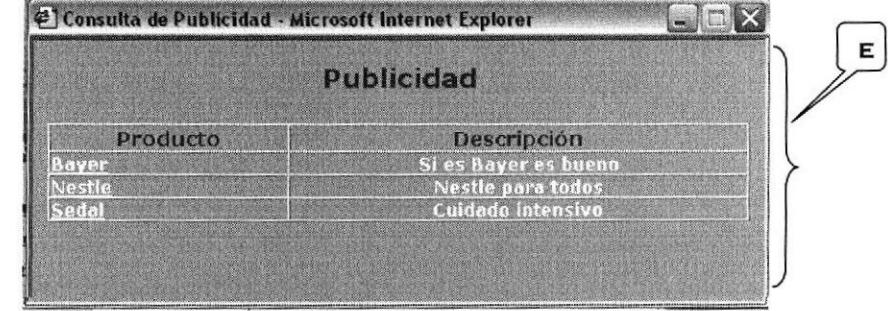

Figura ó.47 Proceso para publicar publicidad

| A           | Debe ingresar todos los datos que son requeridos para cada campo.                                                                                                    |
|-------------|----------------------------------------------------------------------------------------------------|
| B           | Botones Grabar (ingresa un elemento a la base de datos siempre y<br>cuando los campos requeridos estén escritos correctamente) y Nuevo<br>(permite ingresar un nuevo elemento a la base de datos). |
| $\mathbf C$ | Botón que permite consultar.                                                                                                    |
| D           | Muestra la pantalla de consulta.                                                                                                    |
| E           | Muestra todos los datos de cada elemento que se elige en la consulta.                                                                                                    |

Tabla 6.45 Explicación de la página Publicidad

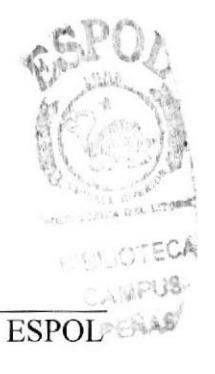

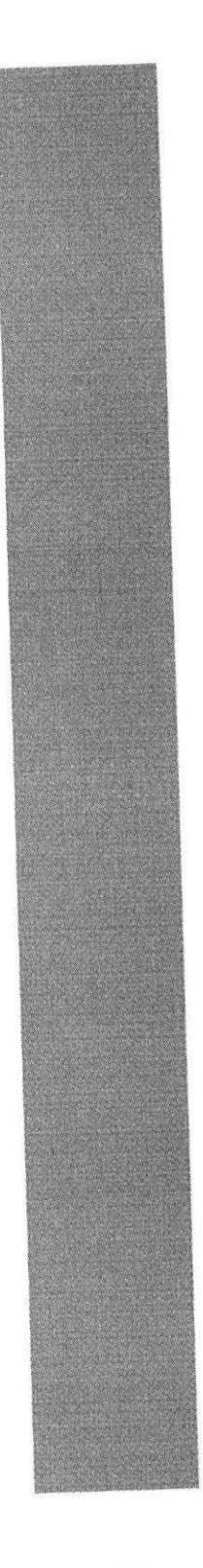

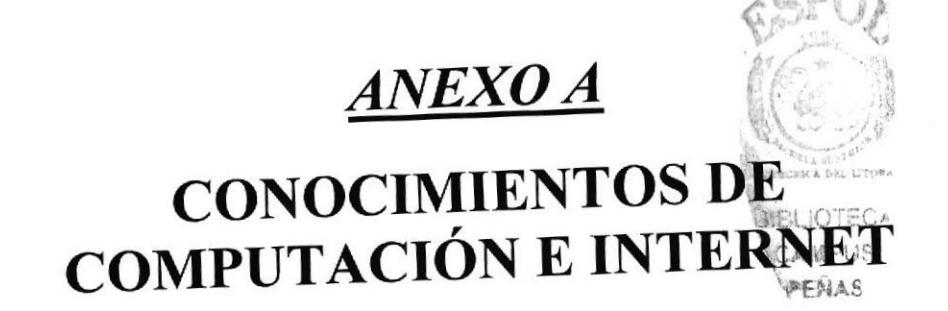

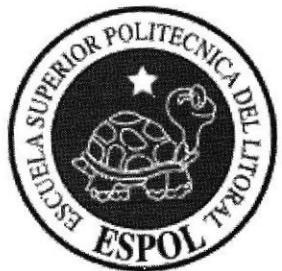

# A. CONOCIMIENTOS DE COMPUTACION E INTERNET

# A.1. CONOCIENDO LA COMPUTADORA

Una computadora es un dispositivo electrónico de uso general que realiza operaciones aritméticas-lógicas, de acuerdo con instrucciones internas, que se ejecutan sin intervención humana.

El hardware o equipo de cómputo comprende todos los dispositivos fisicos que conforman una computadora. El hardware de la computadora debe realizar cuatro tareas vitales.

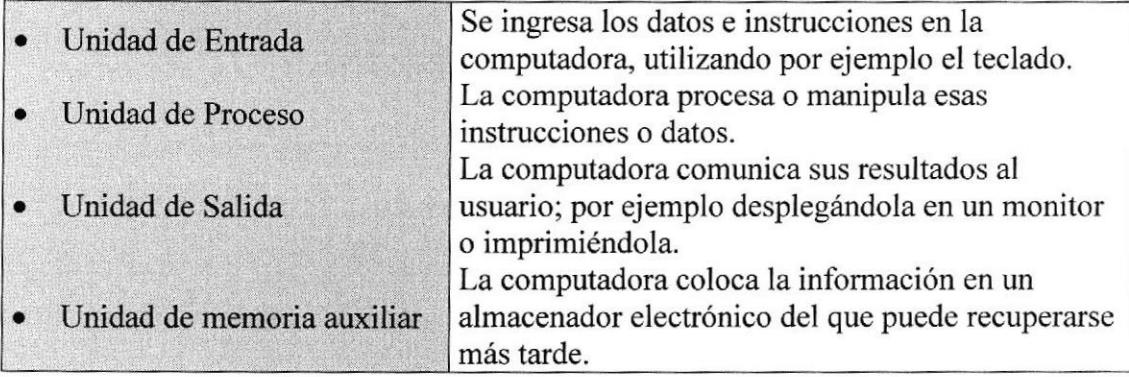

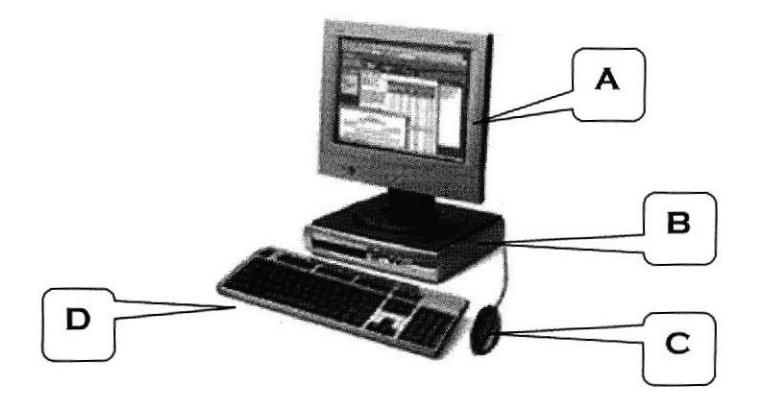

Figura 5.1 Componentes de una Computadora

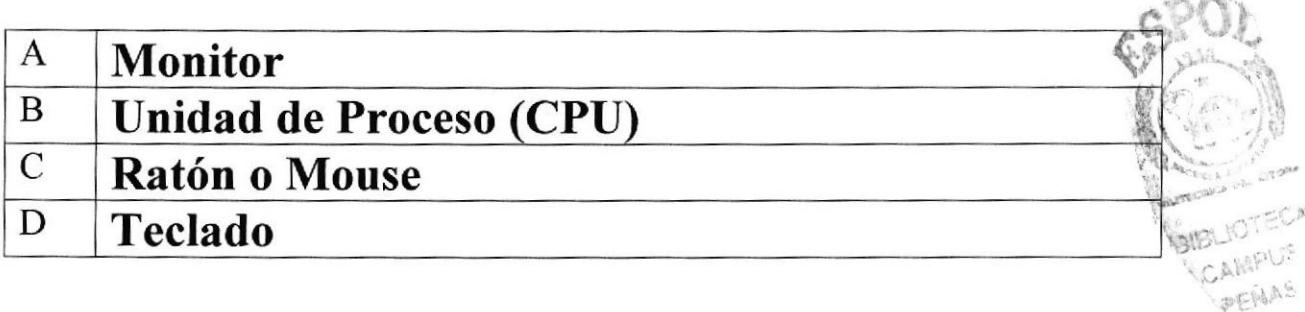

# A.2. UNIDADES DE ENTRADA

### A.2,1. El Teclado

Existen diversas formas de introducir información en la computadora, pero el más común es el teclado. Cuando se ingresa información en la computadora, ésta aparece en la pantalla.

Un teclado típico consta de tres partes: teclas de función (en su parte izquierda a lo largo de la parte superior), teclas alfanuméricas (en la parte media) y el subteclado numérico (en el área derecha).

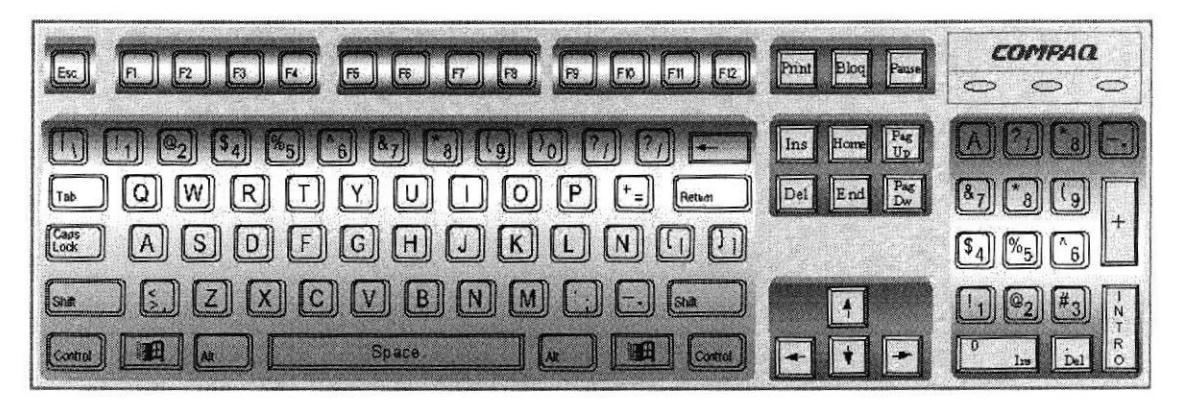

Teclado

De este gráfico se puede mencionar que un teclado es similar a una máquina de escribir electrónica en el cual podemos identificar los siguientes componentes:

#### ¡ Teclas de Función

Usualmente rotuladas como F1, F2... F12, son un conjunto de teclas que se reservan por un programa para funciones especiales, como guardar y abrir documentos. Dichas teclas tienen funciones distintas en cada programa.

#### o Teclas Alfanuméricas

Sirven para teclear caracteres alfabéticos, numéricos, y de puntuación

#### Las teclas de modo calculadora

Estas están localizadas en el extremo derecho del teclado, las cuales son activadas por medio de la tecla NUM LOCK. Permiten ingresar rápidamente números y símbolos aritméticos para efectuar cálculos matemáticos, y mover el cursor.

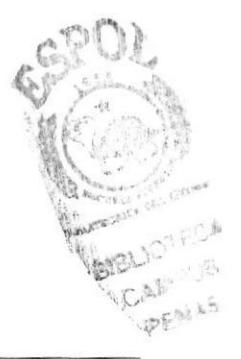

# <sup>a</sup> Teclas de Movimiento del Cursor

Permite a los usuarios moverse a través de la pantalla. entre las cuales tenemos:

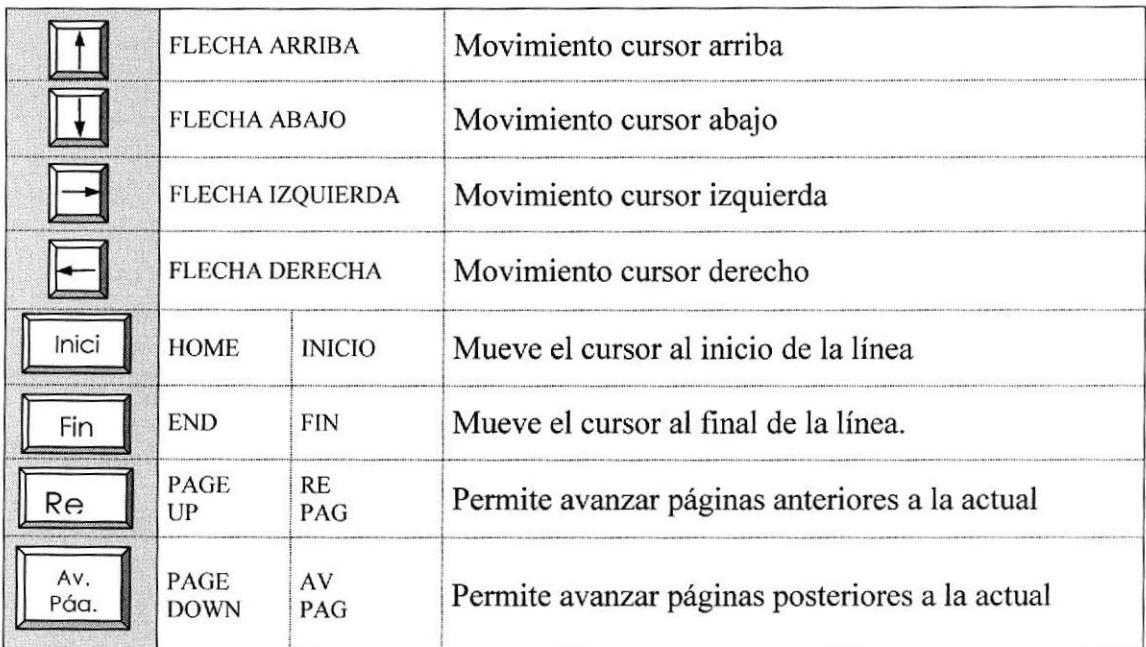

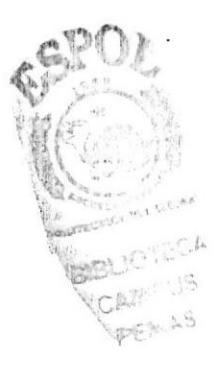

# o Teclas de Uso Especiales

Estas teclas emiten órdenes especiales a Ia computadora, entre las cuales tenemos:

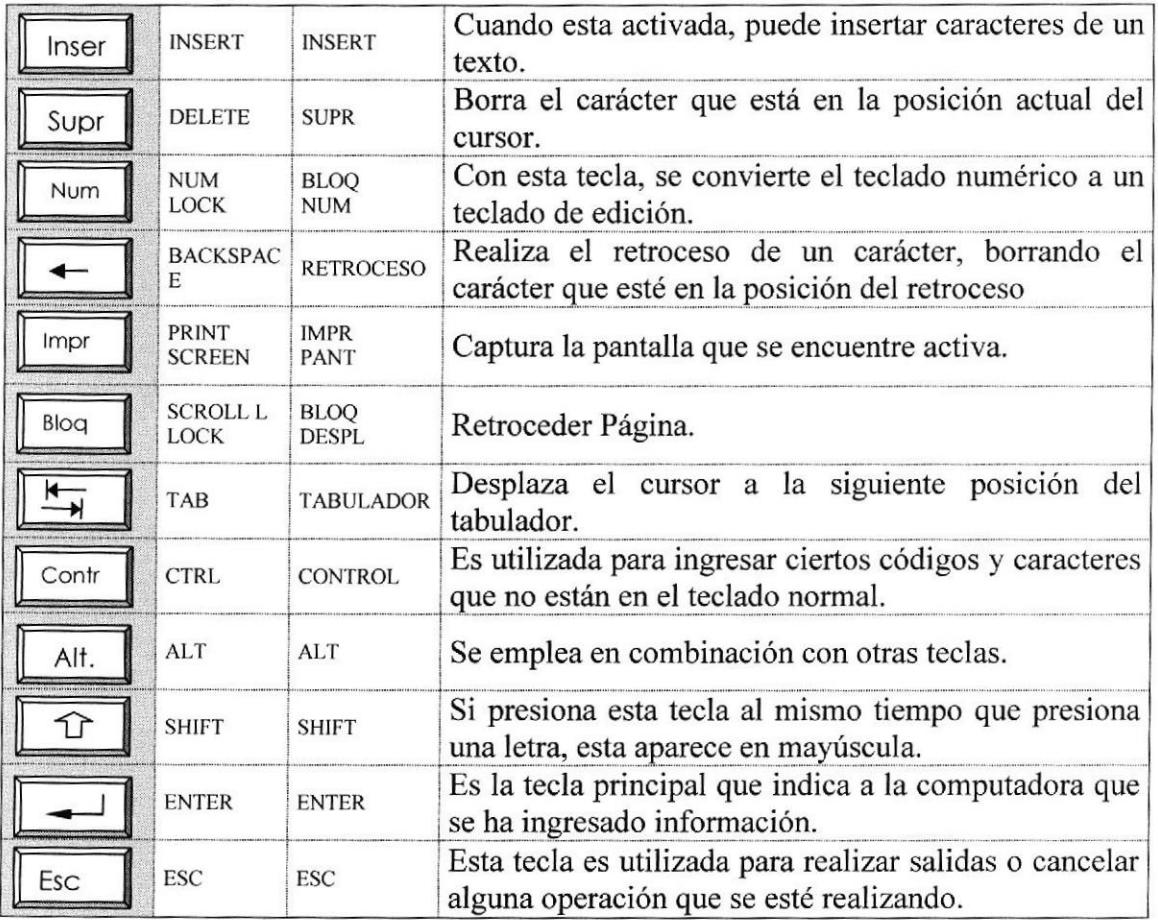

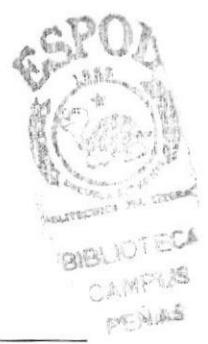

#### A.2.2, Uso del Mouse

Es una unidad física externa a la computadora que sirve para ingresar cierta información al mismo. Esta información que se ingresa es básicamente comandos y posiciones en pantalla. Los programas de Windows permiten ejecutar muchas tareas, tanto simples como complejas, apuntando con el ratón y oprimiendo sobre los menús, cuadros de diálogo y otros objetos gráficos.  $\rightarrow$  $\sqrt{2}$ 

Una vez que el ratón esté trabajando en el Sistema de Control de Talleres, podrá ver en la pantalla una flecha que se mueve cuando se mueve el ratón en el escritorio. A esta flecha se le da el nombre del puntero del ratón. En la siguiente tabla se explican los términos básicos asociados con el uso del Mouse.

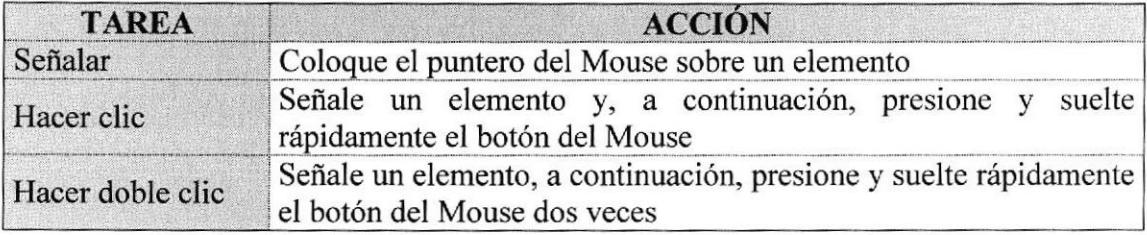

El puntero del Mouse cambia de forma según el elemento que esté señalando o la tarea en curso.

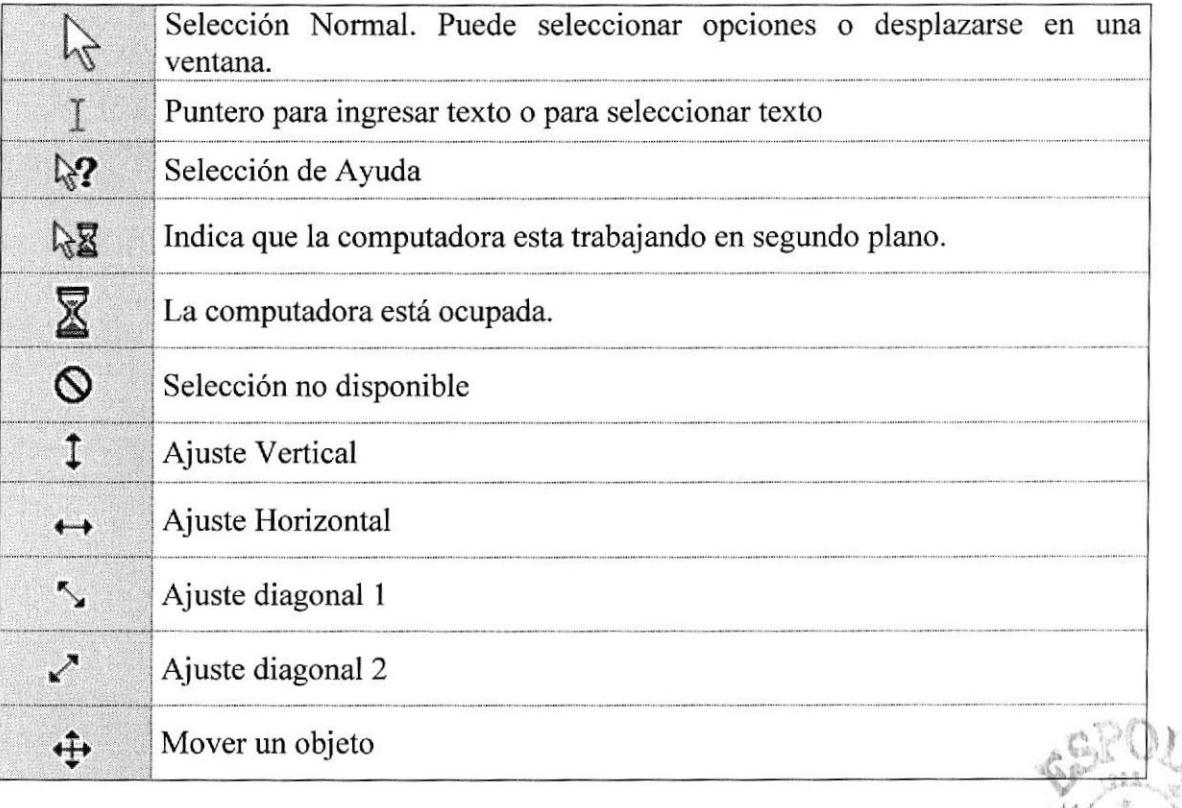

t

# A,3. UNIDAD DE PROCESO

Es la que procesa la información en la computadora. Entre uno de los componentes más importantes podemos mencionar: el microprocesador que varía de acuerdo al modelo de la computadora, las memorias ROM (Read Only Memory) y RAM (Random Access Memora), y la Unidad aritmética/lógica que realiza las operaciones lógicas <sup>y</sup> matemáticas.

#### A.3.1 Unidad de Memoria Auxiliar

Es un componente más de la Unidad de Proceso. Está conformada por las unidades de disco flexible, unidad de disco duro, cintas magnéticas, discos ópticos o CD ROM. Son utilizadas para almacenar grandes cantidades de información.

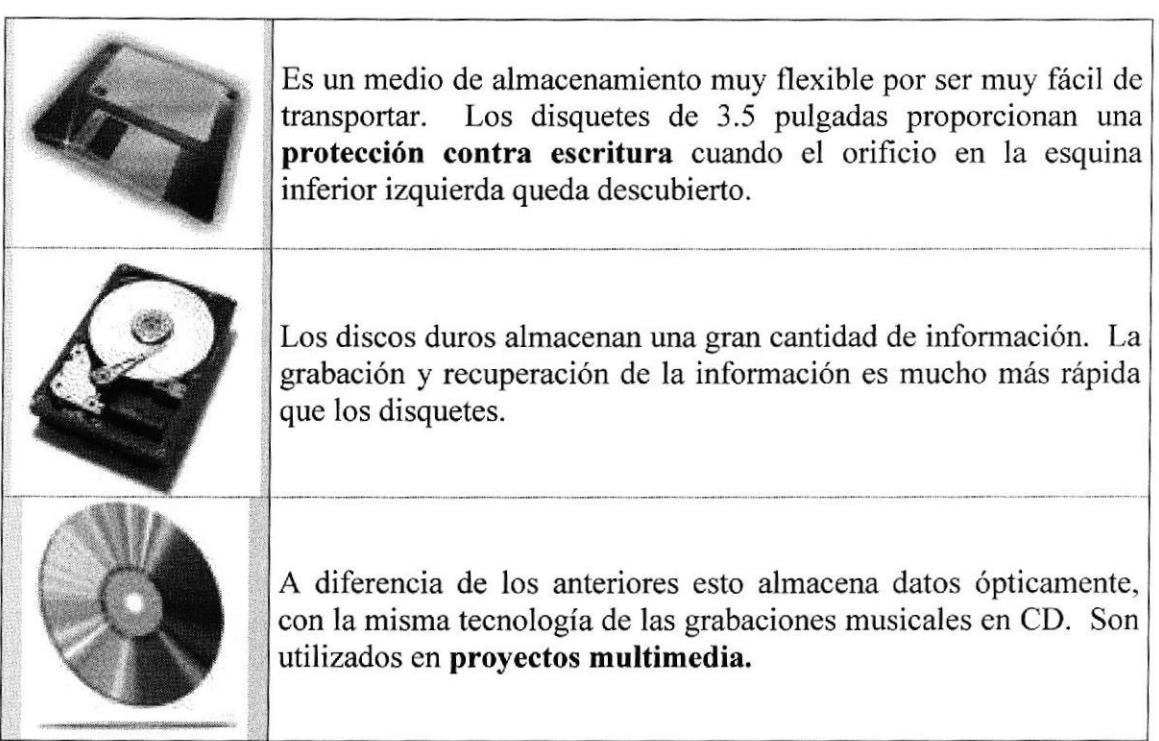

Unidades de Almacenamiento

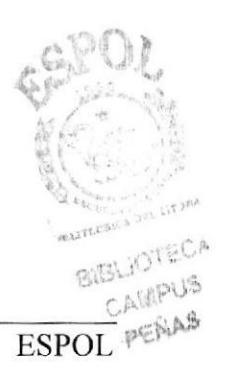

# **A.4. UNIDAD DE SALIDA**

La unidad de salida del Sistema tiene la función de mostrar los resultados de los cálculos y procesos de datos. Los tipos de unidades de salida más común son:

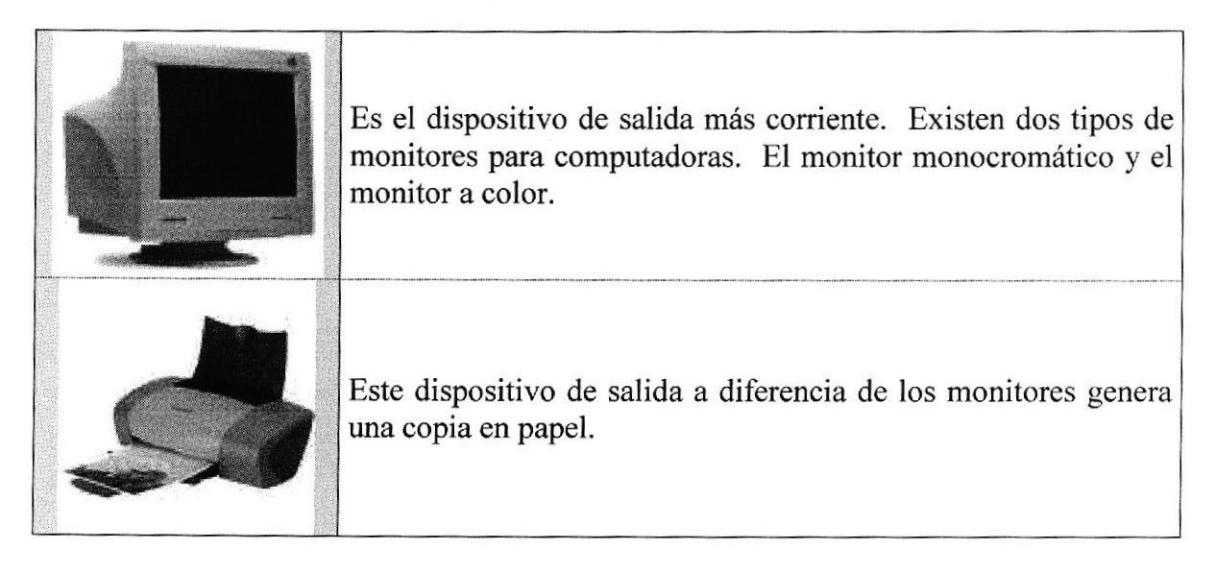

Unidades

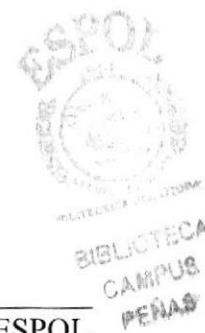

# **A.5. ACERCA DE INTERNET**

#### 4,5.1. Correo Electrónico

El correo electrónico es la aplicación que es responsable por el crecimiento inicial de Intemet. En realidad, si no fuera por el correo electrónico posiblemente no habría Intemet en la actualidad. Los investigadores que estuvieron involucrados en el desarrollo inicial de la red emplearon correo electrónico para intercambiar ideas, información y reportes sobre sus trabajos.

El correo electrónico continúa siendo una aplicación popular de Internet debido a su manera fácil, rápida y económica de enviar información y archivos a amigos cercanos (o miles de extraños) por menos del costo de un timbre postal. El factor que ha dado origen al éxito del correo electrónico (e-mail) es la globalización de la economía.

#### $\zeta$ Por qué si puedo hablar con una persona por medio del teléfono o el FAX, necesito el correo electrónico?

Porque el correo electrónico (e-mail) es una manera nipida, conveniente, y económica de enviar mensajes y archivos (incluso fotografias) a amigos, familiares, y colegas. Usted puede usar el e-mail para enviar una carta a algún familiar en cualquier parte del país (si este tiene acceso al correo) o en el exterior, y este puede llegar a su destino en unos pocos minutos.

Hay muchas ventajas del correo electrónico, por ejemplo el correo electrónico puede ayudarlo a enviar información de última hora a algún cliente. Le puede ayudar a ahorrar papel (algunas veces). Además es portátil y permanente (casi siempre), ya que usted puede acceder desde cualquier lugar del mundo, si tiene a la mano una computadora con un módem y una cuenta de acceso en el lugar. Además el correo electrónico puede darle una dirección permanente (siempre que usted mantenga la cuenta con el mismo proveedor de acceso), es decir que usted puede mantener su dirección de correo a pesar de que se mueva a otra localidad.

#### Es seguro que usfed ya conoce a cierlas personas que tienen direcciones de correo electrónico

El elemento más importante del correo, ya sea electrónico o "real", es la dirección. Sin una dirección de correo ninguna persona puede enviar correo, y si no tiene las direcciones de sus amigos o asociados, usted no les puede enviar correo.

CAMPUR

Cuando usted obtiene una cuenta en Internet de un proveedor de servicio, usted también obtiene una dirección de correo. Esta dirección es una dirección en Intemet. La función de estas direcciones es similar a la dirección de una casa o negocio (ayuda a que una persona, correo o información llegue con éxito de un punto A a un punto B). El Internet emplea un método conocido como *Domain Name System* (DNS) para asignarle direcciones a computadoras. Las direcciones de Intemet pueden ser presentadas tanto como números o un nombre (El nombre y los números representan la misma dirección). Las computadoras emplean la dirección numérica para darle ruta la información a través del Intemet, y la gente emplea la dirección alfanumérica. ¿Por qué? Porque es más fácil de recordar.

# Direcciones Alfanuméricas

Aquí se tiene un ejemplo del formato de dirección alfanumérica:

#### nombre del usuar io@huesped.subdominio.dominio de primer nivel

EI nombre de usuario es el nombre de una persona, digamos José Alvarado. El símbolo @ se emplea para indicar "en", y la parte final de la dirección es la dirección específica de la computadora huésped. Aquí hay una dirección de Intemet para José Alvarado:

#### j alvarado@ns.guate.net

La segunda sección de esta dirección (luego del símbolo @) es la dirección de la computadora donde el señor Alvarado puede ser encontrado. Tiene varias partes, cada una separada por un punto. En este ejemplo la dirección esta dividida en tres partes, pero puede tener más. La primera parte del nombre que especifica a la computadora donde el señor Alvarado puede ser encontrado puede significar que es el servidor de nombres (NAMENERVER). La siguiente parte da idea de que se encuentra en Cuatemala. La última parte de la dirección de Intemet se conoce como dominio de primer nivel. En este ejemplo significa red. En Estados Unidos hay seis dominios de primer nivel posibles tal como se muestran a continuación:

- .edu = Educación
- .mil $=$  Militar
- .gov = Gobiemo (no militar)
- $.com = Commercial$
- .net  $=$  Red
- $.org = Organizaciones$
- $g$ t = Guatemala (identifica a un país, no Estados Unidos)

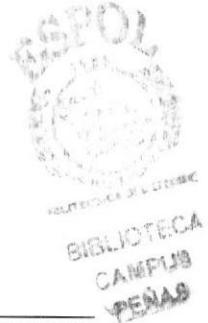

### ¿Cómo puedo encontrar la dirección de corrco elecfrónico de algaien?

#### Primer Método: Pregúntelo.

EI método número uno par obtener la dirección de alguien es el mismo método que se emplea para obtener la dirección fisica, preguntarlo. La dirección de correo se ha hecho tan común que muchas personas lo incluyen en sus tarjetas de presentación.

#### Segundo Método: Busque las direcciones de correo electrónico en un directorio.

Esta técnica consiste en buscar direcciones de coreo en un directorio. Muchas librerías en EEUU venden directorios con direcciones de correo de personas y compañías de todo el mundo. Organizaciones que publican directorios agregan frecuentemente dirección de correo de sus miembros.

#### Tercer Método: Vea la dirección del remitente cuando reciba un mensaje.

Si recibe correo de alguna persona, usted tiene una copia de la dirección. A diferencia de una carta verdadera, donde es posible olvidar poner la dirección del remitente, el correo electrónico siempre tiene esta dirección - esta se coloca automáticamente cuando escribe un mensaje. Simplemente vea la línea From: en el encabezado del mensaje y escríbala en algún lugar o agréguela a una agenda electrónica para uso futuro. De manera similar, los mensajes en Newsgroups o listas de correo contienen las direcciones de correo de la persona que creo el mensaje.

#### Cuarto Método: Busque en bases de datos electrónicas,

Hay unos cuantas formas electrónicas de localizar una dirección electrónica. Estos métodos consisten en emplear una computadora remota en Intemet para buscar los nombres y direcciones de un individuo en especial.

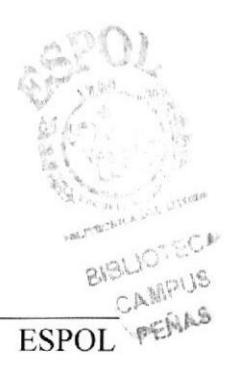

#### A.5.2. El World Wide Web (WWW)

El World Wide Web (o el Web o WWW) le da una interlaz gráfica que es fácil de navegar para poder ver documentos en Intemet. Estos documentos, así como los enlaces entre ellos, son los elementos que dan forma a la información en el "Web".

El World Wide Web esta cambiando la forma en que las personas se comunican alrededor del mundo. Este nuevo medio global esta ganando gran aceptación más rápidamente que otros medios de comunicación en la historia. En los últimos años el Web ha crecido tanto que ahora incluye un gran número de información. La gente generalmente habla de "surfear" y visitar nuevos sitios. "Surfear" significa seguir los hiper-enlaces a páginas y temas que usted nunca había oído hablar, conocer a personas, visitar nuevos lugares, y aprender de cosas alrededor del mundo.

Recuerde, el Intemet no es solo de información corporativa. Debido a que es fácil publicar en el Web muchas personas han colocados sus "páginas personales", que tratan sobre ellos y sus intereses, etc.

Usted puede pensar que el Web es una gran biblioteca en Internet. Que los "sitios" son como libros en Ia biblioteca y las páginas son páginas específicas en el libro. Una colección de páginas se conoce como un "Web Site" o sitio de Web. Usted empieza su viaje desde un sitio en el Web en particular.

La "página hogar" (home page) es el punto de inicio de un sitio Web. Es como la cubierta o la tabla de contenidos de un libro.

Cada página en el Web, incluyendo al home page, tiene una dirección que la identifica, que se conoce como Localizador de Recursos Universal (URL: Universal Resource Locator).

Las páginas en el Web están interconectadas. Usted se conecta a otras páginas seleccionando y haciendo un clic sobre texto o gráficas que se conocen como hiperenlaces.

Los hiper-enlaces son palabras subrayadas y gráficas que hacen referencia a direcciones de Web (URLs). Al hacer un clic sobre un hiper-enlace, usted salta a una página particular en un sitio en particular. Usted puede identificar a estos enlaces ya que por lo general es texto con un color diferente a del resto de una página.

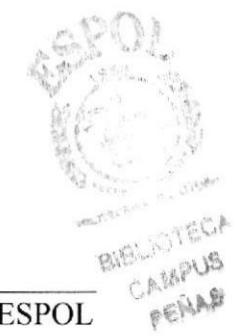

#### A,5.3. ¿Como encontrar algo cn la red?

Como la información en la red es tan amplia y basta, es necesario tener herramientas para lograr encontrar la información que se desea. Estas herramientas se conocen como directorios y motores de búsqueda.

Un directorio es una página que sirve por lo general para buscar un tópico en general. Estos contienen listas de sitios organizadas por temas.

Ahora si bien es cierto que los directorios pueden darle una idea de que es lo que el Web le puede ofrecer, son menos útiles cuando su pregunta se hace más específica. Para encontrar respuestas a preguntas usted necesita un motor de búsqueda. Estas son páginas de Web que tienen una forma para que usted haga preguntas y recíba respuestas. Detrás de todo motor de búsqueda se encuentra una base de datos que es mantenida por programas conocidos como robots que buscan a través de todo el Web saltando de página a página buscando por nuevas páginas. Usted puede encontrar una serie de motores de búsqueda y directorios en la siguiente en la página de motores de búsqueda de Cybernet.

#### A.5.4. Factores a considerar en el desempeño de una conexión

#### El tráfico en Internet puede disminuir la velocidad en que se navega

Los servidores en Internet (computadoras que contienen la información) permiten a muchas personas acceder una misma página a la vez. Pero no todos los servidores son iguales, y algunos puede que no sean capaces de mantener las demandas de acceso de muchas personas. Si usted siente que cargar una página toma un largo tiempo, sea paciente. No es inusual que el acceso a una pagina tome cierto tiempo. Si trata de acceder una página y aparece una ventana que le indica que no pudo ser accedida o esta ocupada, tome este mensaje como tomaría la señal de ocupado en un teléfono y trate más tarde.

#### La velocidad del módem hace la diferencia

Para navegar el Web, usted necesitara emplear un módem que al menos trabaje a una velocidad de 14.4 kbps. Entre más rápido sea su módem, las gráficas tardarán menos tiempo en ser cargadas a la memoria de su computadora y la sesión será más interactiva. Un módem de 28.8 kbps es más del doble de rápido que uno de 14.4. Si usted desea navegar mucho en el Web, un módem rápido mejorará su experiencia.

#### Archivos más grandes tardanin más liempo en ser guardados en su máquina

Entre más grande es un archivo, más tiempo le tomará a su navegador guardarlo en su computadora. Si se frustra al encontrar conexiones lentas, obtenga un módem más rápido. Esto mejorará la calidad de navegar en el Web.

il jo This

# No olvide el botón de parada

Si el indicador de carga en la esquina superior derecha de su navegador se mantiene activo por un largo tiempo (tan largo como el tiempo que le tome levantarse por una taza de café y regresar a su computadora), use el botón de parada para indicarle al navegador que ya no solicite el acceso.

#### ¿Cómo minimizar el tiempo de download de una púgina?

No muestre gráficas, casi todos los navegadores tiene la opción de no mostrar gráficas.

#### ¿Cuánto tiempo tomara bajar una página?

Esto depende de la velocidad del módem, pero en general, con un módem de 14.4 kbps se toma aproximadamente un segundo bajar cada Kbyte de información. Un archivo de 30 kbyte tomará aproximadamente 30 segundos.

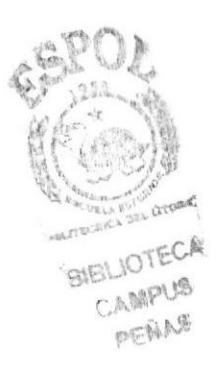

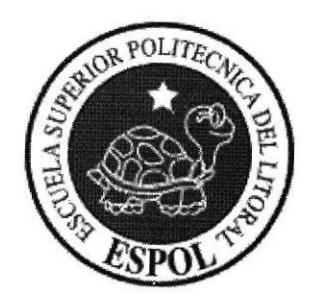

# **GLOSARIO DE TÉRMINOS**

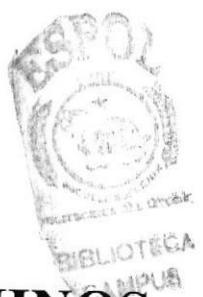

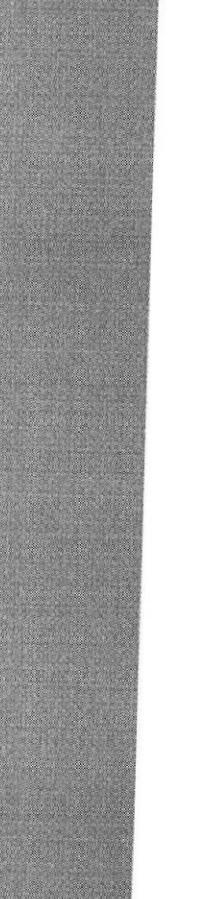

# **GLOSARIO DE TÉRMINOS**

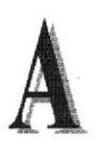

Actividad de entrada/salida: Operaciones de lectura o escritura que ejecuta la computadora. La computadora efectuará una "lectura" cuando se escriba información con el teclado, o se seleccionen y elijan elementos utilizando el Mouse (ratón). Por otro lado, cuando se abra un archivo, la computadora leerá el disco en el cual está situado dicho archivo y lo abrirá.

La computadora ejecutará una operación de "escritura" cada vez que se almacene, envíe, imprima o presente información en pantalla. Por ejemplo, la computadora realiza una escritura cuando se guarda información en el disco, se muestra información en pantalla, o se envía información a una impresora o a través de un módem.

Actualizar: Poner al día la información presentada en pantalla con los datos más recientes.

Aplicacién: Programa que se utiliza para realizar un determinado tipo de trabajo, como por ejemplo el procesamiento de texto. También suele utilizarse, indistintamente, el término "programa".

Archivo (File): Colección de Datos o programas que sirve para un único propósilo. Se almacenan con el objetivo de recuperarlos más adelante.

Archivo de programa: Archivo que inicia una aplicación o programa. Los archivos de programa tienen las extensiones: .EXE, .PIF, .COM o .BAT.

Archivo de texto: Archivo que contiene únicamente letras, números y símbolos. Un archivo de texto no contiene información de formato, excepto quizás avances de linea y retomos de carro. Un archivo de texto es un archivo ASCII.

Archivo: Conjunto de información que se almacena en un disco y a la que se le asigna un nombre. Esta información puede ser un documento o una aplicación.

Arrastrar; Mover un elemento de la pantalla seleccionando y manteniendo presionado el botón del Mouse (ratón) y desplazándolo. Por ejemplo, una ventana puede trasladarse a otra posición de la pantalla arrastrando su barra de título.

Autentificación: Validación de la información de inicio de sesión de un usuario.<br>Cuando un usuario inicia una sesión con una cuenta asignada en el sitio Web. Cuando un usuario inicia una sesión con una cuenta asignada en el sitio Web.

I

Barra de desplazamiento: Barra que aparece en los bordes derecho y/o inferior de una ventana o cuadro de lista cuyo contenido no es completamente visible. Todas las barras de desplazamiento contienen dos flechas de desplazamiento y un cuadro de desplazamiento que permiten recorrer el contenido de la ventana, o cuadro de lista.

Barra de menús: Barra horizontal que contiene los nombres de todos los menús de la aplicación. Aparece debajo de la barra de título.

Barra de título: Barra horizontal (en la parte superior de una ventana) que contiene el título de la ventana o cuadro de diálogo. En muchas ventanas, la barra de título contiene también el cuadro del menú Control y los botones "Maximizar" y "Minimizar".

Barra de unidades: Permite cambiar de unidad seleccionando uno de los íconos de unidad.

Botón "Maximizar": Pequeño botón que contiene una flecha hacia arriba, situado a la derecha de la barra de título. Si utiliza el Mouse (ratón), puede hacer clic en el botón "Maximizar" para ampliar una ventana a su tamaño máximo. Si utiliza el teclado, puede usar el comando Maximizar del menú Control.

Botón "Minimizar": Pequeño botón, que contiene una flecha hacia abajo, situado a la derecha de la barra de título. Si está utilizando el Mouse (ratón), puede hacer clic en el botón "Minimizar" para reducir una ventana a un icono. Si está utilizando el teclado, puede emplear el comando Minimizar del menú Control.

Botón "Restaurar": Pequeño botón, que contiene una flecha hacia arriba y otra hacia abajo, situado a la derecha de la barra de título. El botón "Restaurar" sólo aparecerá cuando se haya ampliado una ventana a su tamaño máximo. Si está utilizando el Mouse (ratón), puede hacer clic en el botón "Restaurar" para que la ventana recupere su tamaño anterior. Si está empleando el teclado, puede usar el comando Restaurar del menú Control.

Botón de comando: Botón en un cuadro de diálogo que ejecuta o cancela la acción seleccionada. Dos botones de comando habituales son "Aceptar" y "Cancelar". Cuando se elige un botón de comando en el que aparecen puntos suspensivos (por ejemplo, "Examinar...") aparece otro cuadro de diálogo.

Botón predeterminado: En algunos cuadros de diálogo, es el botón de comando que se preselecciona automáticamente. El botón predeterminado tiene un borde más oscuro, que indica que quedará seleccionado cuando se presione la tecla ENTRAR. Es posible pasar por alto un botón predeterminado, eligiendo el botón "Cancelar" u otro botón de. comando.

;i'

OTESA  $104E$  u liltron PENDA
Casilla de verificación: Pequeño recuadro en un cuadro de diálogo que representa una opción que puede activarse o desactivarse. Cuando una casilla de verificación está seleccionada, aparece una X en su interior.

CD ROM: Medio de almacenamiento de alta densidad, cuya capacidad se mide en GigaBytes.

Cerrar: Eliminar una ventana o cuadro de diálogo, o abandonar una aplicación. Para cerrar una ventana, debe seleccionar el comando Cerrar del menú Control. Cuando cierre una ventana abandonará dicha aplicación.

Clic: Acción de presionar y soltar rápidamente un botón del Mouse (ratón).

Contraseña: Medida de seguridad utilizada para resringir los inicios de sesión a las cuentas de usuario, así como el acceso a los Sistemas y recursos de la computadora. Una contraseña es una cadena de caracteres exclusiva que debe introducirse antes de que se autorice el inicio de una sesión o el acceso a un Sistema.

Cuadro de diálogo: Ventana que aparece temporalmente para solicitar o suministrar información.

Cuadro de lista: En un cuadro de diálogo, se trata de un tipo de cuadro en el que se muestra una lista de opciones disponibles (por ejemplo, una lista de todos los archivos de un directorio). Si en el cuadro de lista no caben todas las opciones disponibles, aparecerá también una barra de desplazamiento,

Cuadro de texto: Parte de un cuadro de diálogo donde se escribe la información necesaria para ejecutar un comando. En el momento de abrir el cuadro de diálogo, el cuadro de texto puede estar en blanco o contener texto.

Cuadro del menú Control: Icono situado a la izquierda de la barra de título. Este icono abre el menú Control de una ventana.

Cuadro flexible: Recuadro que cambia de forma al desplazar el Mouse. Un cuadro flexible puede utilizarse para definir un área de la imagen que se desea modificar, cortar, copiar o mover.

Cursor de selección: Elemento señalador que indica el lugar en el que se encuentra, dentro de una ventana, menú o cuadro de diálogo. El cursor de selección puede aparecer como una barra resaltada o como un rectángulo de puntos alrededor de un texto.

> **BUBLIOTECA** cA¡ttFtl!¡ f,filA,

Disco Duro: Medio rígido para almacenar información de computadora, cuya capacidad de almacenamiento se mide en GigaBytes.

Diseño del escritorio: Diseño que aparece en la superficie del escritorio. Es posible crear diseños propios o seleccionar algunos de los que proporciona Windows NT / 2000 o Windows 9x / XP.

Disquete: Dispositivo que puede insertarse en una unidad de disco y extraerse.

Doble clic: Acción de presionar y soltar rápidamente el botón del Mouse (ratón) dos veces, sin desplazarlo. Esta acción sirve para ejecutar una determinada aplicación, como por ejemplo iniciarla.

Documentación: El texto o manual escrito que detalla la forma de uso de un Sistema o pieza de hardware.

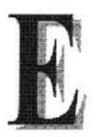

Elemento de pantalla: Partes que constituyen una ventana o cuadro de diáogo, como la barra de título, los botones "Minimizar" y "Maximizar", los bordes de la ventana y las barras de desplazamiento.

Elemento de programa: Aplicación o documento, representado por un icono, dentro de una ventana de grupo.

Escritorio: Fondo de la pantalla, sobre el que aparecen las ventanas, iconos y cuadros de diálogo.

Estación de trabajo: En general, computadora de gran potencia que cuenta con elevada capacidad gráfica y de cálculo, Se denominan estaciones de trabajo, para distinguirlas de aquellas que se conocen como servidores.

Expandir: Mostrar los niveles de directorio ocultos del árbol de directorios. Con el Administrador de archivos es posible expandir un sólo nivel de directorio, una rama del árbol de directorios o todas las ramas a la vez.

Extensión: Un punto y un máximo de tres caracteres situados al final de un nombre de archivo. La extensión suele indicar el tipo de archivo o directorio.

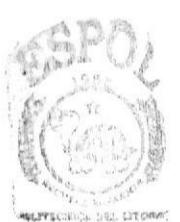

**BIELIOTECA** CAMPUS  $;$   $*$   $*$   $*$ 

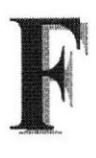

Fuente: Diseño gráfico aplicado a un conjunto de números, símbolos y caracteres. Las fuentes suelen poseer distintos tamaños y estilos.

Fuentes de pantalla: Fuentes que se muestran en la pantalla. Los fabricantes de fuentes transferibles suelen suministrar fuentes de pantalla cuyo aspecto coincide exactamente con las fuentes transferibles enviadas a la impresora. EIlo garantiza que los documentos tengan el mismo aspecto en la pantalla que una vez impresos.

# $\mathbf{G}$

GigaByte: Término que representa cerca mil millones de bytes datos.

Grupo de programas: Conjunto de aplicaciones del Administrador de programas. El agrupamiento de las aplicaciones facilita su localización cuando se desea iniciarlas.

Grupo de trabajo: Un grupo de trabajo en Windows es un conjunto de computadoras agrupadas para facilitar su presentación. Cada grupo de trabajo está identificado por un nombre exclusivo.

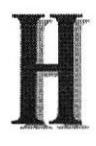

Hardware: Descripción técnica de los componentes físicos de un equipo de computación.

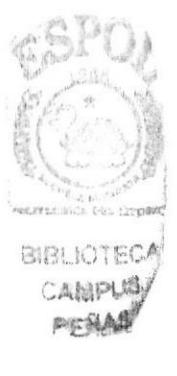

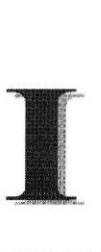

Icono; Representación gráfica de un elemento en Windows NT / 2000, por ejemplo. una unidad, un directorio, un grupo, una aplicación o un documento. Un icono de aplicación puede ampliarse y convertirse en una ventana cuando se desee utilizar la aplicación.

Impresora Inyección Tinta: Impresora que dispara choros tinta hacia el papel, formando los caracteres. Es muy silenciosa.

Impresora predeterminada: Impresora que se utiliza si se elige el comando Imprimir, no habiendo especificado antes la impresora que se desea utilizar con una aplicación determinada. Sólo puede haber una impresora predeterminada, que debe ser la que se utilice con mayor frecuencia.

Impresora: Local impresora conectada directamente a uno de los puertos de la computadora.

lnterfaz:. Es la manera de como se comunica la computadora con la persona, por medio de diferentes modos como, ventanas o gráfica.

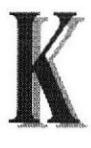

Kilobyte: Equivale a 1024 bytes.

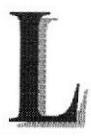

Licencias: Especie de permiso, autorizando el libre uso del software.

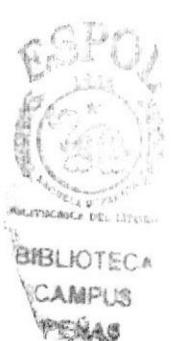

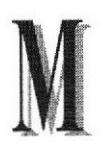

Maximizar: Ampliar una ventana a su tamaño máximo, utilizando el botón "Maximizar" (situado a la derecha de la barra de título) o el comando Maximizar del menú Control.

Megabytes: Medida de Megabytes, mide la capacidad.

Memoria: Área de almacenamiento temporal de información y aplicaciones.

Menú: Lista de comandos disponibles en una ventana de aplicación. Los nombres de los menús aparecen en la barra de menús, situada cerca de la parte superior de la ventana. El menú Control, representado por el cuadro del menú Control que se encuentra a la izquierda de la barra de título, es común a todas las aplicaciones para Windows. Para abrir un menú basta con seleccionar el nombre del mismo.

MHZ: Medida de Velocidad.

Minimizar: Reducir una ventana a un icono por medio del botón "Minimizar" (situado a la derecha de la barra de títulos) o del comando Minimizar del menú Control.

Módem: Es un dispositivo de comunicaciones que convierte datos entre el formato digital usado por computadoras y el formato digital usado para transmisiones en las líneas telefónicas. Puede usar un módem para conectar su computadora a otra computadora, una linea de servicio y más.

Multimedia: Transmisión de datos, vídeo y sonido en tiempo real.

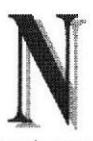

Nombre de usuario: La secuencia caracteres que lo identifica. Al conectarse a una computadora, generalmente necesita proporcionar su nombre y contraseña de usuario. Esta información se usa para verificar que usted esté autorizado para usar el Sistema.

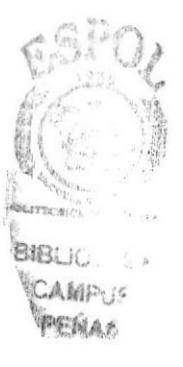

Papel tapiz: Imagen o gráfico almacenado como archivo de mapa de bits (archivo con la extensión .BMP). Los mapas de bits pueden ser gráficos sencillos o fotografias digitalizadas complejas.

Pie de página: Texto que aparece en la parte inferior de todas las páginas de un documento.

Portapapeles: Área de almacenamiento temporal en memoria, que se utiliza para transferir información. Es posible cortar o copiar inlormación en el Portapapeles y posteriormente pegarla en otro documento o aplicación.

Procesador: Parte principal de la computadora.

Protector de pantalla: Diseño o imagen móvil que aparece en la pantalla cuando transcurre un determinado intervalo de tiempo sin que se utilice el Mouse (ratón) o el teclado.

Puerto: Conexión o enchufe utilizado para conectar un dispositivo a la computadora, por ejemplo una impresora, un monitor o un módem. La información se envía desde la computadora al dispositivo a través de un cable.

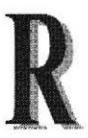

RAM: Siglas en inglés de "memoria de acceso aleatorio", la memoria RAM puede ser leída o escrita por la propia computadora o por otros dispositivos. La información almacenada en RAM se pierde cuando se apaga la computadora.

Ruta de acceso: Especifica la localización de un archivo dentro del árbol de directorios. Por ejemplo, para especificar la ruta de acceso de un archivo llamado LEAME.WRI situado en el directorio WINDOWS de la unidad C, deberá escribir <sup>c</sup>:\windows\leame.txt.

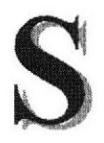

Servidor: En general, un servidor es una computadora que proporciona recursos compartidos a los usuarios de la red, como archivos e impresoras comparfidos.

Seleccionar: Marcar un elemento con el fin de ejecutar sobre el mismo una acción subsiguiente. Generalmente, se seleccionan los elementos haciendo clic en los mi§mos con el Mouse (ratón) o presionando una tecla. Después de seleccionar un elemento, deberá elegir la acción que desee aplicar sobre el mismo. deberá elegir la acción que desee aplicar sobre el mismo.

> $B$ <sub> $B$  $C$ </sub>.  $C$  $A$  $M$  $P$ ; **PEALAS**

t

Sistema Operativo: Software dependiente de un equipo de computación. El equipo debe mantener un Sistema operativo el cual administra procesos de espacio y uso de memoria.

Software: Especificación a los administradores de los equipos de computación, forma lógica.

Subdirectorio: Directorio contenido en otro directorio.

SVGA: Super Video Grapichs Adaptor, término usado para monitores de alta resolución.

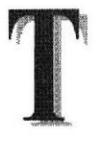

Tape Backup: Respaldo para la información de la base de datos del servidor.

Tecla de método abreviado: Tecla o combinación de teclas, disponible para determinados comandos, que puede presionarse para ejecutar un comando sin necesidad de seleccionar previamente el menú correspondiente. En los menús, las teclas de método abreviado aparecen a la derecha del comando correspondiente.

Teclas de dirección: En el teclado de la computadora, las teclas de dirección son las que se utilizan para moverse por la pantalla. Cada una de estas teclas tiene el nombre de la dirección hacia la cual apunta la flecha. Estas teclas son FLECHA ARRIBA. FLECHA ABAJO, FLECHA IZQUIERDA y FLECHA DERECHA.

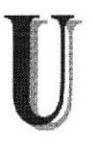

UPS: Nombre al equipo que contiene energía, preparado para la falta de energía eléctrica.

Utilitarios: Software que sirve para realizar trabajos específicos.

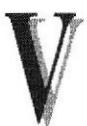

Ventana: Área rectangular en la pantalla en la que aparece una aplicación o un documento. Las ventanas pueden abrirse, cerrarse o moverse, y la mayoría de ellas también puede cambiar de tamaño. Se pueden tener abiertas varias ventanas a la vez y a menudo es posible reducir una ventana a un icono, o ampliarla para que ocupe todo el escritorio.

> **BIBLIOTEC** CAMPUS peña*s*

**REGISTER AT S** 

rr

Ventana de aplicación: Ventana principal de una aplicación, que contiene la barra de menús y el área de trabajo de la aplicación. Una ventana de aplicación puede contener varias ventanas de documento.

Ventana de directorio: Ventana del Administrador de archivos que muestra el contenido de un disco. En esta ventana aparece tanto el árbol de directorios como el contenido del directorio actual. Una ventana de directorio es una ventana de documento que se puede mover, cambiar de tamaño, reducir o ampliar.

Ventana de grupo: En el Administrador de programas, una ventana que contiene los íconos de elemento de programa de un grupo.

Ventana de impresora: Muestra la información de una de las impresoras que se ha instalado o la que se ha conectado. Para cada impresora podrá ver los documentos que están esperando ser impresos, los usuarios a quienes pertenecen, su tamaño e información adicional.

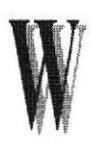

Windows: Interfaz gráfica de usuario desarrollada por Microsoft para uso de computadoras IBM y compatibles.

Windows 9x / XP: Sistemas operativos de la familia Microsoft Windows para estaciones de trabajo.

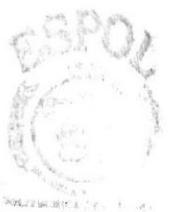

BBLIOTES . CAMPUS PENAS

## Tabla de Figuras

## **CAPÍTULO 2**

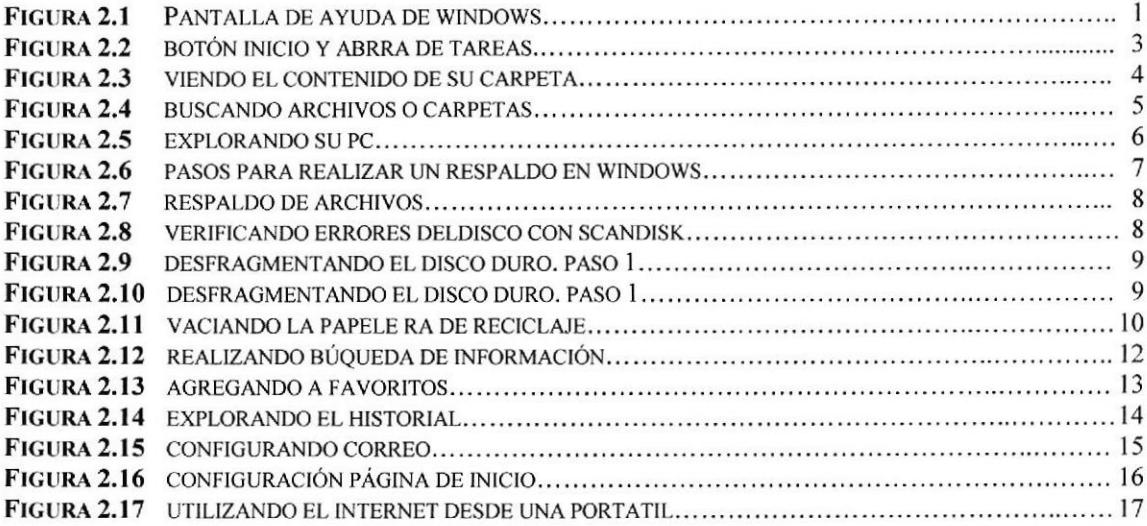

## **CAPÍTULO 5**

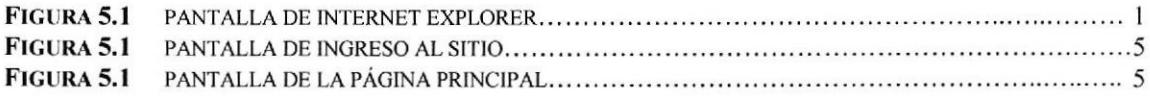

## **CAPÍTULO 6**

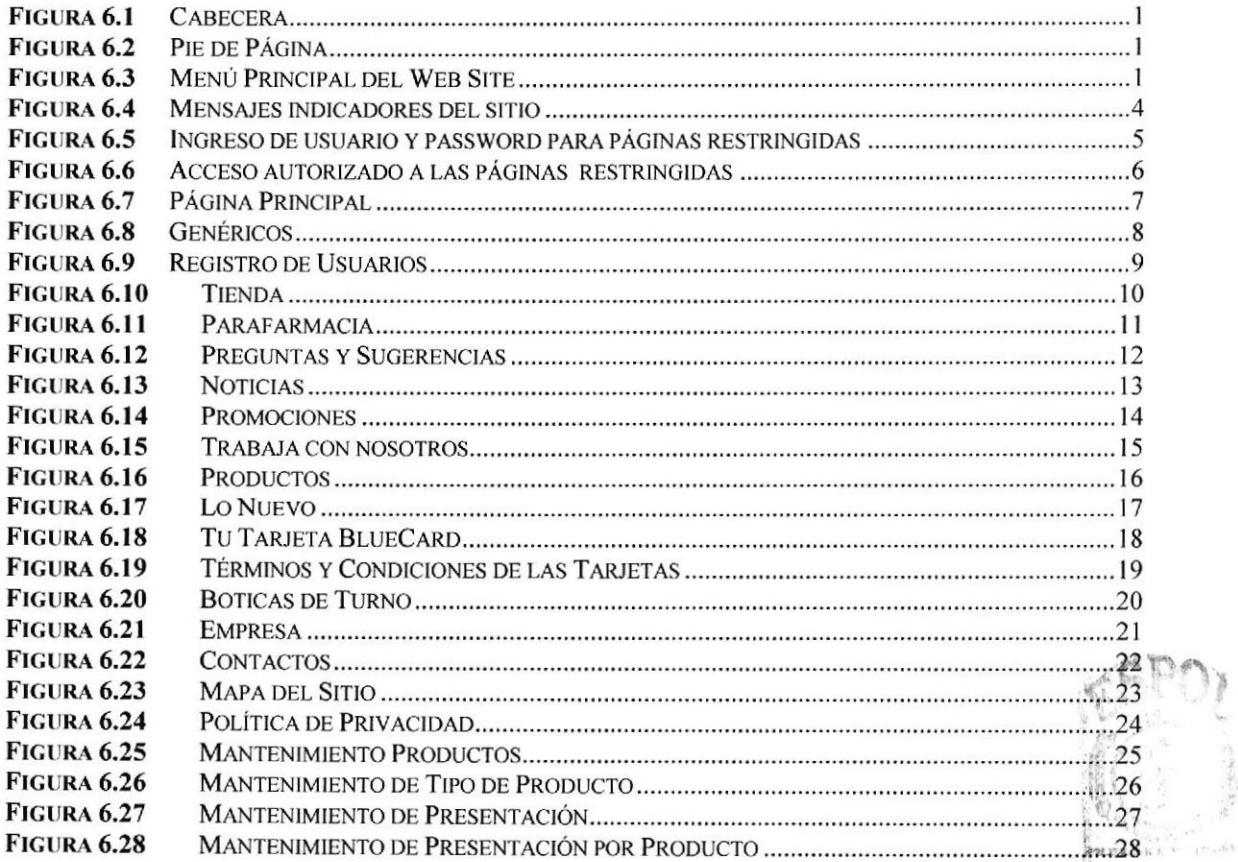

**ARBITO!FESY BLIGHMACY PEÑAS** 

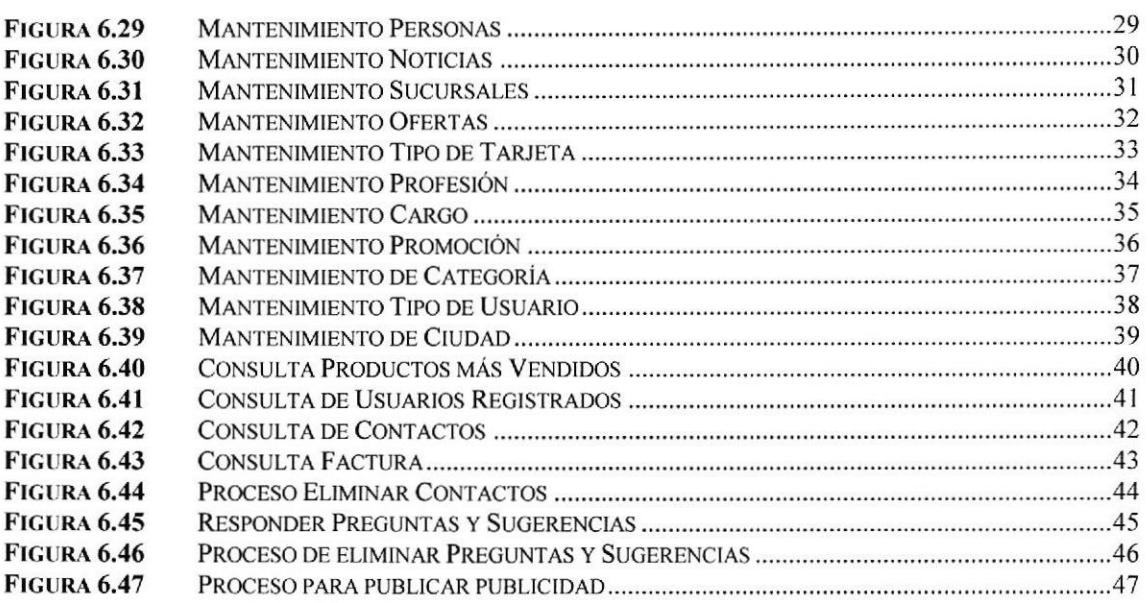

 $\mathcal{A}^{\mathcal{A}}$  , and  $\mathcal{A}^{\mathcal{A}}$ 

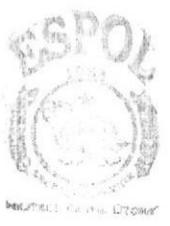

**BIBLIOTECA**<br>CAMPLING

#### TABLA DE CONTENIDO

 $\hat{\vec{r}}$ 

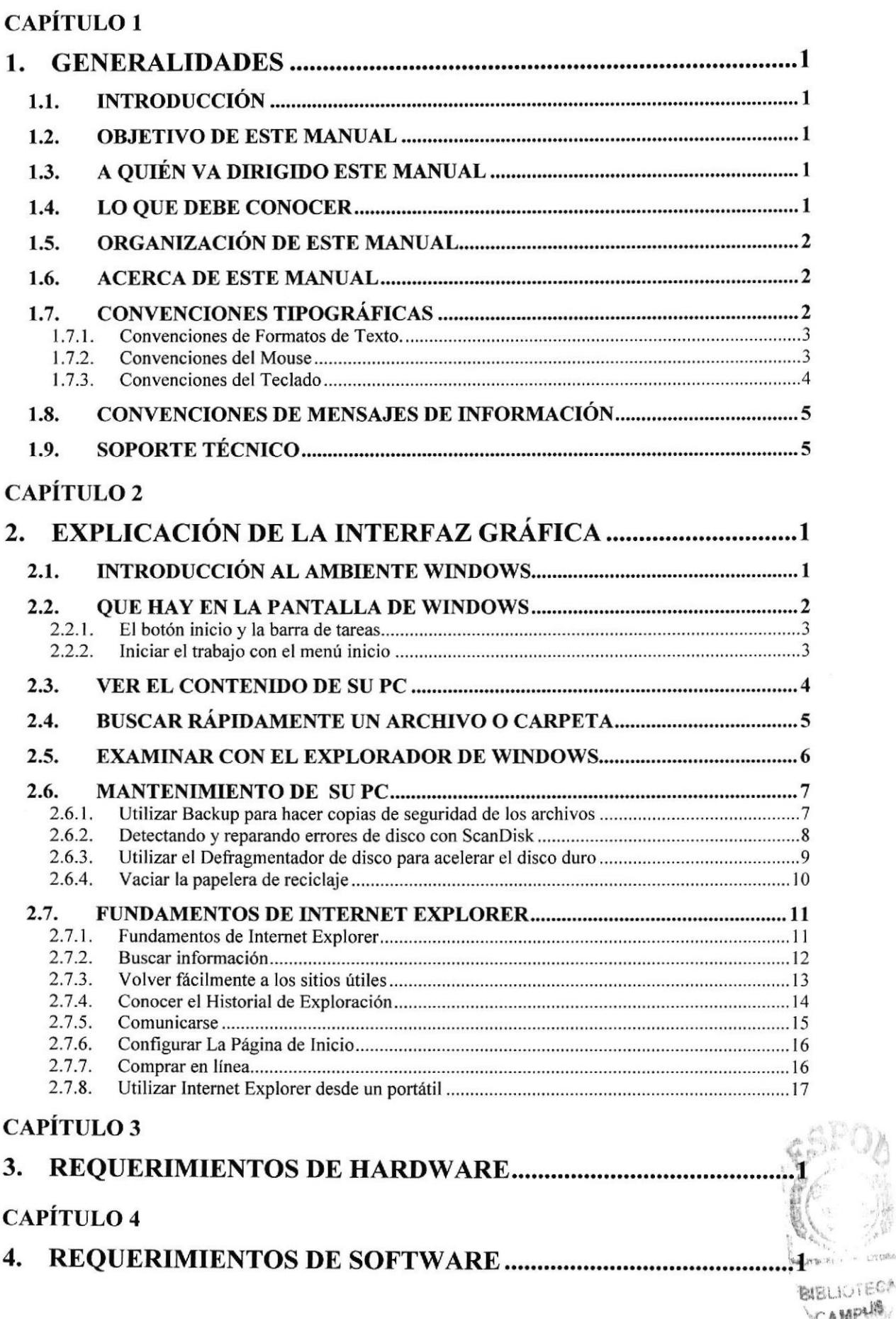

**WENAB** 

## **CAPÍTULO 5**

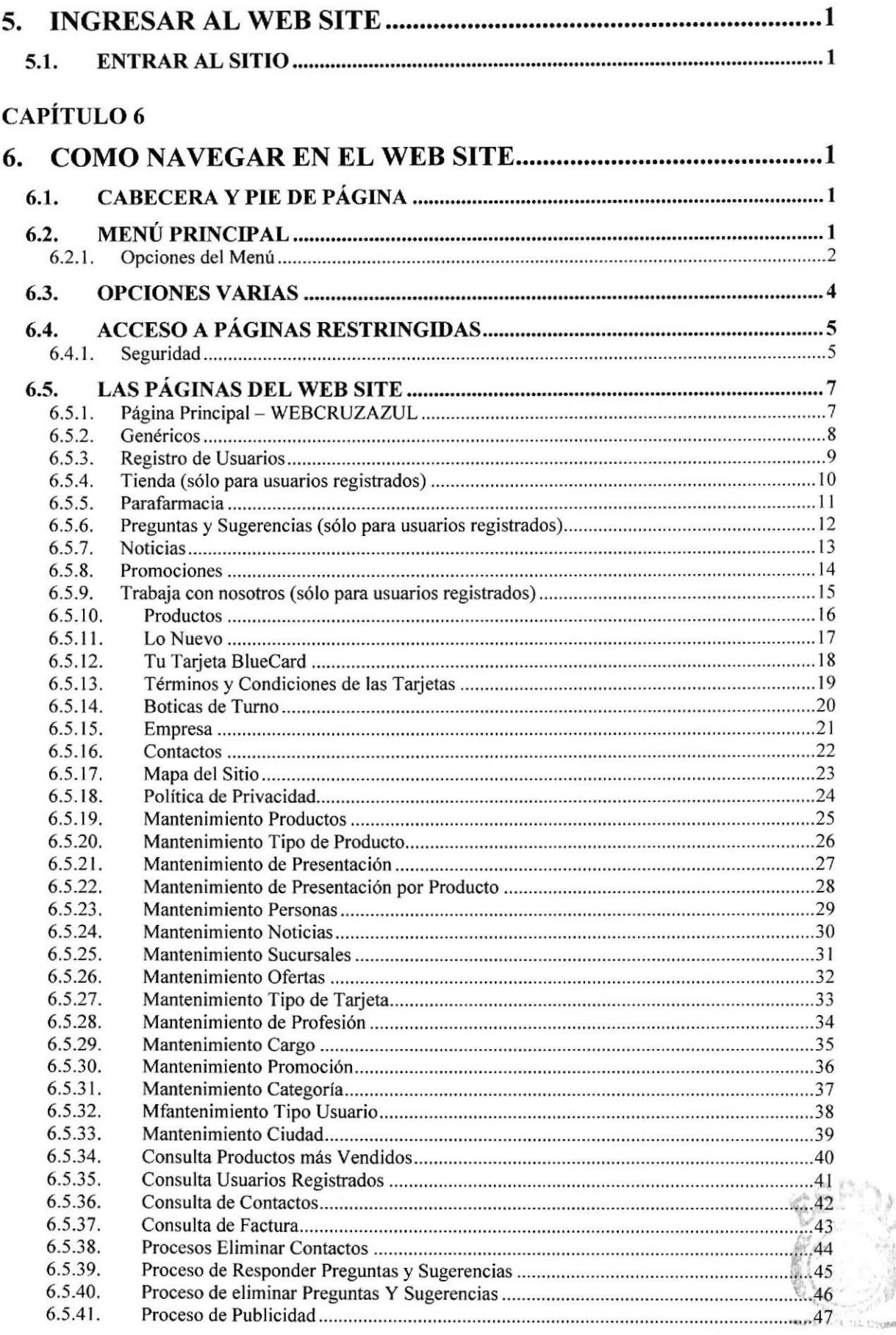

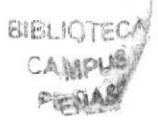

#### ANEXOS

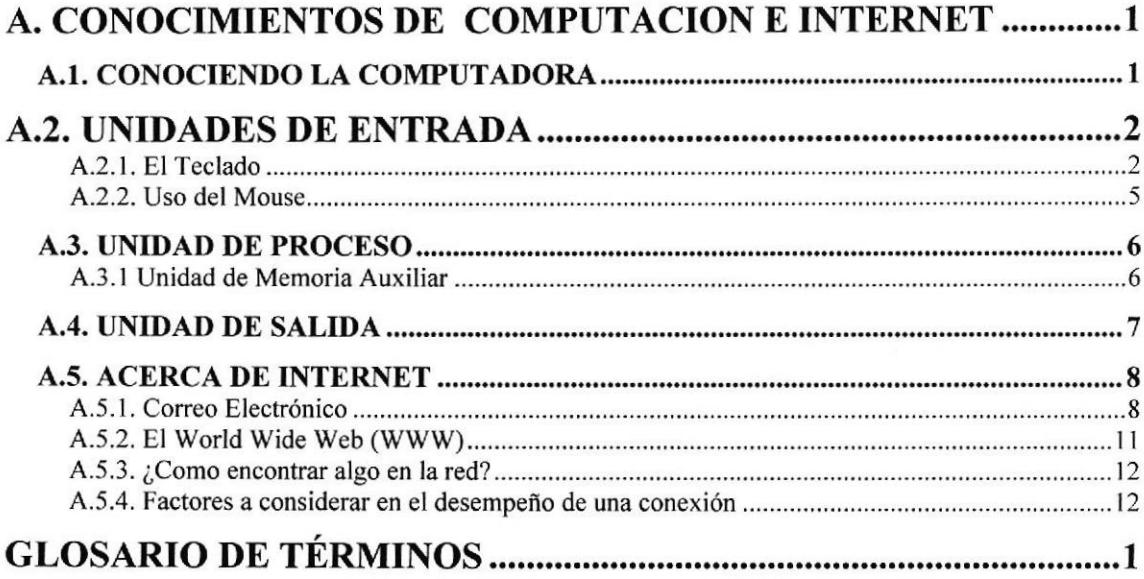

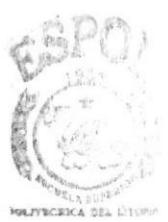

**BIBLIOTECA** GABIPUS